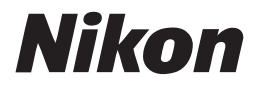

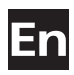

# **The Nikon Guide to Digital Photography with the** 5200

## **DIGITAL CAMERA**

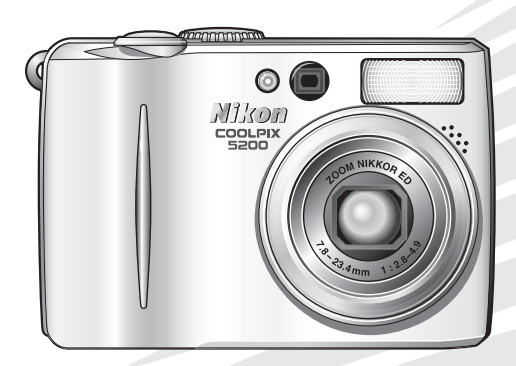

 $C \in$ Download from Www.Somanuals.com. All Manuals Search And Download.

#### **Trademark Information**

Apple, the Apple logo, Macintosh, Mac OS, Power Macintosh, PowerBook, and Quick Time are registered trademarks of Apple Computer, Inc. Finder, Power Mac, iMac, and iBook are trademarks of Apple Computer, Inc. Microsoft and Windows are registered trademarks of Microsoft Corporation. Internet is a trademark of Digital Equipment Corporation. Adobe and Acrobat are registered trademarks of Adobe Systems Inc. The SD logo is a trademark of the SD Card Association. PictBridge is a trademark. All other trade names mentioned in this manual or the other documentation provided with your Nikon product are trademarks or registered trademarks of their respective holders.

Download from Www.Somanuals.com. All Manuals Search And Download.

## <span id="page-2-1"></span><span id="page-2-0"></span>**For Your Safety**

To prevent damage to your Nikon product or injury to yourself or to others, read the following safety precautions in their entirety before using this equipment. Keep these safety instructions where all those who use the product will read them.

The consequences that could result from failure to observe the precautions listed in this section are indicated by the following symbol:

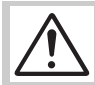

This icon marks warnings, information that should be read before using this product to prevent possible injury.

#### **WARNINGS**

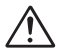

#### **Do not look at the sun through the viewfinder**

Viewing the sun or other strong light source through the viewfinder could cause permanent visual impairment.

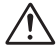

#### **Turn off immediately in the event of malfunction**

Should you notice smoke or an unusual smell coming from the equipment or from the AC adapter (available separately), unplug the AC adapter and remove the battery immediately, taking care to avoid burns. Continued operation could result in injury. After removing the battery, take the equipment to a Nikon-authorized service representative for inspection.

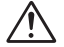

#### **Do not use in the presence of flammable gas**

Do not use electronic equipment in the presence of flammable gas, as this could result in explosion or fire.

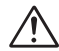

#### **Do not place strap around the neck of an infant or child**

Placing the camera strap around the neck of an infant or child could result in strangulation.

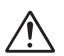

#### **Do not disassemble**

Touching the product's internal parts could result in injury. In the event of malfunction, the product should be repaired only by a qualified technician. Should the product break open as the result of a fall or other accident, take the product to a Nikon-authorized service representative for inspection after unplugging the AC adapter and removing the battery.

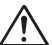

#### **Observe proper precautions when handling batteries**

Batteries may leak or explode if improperly handled. Observe the following precautions when handling a battery for use in this product:

- Before replacing the battery, turn the product off and make sure the power-on lamp has gone out. If you are using an AC adapter, be sure it is unplugged.
- Use only rechargeable Nikon EN-EL5 lithium-ion batteries (supplied).
- When inserting the battery, do not attempt to insert it upside down or backwards.
- Do not short or disassemble batteries.
- Do not expose batteries to flame or to excessive heat.
- Do not immerse in or expose to water.
- Do not transport or store with metal objects such as necklaces or hairpins.
- Batteries are prone to leakage when fully discharged. To avoid damage to the product, be sure to remove the battery when no charge remains.
- Immediately after use, or when the product is used on battery power for an extended period, the battery may become hot. Before removing the battery, turn the camera off and allow the battery to cool.
- Discontinue use immediately should you notice any change in the battery, such as discoloration or deformation.

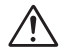

#### **Use appropriate cables**

When connecting cables to the input and output jacks, use only the cables provided or sold by Nikon for the purpose, to maintain compliance with product regulations.

#### **Keep out of reach of children**

Particular care should be taken to prevent infants from putting the batteries or other small parts into their mouths.

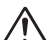

#### **Removing memory cards**

Memory cards may become hot during use. Observe due caution when removing memory cards from the camera.

#### **CD-ROMs**

The CD-ROMs on which the software and manuals are distributed should not be played back on audio CD equipment. Playing CD-ROMs on an audio CD player could cause hearing loss or damage the equipment.

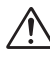

#### **Observe caution when operating the flash**

Using the flash close to your subject's eyes could cause temporary visual impairment. Particular care should be observed if photographing infants, when the flash should be no less than one meter (39") from the subject.

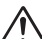

#### <span id="page-3-0"></span>**Avoid contact with liquid crystal**

Should the monitor break, care should be taken to avoid injury due to broken glass and to prevent liquid crystal from the monitor touching the skin or entering the eyes or mouth.

## <span id="page-4-0"></span>**Notices**

- No part of the manuals included with this product may be reproduced, transmitted, transcribed, stored in a retrieval system, or translated into any language in any form, by any means, without Nikon's prior written permission.
- Nikon reserves the right to change the specifications of the hardware and software described in these manuals at any time and without prior notice.
- Nikon will not be held liable for any damages resulting from the use of this product.
- While every effort has been made to ensure that the information in these manuals is accurate and complete, we would appreciate it were you to bring any errors or omissions to the attention of the Nikon representative in your area (address provided separately).

#### **Notice for customers in the U.S.A.**

#### Federal Communications Commission (FCC) Radio Frequency Interference Statement

This equipment has been tested and found to comply with the limits for a Class B digital device, pursuant to Part 15 of the FCC rules. These limits are designed to provide reasonable protection against harmful interference in a residential installation. This equipment generates, uses, and can radiate radio frequency energy and, if not installed and used in accordance with the instructions, may cause harmful interference to radio communications. However, there is no guarantee that interference will not occur in a particular installation. If this equipment does cause harmful interference to radio or television reception, which can be determined by turning the equipment off and on. the user is encouraged to try to correct the interference by one or more of the following measures:

- Reorient or relocate the receiving antenna.
- Increase the separation between the equipment and receiver.
- Connect the equipment into an outlet on a circuit different from that to which the receiver is connected.
- Consult the dealer or an experienced radio/television technician for help.

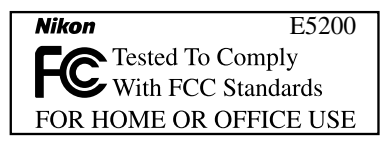

#### **CAUTIONS** *Modifications*

The FCC requires the user to be notified that any changes or modifications made to this device that are not expressly approved by Nikon Corporation may void the user's authority to operate the equipment.

#### *Interface Cables*

Use the interface cables sold or provided by Nikon for your equipment. Using other interface cables may exceed the limits of Class B Part 15 of the FCC rules.

#### Notice for customers in the State of California

WARNING: Handling the cord on this product will expose you to lead, a chemical known to the State of California to cause birth defects or other reproductive harm. *Wash hands after handling*.

#### Nikon Inc.,

1300 Walt Whitman Road, Melville, New York 11747-3064, U.S.A. Tel.: 631-547-4200

#### **Notice for customers in Canada**

This class B digital apparatus meets all Causing Equipment Regulations.

#### **CAUTION ATTENTION**

requirements of the Canadian Interference respecte toutes les exigences du Règlement Cet appareil numéique de la classe B sur le matériel brouilleur du Canada.

#### **Notice Concerning Prohibition of Copying or Reproduction**

Note that simply being in possession of material that has been digitally copied or reproduced by means of a scanner, digital camera or other device may be punishable by law.

• Items prohibited by law from being copied • or reproduced

Do not copy or reproduce paper money, coins, securities, government bonds, or local government bonds, even if such copies or reproductions are stamped "Sample".

The copying or reproduction of paper money, coins, or securities which are circulated in a foreign country is prohibited.

Unless the prior permission of the government has been obtained, the copying or reproduction of unused postage stamps or post cards issued by the government is prohibited.

The copying or reproduction of stamps issued by the government and of certified documents stipulated by law is prohibited.

• Cautions on certain copies and reproductions

The government has issued cautions on copies or reproductions of securities issued by private companies (shares, bills, checks, gift certificates, etc.), commuter passes, or coupon tickets, except when a minimum of necessary copies are to be provided for business use by a company. Also, do not copy or reproduce passports issued by the government, licenses issued by public agencies and private groups, ID cards, and tickets, such as passes and meal coupons.

#### Comply with copyright notices

The copying or reproduction of copyrighted creative works such as books, music, paintings, woodcut prints, maps, drawings, movies, and photographs is governed by national and international copyright laws. Do not use this product for the purpose of making illegal copies or to infringe copyright laws.

#### **Use Only Nikon Brand Electronic Accessories**

Nikon COOLPIX cameras are designed to the highest standards and include complex electronic circuitry. Only Nikon brand electronic accessories (including battery chargers, batteries, AC adapters, and Speedlights) certified by Nikon specifically for use with this Nikon digital camera are engineered and proven to operate within the operational and safety requirements of this electronic circuitry.

THE USE OF NON-NIKON ELECTRONIC ACCESSORIES COULD DAMAGE THE CAMERA AND MAY VOID YOUR NIKON WARRANTY. The use of third-party rechargeable Li-ion batteries not approved by Nikon could interfere with normal operation of the camera or result in the batteries overheating, igniting, rupturing, or leaking.

For more information about Nikon brand accessories, contact a local authorized Nikon dealer.

#### **Before Taking Important Pictures**

Before taking pictures on important occasions (such as at weddings or before taking the camera with you on a trip), take a test shot to ensure that the camera is functioning normally. Nikon will not be held liable for damages or lost profits that may result from product malfunction.

#### **Life-Long Learning**

As part of Nikon's "Life-Long Learning" commitment to ongoing product support and education, continually-updated information is available on-line at the following sites:

- For users in the U.S.A.: *http://www.nikonusa.com/*
- For users in Europe: *http://www.europe-nikon.com/support*
- For users in Asia, Oceania, the Middle East, and Africa: *http://www.nikon-asia.com/*

Visit these sites to keep up-to-date with the latest product information, tips, answers to frequently-asked questions (FAQs), and general advice on digital imaging and photography. Additional information may be available from the Nikon representative in your area. See the URL below for contact information:

*http://nikonimaging.com/*

## <span id="page-7-0"></span>**Table of Contents**

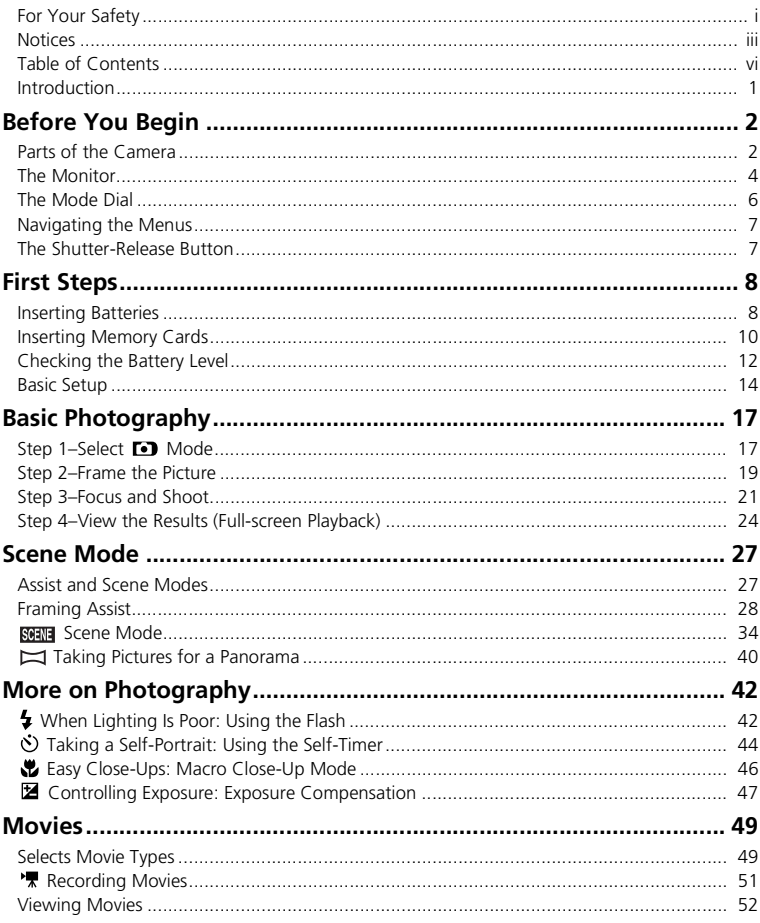

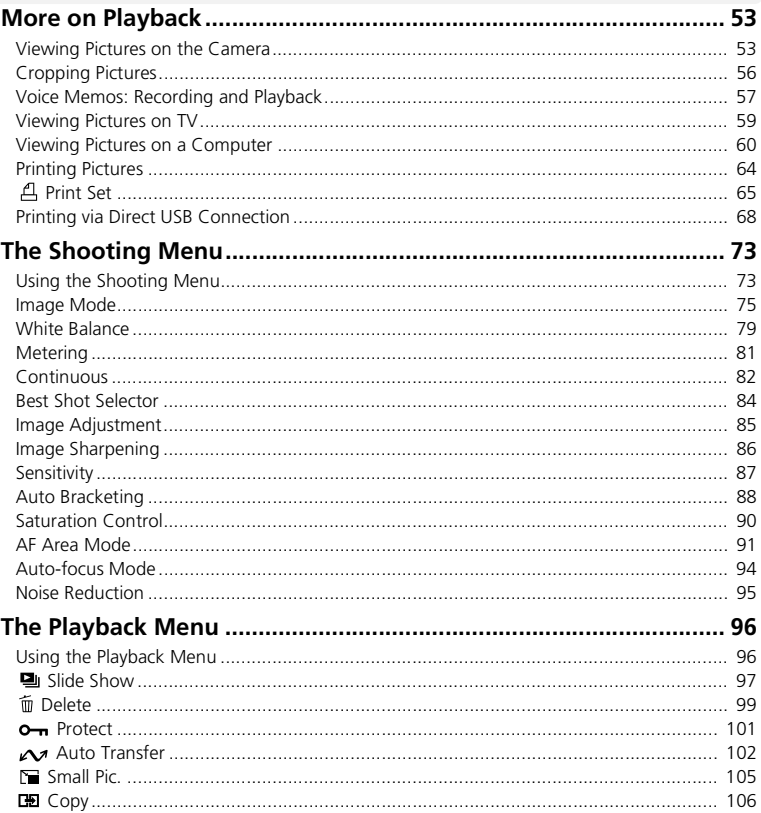

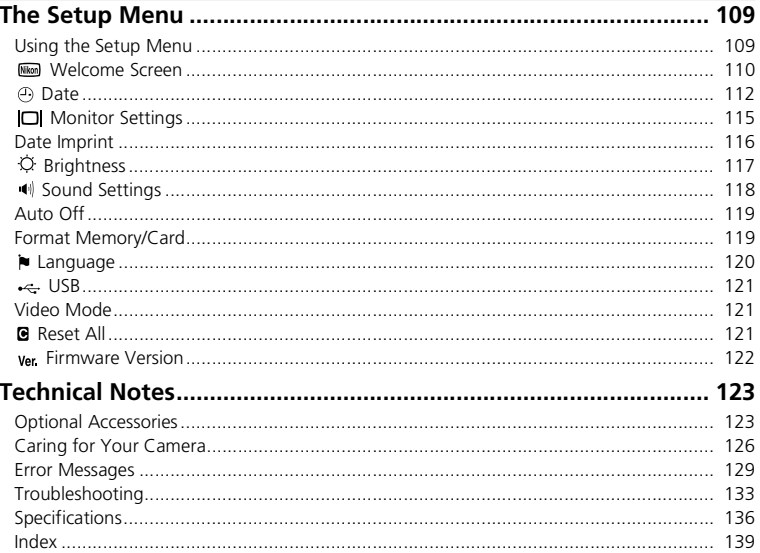

#### <span id="page-10-0"></span>**Introduction**

Thank you for your purchase of a Nikon COOLPIX 5200 digital camera. This manual has been written to help you enjoy taking pictures with your Nikon digital camera. Read this manual thoroughly before use, and keep it handy when using the product.

#### Symbols Used in this Manual

To make it easier to find the information you need, the following symbols and conventions are used:

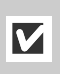

This icon marks cautions, information that should be read before use to prevent damage to your camera.

This icon marks notes, information that should be read before using your camera.

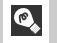

 $\mathscr{Q}$ 

This icon marks tips, additional information that **EX** in the non-marks ups, when using your camera.

やく

This icon indicates that more information is available elsewhere in this manual or in the *Quick Start Guide*.

#### Internal Memory and SD Memory Card

This camera uses both internal memory and a SD memory card for storing pictures. If you insert a memory card into the camera, pictures will automatically be stored on the card instead of in the internal memory. To store, view or delete pictures in the internal memory or to format the internal memory, remove the memory card first.

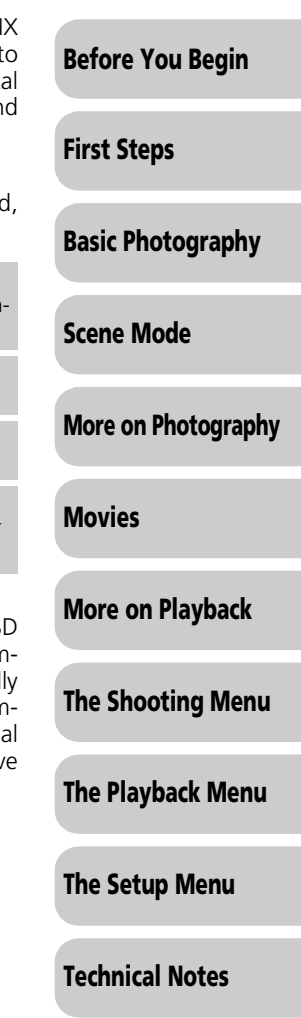

#### <span id="page-11-1"></span><span id="page-11-0"></span>**Parts of the Camera**

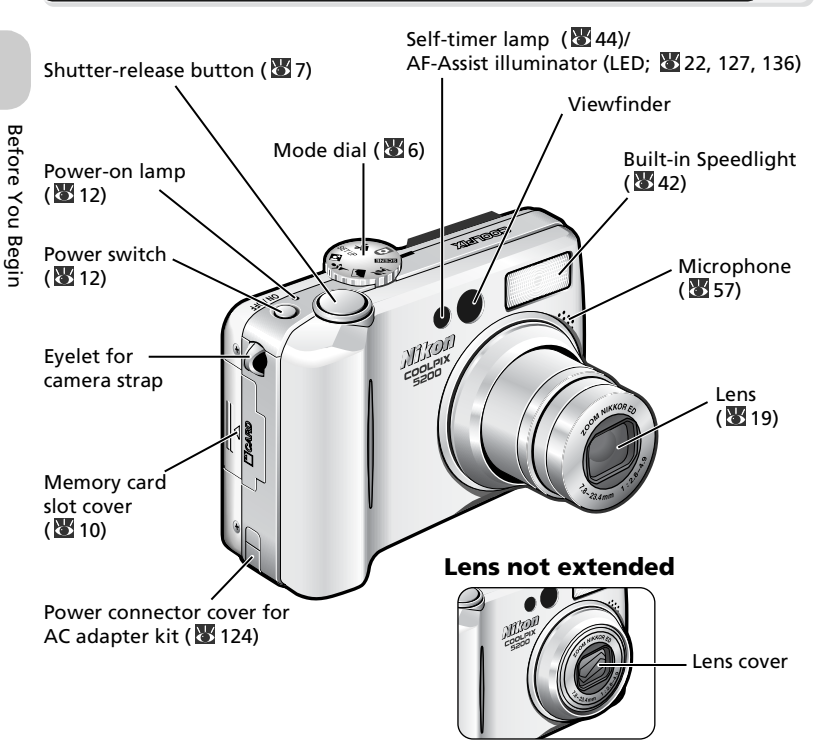

#### **Attaching the Camera Strap**

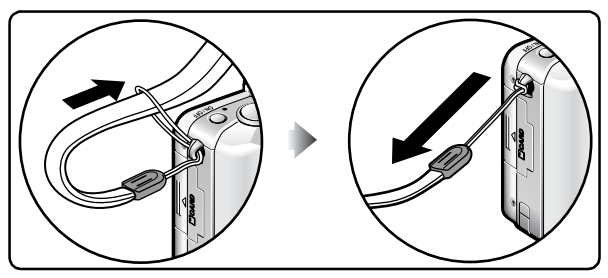

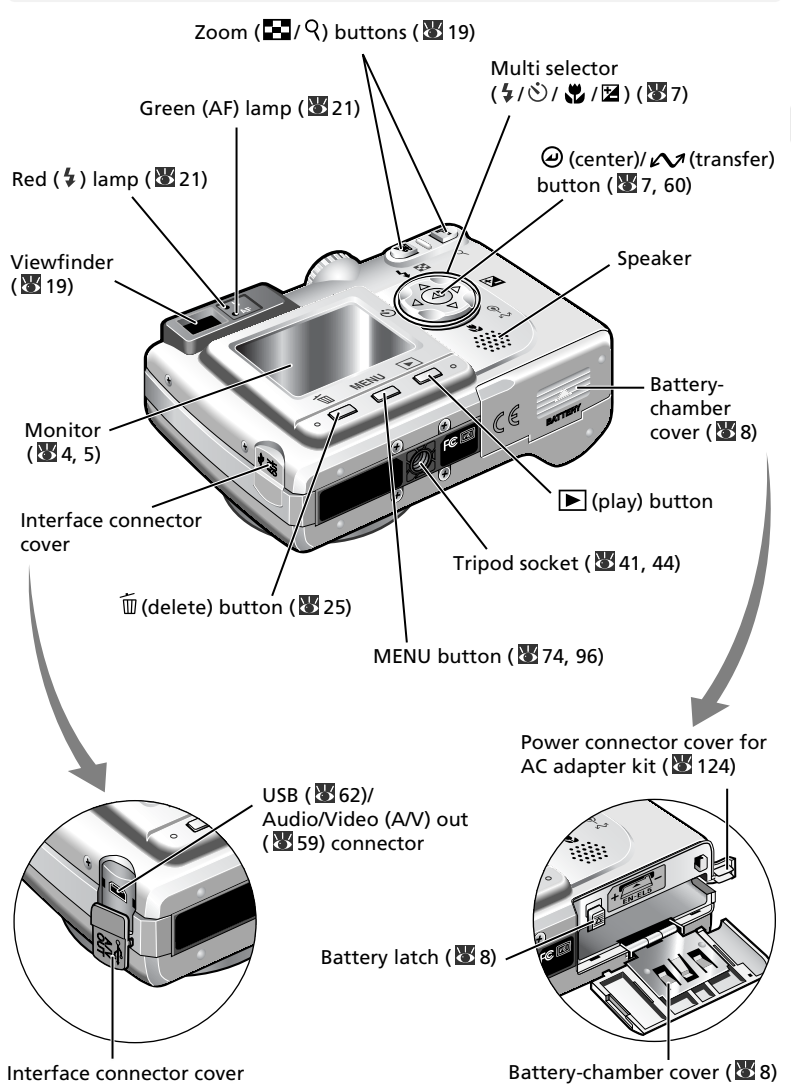

Before You Begin Before You Begin

## <span id="page-13-0"></span>**The Monitor**

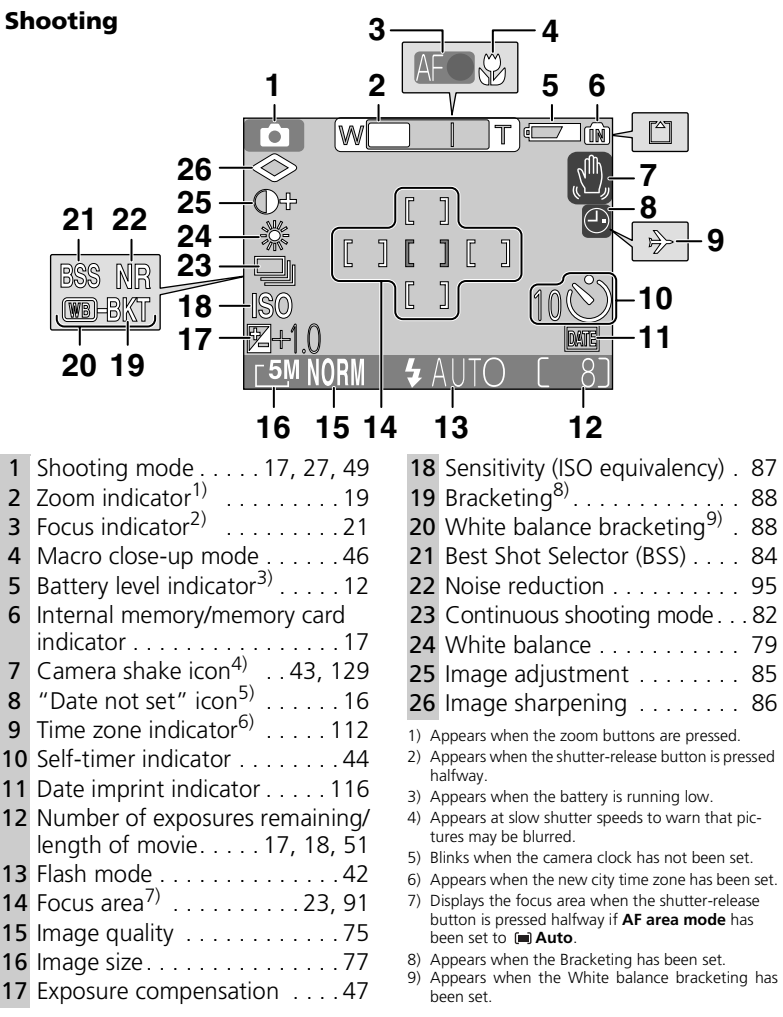

#### **Playback**

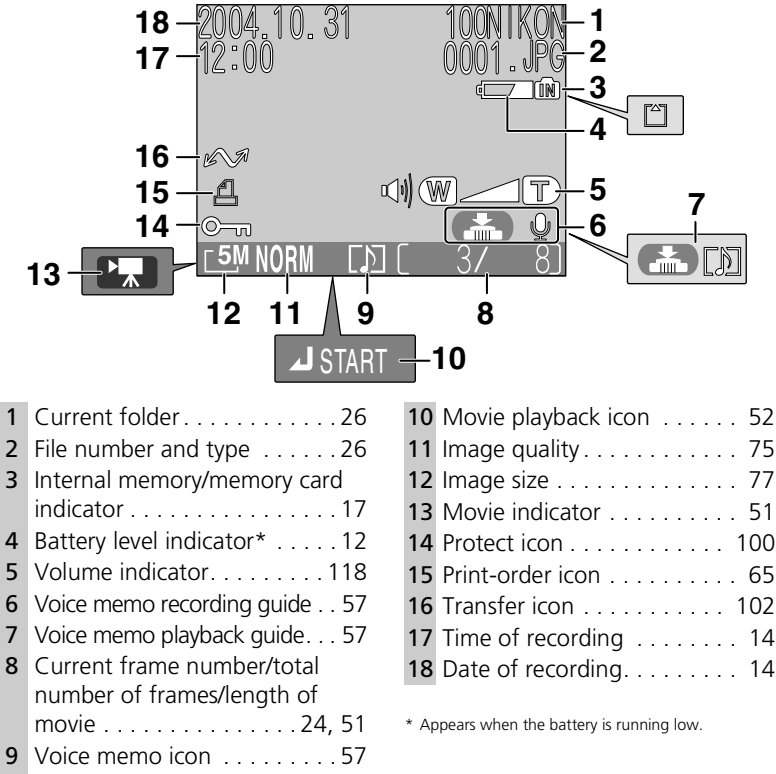

#### <span id="page-14-0"></span>**Display in the Monitor**

Use **Monitor settings** in the setup menu to switch to display or hide information for shooting or playback ( [115](#page-124-1)). To show information, set **Monitor settings** to **Show info**, **Auto info**, or **Framing grid**. To hide information on the monitor, set **Monitor settings** to **Hide info**. To turn off the monitor, set **Monitor settings** to **Monitor off**. If the battery level indicator appears, the monitor will turn off temporarily while the flash is charging  $(\mathbf{8} 12, 22)$  $(\mathbf{8} 12, 22)$  $(\mathbf{8} 12, 22)$  $(\mathbf{8} 12, 22)$ .

#### <span id="page-15-0"></span>**The Mode Dial**

Using the mode dial, you can select from seven shooting modes and the setup mode. Choose a shooting mode according to shooting conditions.

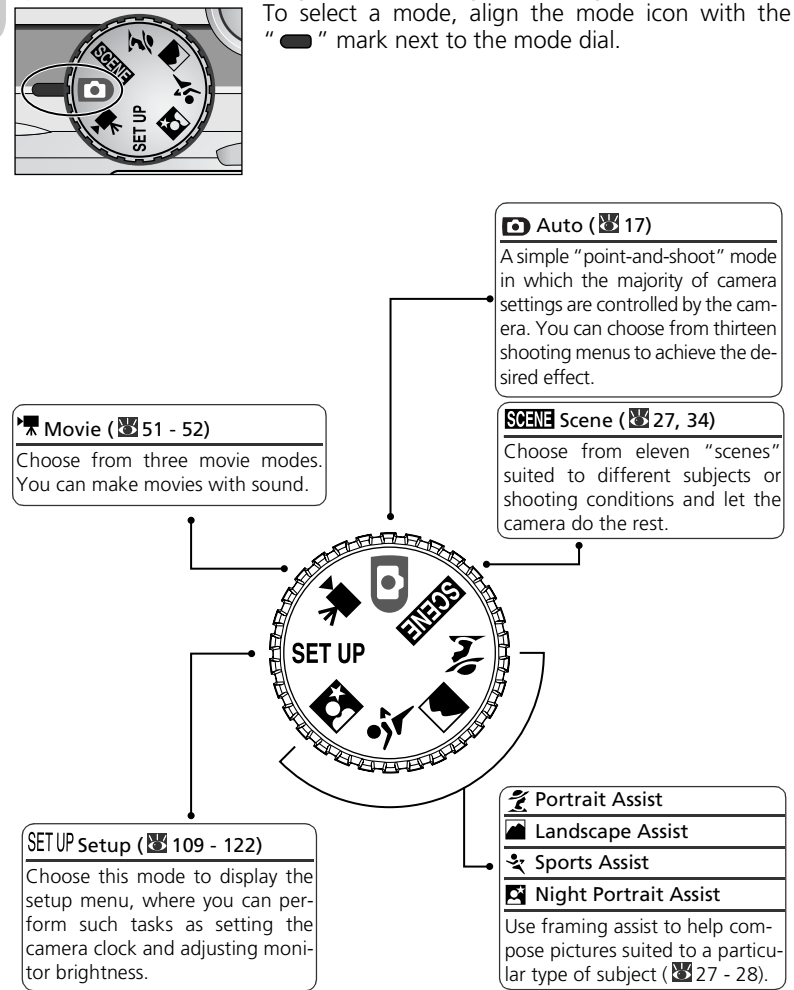

Download from Www.Somanuals.com. All Manuals Search And Download.

## <span id="page-16-0"></span>**Navigating the Menus**

The multi selector is used to navigate through the camera menus.

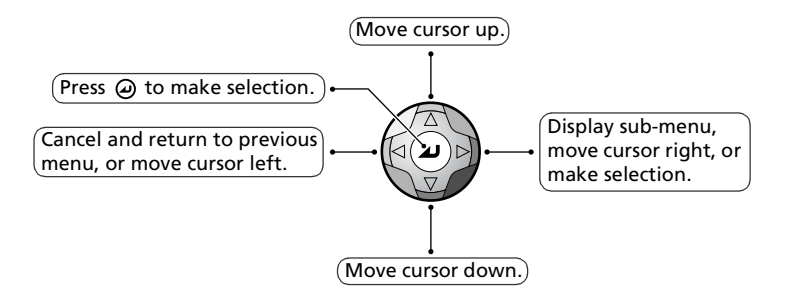

## <span id="page-16-2"></span><span id="page-16-1"></span>**The Shutter-Release Button**

Your camera has a two stage shutter-release button. The camera sets focus and exposure when the button is pressed halfway. The green (AF) lamp next to the viewfinder and the focus indicator in the monitor will light when the focus operation is complete. Focus and exposure will remain locked while the shutter-release button is pressed halfway. To take the picture, press the shutter-release button the rest of the way down.

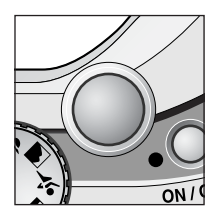

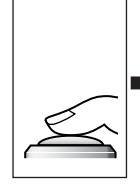

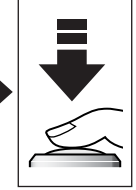

Press the button halfway.

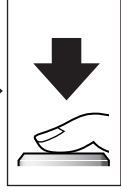

Press the button the rest of the way down.

#### <span id="page-17-2"></span><span id="page-17-1"></span><span id="page-17-0"></span>**Inserting Batteries**

Your camera uses Nikon EN-EL5 rechargeable lithium-ion battery.

- Provided with camera
- Can be recharged using supplied MH-61 battery charger (be sure to charge battery before using camera for first time or after long period of disuse). About two hours are required to charge battery when no charge remains.

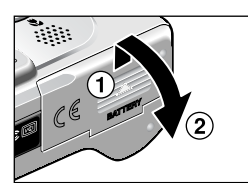

#### 1 **Open the battery-chamber cover**

Slide the cover in the direction shown in  $(1)$ until it stops and open the cover  $(2)$ .

<span id="page-17-3"></span>2 **Insert the battery** Insert the battery as shown in the label at the entrance to the battery chamber, making sure the positive "+" and negative "-" terminals are in the correct orientation. The small projection on the battery is on the same side as the negative terminal.

#### **Inserting Batteries**

Inserting the battery upside down or backwards could damage the camera. Check to be sure the battery is in the correct orientation.

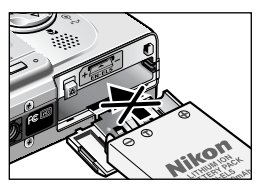

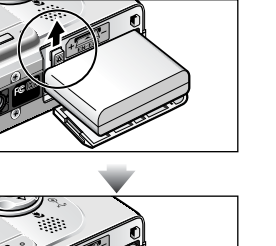

The orange battery latch is pushed aside as the battery is inserted. The latch will close when the battery is fully inserted.

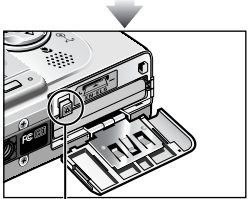

Battery latch

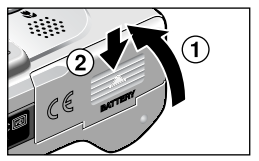

# **3 Close the battery-chamber cover**<br> **3** Close the cover (1) and slide it in until it

latches  $(2)$ .

Ensure the cover is closed firmly.

#### **Replacing Batteries**

*Turn the camera off* and make sure that the power-on lamp has gone out before opening the battery-chamber cover. Slide the battery latch in the direction indicated to eject the bat-

tery, which can then be removed using your fingers.

• Note that the battery may become hot during use. Observe due caution when removing the battery.

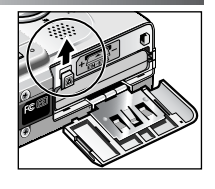

#### **Read Battery Warnings**

*Read and follow the battery warnings and cautions on pages [i](#page-2-1) - [ii](#page-3-0) and page [128](#page-137-0) of this manual, together with any warnings and instructions supplied by the battery manufacturer.*

#### **Alternative Power Sources**

To power the camera continuously for extended periods, use an optional EH-62A AC adapter. *Do not, under any circumstances, use another make or model of AC* adapter kit. Failure to observe this precaution could result in overheating or in damage to the camera.

For more information on attaching instructions for EH-62A AC adapter kit, see ["Con](#page-133-0)necting the EH-62A AC Adapter Kit" (83124).

#### <span id="page-19-1"></span><span id="page-19-0"></span>**Inserting Memory Cards**

Pictures can be stored in the camera's internal memory (about 12 MB) or on Secure Digital (SD) memory card. If no memory card has been inserted in the camera, pictures will be stored in the camera's internal memory, and if the camera contains a memory card, then pictures will automatically be stored on the card. To store pictures in the internal memory, remove the memory card.

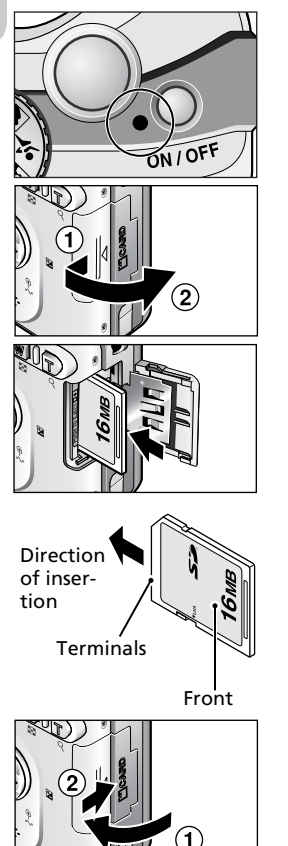

## **1 Confirm that the camera is off** The power-on lamp should be off.

**2 Open the memory card slot cover**<br> **2** Slide the cover in the direction shown in (1) until it stops, and the cover will open automatically  $(2)$ .

# 3 **Insert the memory card**

Insert the memory card in the direction of the arrow shown on the label at the entrance to the memory card slot until it stops.

#### **Inserting Memory Cards**

Insert the memory card terminals first. Inserting the card upside down or backwards could damage the camera or the card. Check to be sure the card is in the correct orientation.

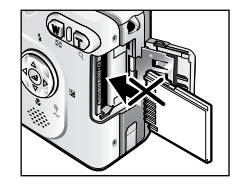

**4 Close the memory card slot cover**<br>
Close the cover (1) and slide it until it

latches  $(2)$ . Ensure the cover is closed firmly.

10 Download from Www.Somanuals.com. All Manuals Search And Download.

#### **Formatting Memory Cards**

Memory cards must be formatted using the COOLPIX5200 before first use. For information on formatting memory cards, see Format Memory/Card ( [119](#page-128-2)) in the setup menu.

#### <span id="page-20-0"></span>**Removing Memory Cards**

Memory cards can be removed without loss of data when the camera is off. To remove memory cards, turn the camera off and confirm that the power-on lamp is off. *Do not open the memory card slot cover while the power-on lamp is lit.* Open the memory card slot cover and press the memory card to partially eject the card. The card can then be removed by hand.

• Memory cards may become hot during use; observe due caution when removing memory cards.

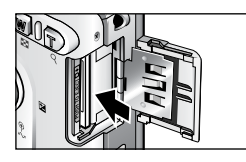

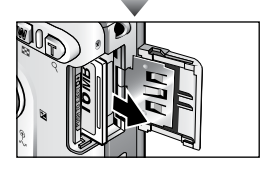

#### **Memory Cards**

- Use only Secure Digital (SD) memory cards.
- Do not disassemble or modify.
- Do not drop, bend, or expose to water or strong physical shocks.
- Do not touch the metal terminals with your fingers or metal objects.
- Do not affix labels or stickers to the memory card.
- Do not leave in direct sunlight in a closed vehicle or in other areas exposed to high temperatures.
- Do not expose to high levels of humidity or to corrosive gas.

#### **The Write Protect Switch**

Memory cards are equipped with a write protect switch to prevent accidental loss of data. When this switch is in the "lock" position, pictures can not be recorded, deleted, or edited, and the card can not be formatted. Do not lock the card when taking, deleting, or editing pictures or when transferring pictures to a computer.

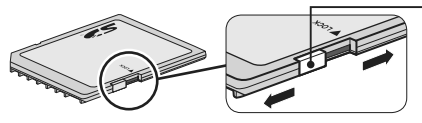

Write protect switch

When the memory card is locked. pictures can be played back but can not be recorded, deleted, edited, or transferred using the  $\Theta$  ( $\curvearrowright$ ) button on the camera, and the card can not be formatted.

### <span id="page-21-1"></span><span id="page-21-0"></span>**Checking the Battery Level**

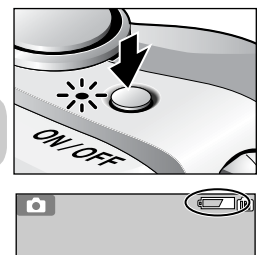

## 1 **Turn the camera on** • Press the power switch.

- 
- The power-on lamp lights when the camera is on.

#### 2 **Check the battery level in the moni-** $2 \text{ for}$

When the camera is turned on for the first time, a language-selection dialog will be displayed. Choose the desired language and press  $\Theta$ . See "Basic Setup" ( $\mathbb{Z}$ 14).

#### <span id="page-21-2"></span>**Battery Level**

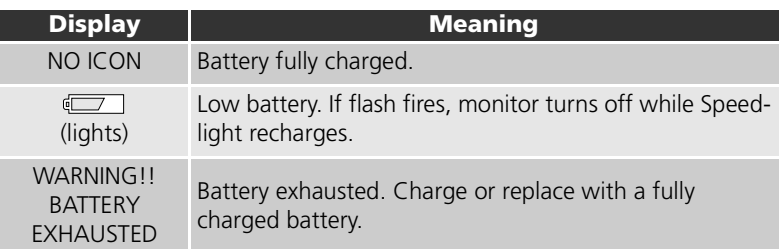

The red  $(\bigstar)$  and green (AF) lamps will blink when the "WARNING!! BATTERY EXHAUST-ED" warning is displayed.

#### **Turning the Camera Off**

To turn the camera off when the power-on lamp is lit, press the power switch.

- Do not remove the battery or disconnect the EH-62A AC adapter kit (optional) until the poweron lamp has gone out.
- 12 Download from Www.Somanuals.com. All Manuals Search And Download.

#### **Q** The **P** Button

The camera can also be turned on by pressing the  $\blacktriangleright$  button for about two seconds. Your most recent picture will be displayed in the monitor ( $\blacksquare$  [53](#page-62-2)).

#### **C.** The Power-On Lamp

The power-on lamp indicates the following:

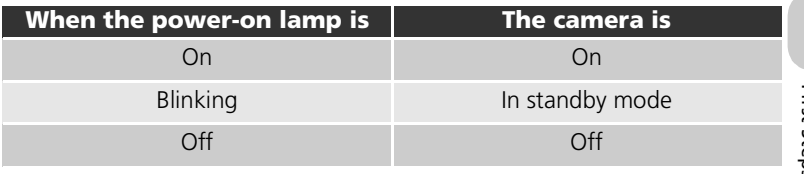

#### **Auto Power Off (Standby Mode)**

If no operations are performed for one minute (default setting), the monitor will turn off automatically and the camera will enter standby mode to reduce the drain on the battery. While the camera is in standby mode, the power-on lamp will blink. If no operations are performed for three minutes after the camera enters standby mode, the power will turn off automatically and the power-on lamp will go out. The camera will be reactivated from standby mode when you:

- Press the power switch
- Press the shutter-release button halfway
- Press the  $\blacksquare$  button to view the last picture taken
- Press the **MENU** button to display the menu for the current mode
- Rotate the mode dial to select a new mode

The length of time before the camera enters standby mode can be changed using the **Auto off** option in the setup menu (图 [119\)](#page-128-3). However, when a menu or the setup menu is displayed, the monitor will turn off after three minutes, and when pictures are being shown in a non-stop slide show ( $\mathcal{B}$ 97) or when the camera is powered by an AC adapter kit, the monitor will turn off after thirty minutes.

When connecting the camera to a computer or printer with a USB cable, Auto power off function does not work.

### <span id="page-23-1"></span><span id="page-23-0"></span>**Basic Setup**

The first time the camera is turned on, a language-selection dialog will be displayed in the monitor. Follow the steps below to choose a language and set the time and date.

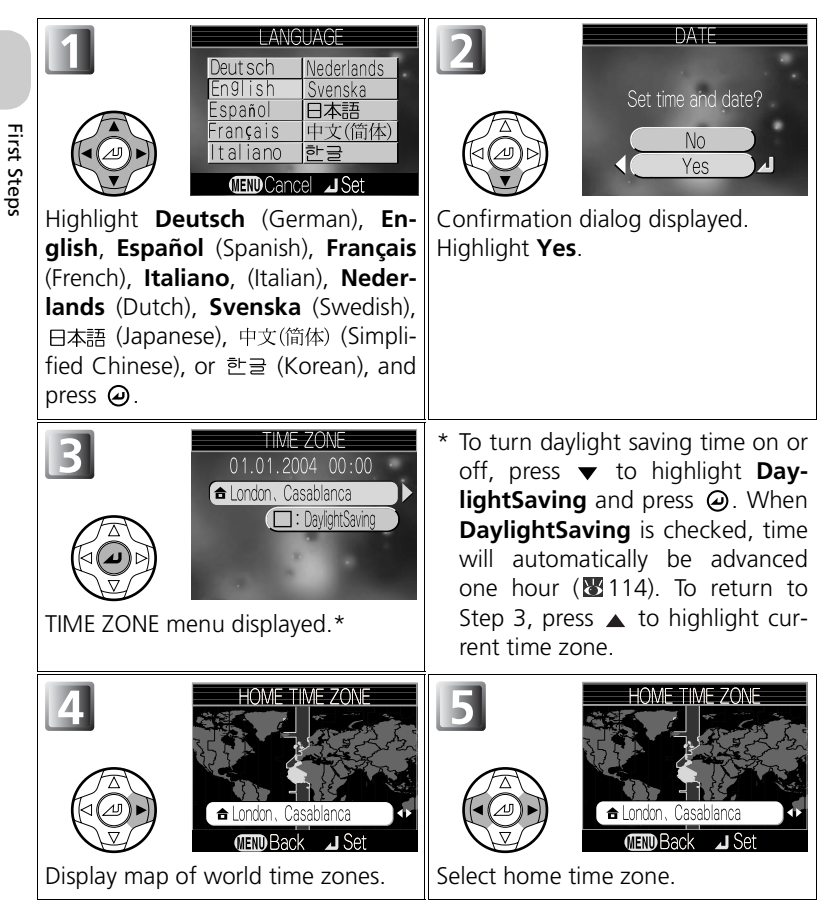

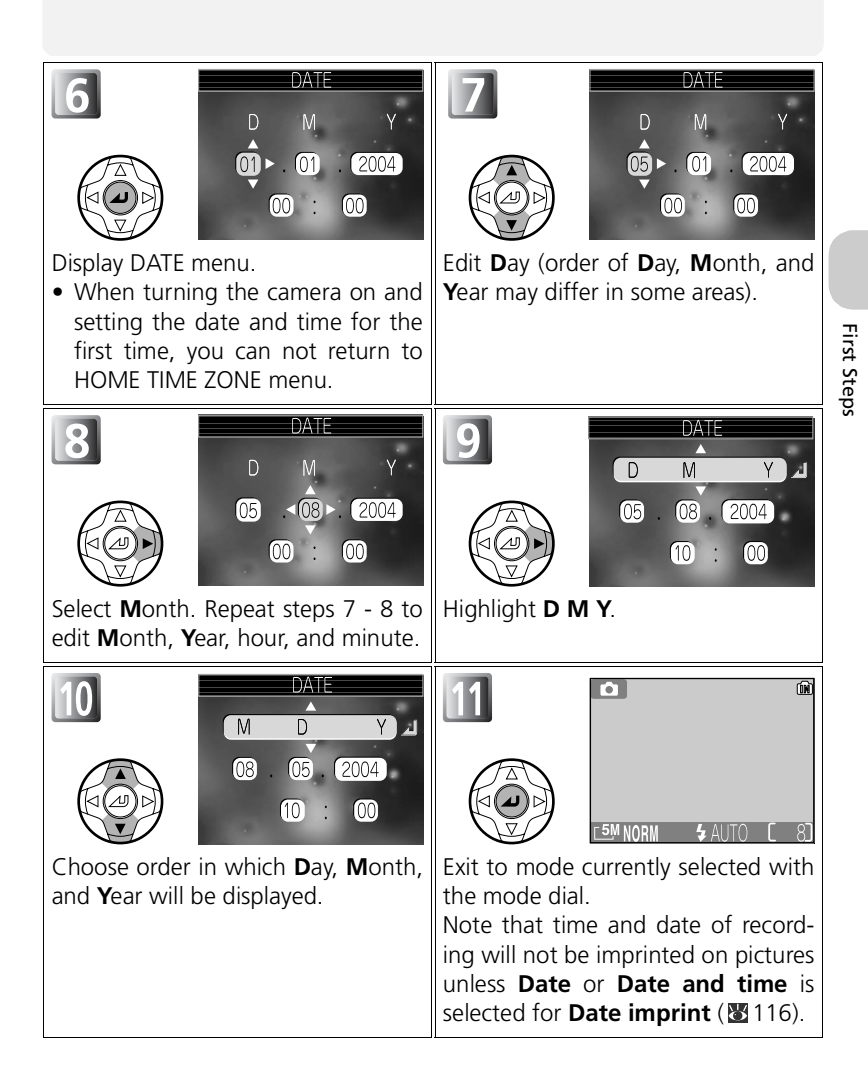

#### <span id="page-25-0"></span>**Date not Set**

If you exit without setting time and date, the  $\blacksquare$  ("date not set") icon will flash in the monitor when the camera is in shooting mode and all pictures will have time stamp of "0000.00.00 00:00" (still images) or "2004.01.01 00:00" (movies).

#### **The Clock Battery**

When the main battery is installed or the camera is powered by an EH-62A AC adapter (optional), the clock battery will charge in about ten hours. When fully charged, the clock battery can provide several days of back-up power.

# First Steps

#### **The Camera Clock**

The camera clock is less accurate than most watches or household clocks. Check the clock regularly against more accurate timepieces and reset as necessary.

#### **Time Zones**

The local time or daylight saving time can be set when traveling abroad. See **Date** ( $\frac{11}{2}$ 112) in the setup menu for details.

#### **Setting the Clock from Provided Software (Windows XP/Mac OS X Only)**

If the camera is connected with the **USB** option set to **PTP** ( $\blacksquare$  [60\)](#page-69-1) in the setup menu, provided software can be used to set the camera clock to the same time and date as the computer. See the *provided software Reference Manual* (on CD) for details.

Basic Photography

**Basic Photography** 

## <span id="page-26-3"></span><span id="page-26-1"></span><span id="page-26-0"></span>**Step 1-Select @ Mode**

This section details the basic steps involved in taking pictures in  $\Box$  (auto shooting mode). In this automatic, "point-and-shoot" mode, the majority of camera settings are controlled by the camera in response to shooting conditions, producing optimal results in most situations.

#### **Rotate the mode dial to**  $\lceil \cdot \rceil$

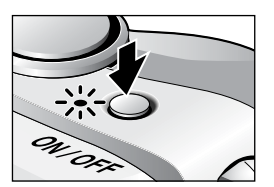

<span id="page-26-4"></span><span id="page-26-2"></span>2 **Turn the camera on** The power-on lamp will light and the monitor will display a welcome screen ( $\blacksquare$ 110). The camera is ready to shoot when the monitor shows the view through the camera lens.

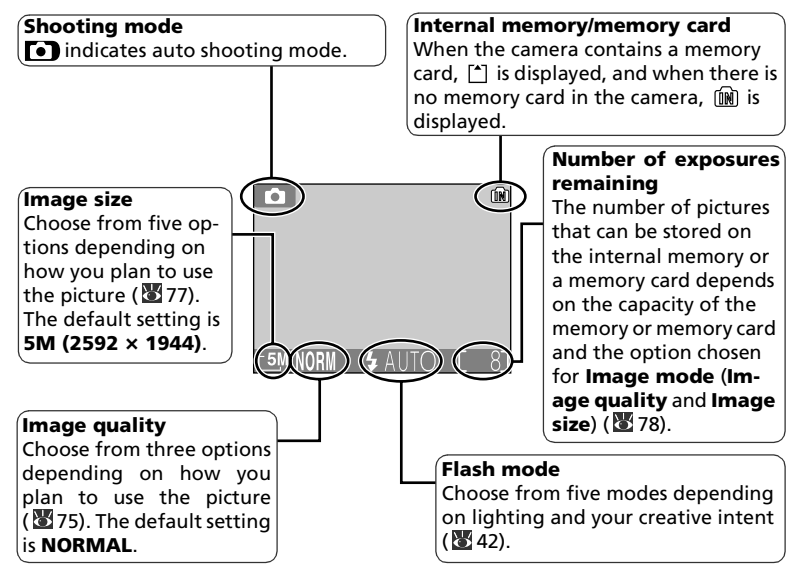

#### <span id="page-27-0"></span>**Number of Exposures Remaining**

If the number of exposures remaining is zero, the message "OUT OF MEMORY" will be displayed in the monitor and no further pictures can be taken until you:

- Choose a lower image quality or image size setting ( $\geq 75$  $\geq 75$ ) (depending on the condition, no further pictures may be taken even if you change the setting).
- Insert a new memory card  $(310)$ .
- Remove the memory card so that pictures will be recorded in the internal memory ( $\geq 11$  $\geq 11$ ) (pictures can be taken only when the internal memory has space).
- Delete some pictures in the internal memory or on a memory card.

#### **Auto Shooting Mode**

 (auto shooting) mode provides thirteen shooting menu options such as **White balance**, **Image sharpening** and **Continuous**. See ["Using the Shooting Menu"](#page-82-2)  $(8573)$ .

#### **Advanced Brightness Control LCD**

The COOLPIX5200's Advanced Brightness Control LCD optimizes visibility in sunlight and other lighting conditions.

#### <span id="page-28-1"></span><span id="page-28-0"></span>**Step 2–Frame the Picture**

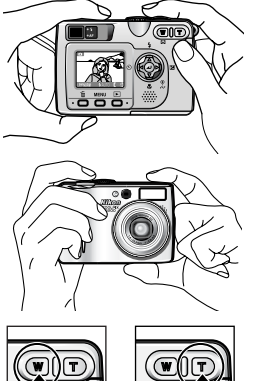

Zoom out Zoom in

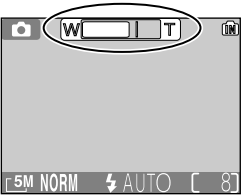

Indicator in monitor shows amount of zoom when either button is pressed

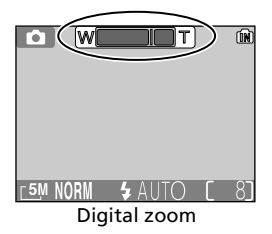

1 **Ready the camera** Hold the camera steadily in both hands. Photographs can be framed in the monitor or the viewfinder.

#### **Don't Block the Shot**

To avoid dark or partially obscured pictures, keep your fingers and other objects away from the lens, flash window, and microphone.

- <span id="page-28-2"></span>2 **Frame your subject** Your Nikon digital camera is equipped with two types of built-in zoom: optical zoom, in which the camera's telescoping lens can be used to magnify the subject up to  $3 \times$ , and digital zoom, in which digital processing is used to further magnify the image up to  $4 \times$ , for a total of 12 ×. Use the zoom buttons to frame your subject in the center of the monitor:
	- Press the **F1** (**W**) button to zoom out from your subject, increasing the area visible in the frame.
	- Press the Q (T) button to zoom in on your subject so that it fills a larger area of the frame.
	- When the camera is zoomed in to maximum magnification, holding the 9 (**T**) button down for more than two seconds will trigger digital zoom. The zoom indicator will turn yellow, and the green (AF) lamp next to the viewfinder will blink. Use the (**T**) and (**W**) buttons to adjust zoom in the digital zoom range. To cancel digital zoom, press (**W**) until the zoom indicator turns white.

#### **Digital Zoom**

- In digital zoom, data from the camera's image sensor are processed digitally, enlarging the center area of the picture to fill the frame. Unlike optical zoom, digital zoom does not increase the amount of detail visible in the picture. Instead, details visible at maximum optical zoom are simply enlarged, producing a slightly "grainy" image. Note that the effects of digital zoom are not visible in the viewfinder - use the monitor when framing pictures with digital zoom. Digital zoom is not available when the monitor is off or when an assist mode (except for sports assist) is selected.
- When digital zoom is working, the focus area is fixed in the center of the frame ( $\bigotimes$ 91).
- When digital zoom is working, **Metering** is set to just like **Center-weighted** ( [81\)](#page-90-1).

#### **When Lighting Is Poor**

When lighting is poor, sensitivity is raised to compensate and the image in the monitor may be slightly mottled. This is normal and does not indicate a malfunction.

#### **Monitor or Viewfinder?**

- *Use the monitor* to confirm camera settings at a glance while at the same time viewing an image that shows how the final picture will appear. This is particularly useful when the image in the viewfinder does not accurately reflect what will appear in the final picture, for example when: – your subject is less than 1.5 meters (4'11") from the camera
- digital zoom is in effect
- *Use the viewfinder* when you want to save power by turning the monitor off (**8**115), or when bright ambient lighting makes it difficult to see the display in the monitor.
- When taking pictures continuously using the sports assist or continuous option, etc., they are displayed on the monitor later than actual shooting. We recommend you to take pictures continuously using the viewfinder.

#### <span id="page-30-1"></span><span id="page-30-0"></span>**Step 3–Focus and Shoot**

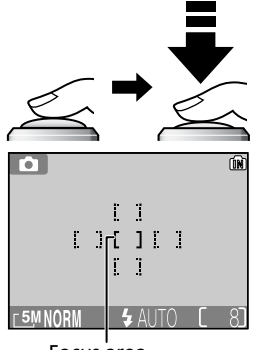

Red  $($   $\sharp$  ) lamp

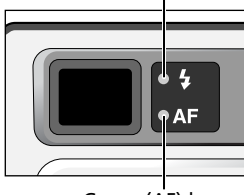

Green (AF) lamp

Focus indicator

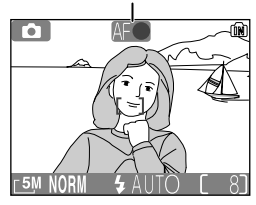

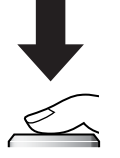

1 **Focus** *Press the shutter-release button halfway* to set focus and exposure.

- Focus and exposure will lock while the shutter-release button is pressed halfway ( $\geq 7$  $\geq 7$ ).
- In **1** mode, the camera automatically selects focus area containing the subject closest to camera from five focus areas (default setting in auto shooting mode).
- When subject is in focus, the selected AF area turns green.

Focus area When the shutter-release button is pressed halfway, the green AF (Autofocus) lamp and the red  $\blacklozenge$  (flash-ready) lamp are shown as follows.

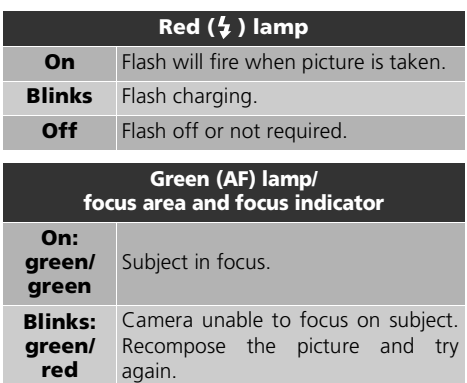

- 2 **Take the picture** *Press the shutter-release button the rest of the way down* to take the picture.
	- To prevent blur, press the shutter-release button down smoothly.

Basic Photography

**Basic Photography** 

#### **During Recording**

• While pictures are being recorded to the memory or memory card, the green (AF) lamp will blink, and at the same time, a  $\mathbb{F}$  (wait) icon will be displayed in the monitor or the memory icon ( $\Gamma$ ) or  $\left[\mathbf{M}\right]$ ) will blink. Do not turn the camera off, eject the memory card, or remove or dis*connect the power source while pictures are being recorded.* Cutting power or removing the memory card in these circumstances could result in loss of data or in damage to the camera, internal memory, or card.

#### **Getting Good Results with Autofocus**

Autofocus performs best when there is contrast between the subject and the background and the subject is evenly lit. It does not perform well if the subject is very dark or moving rapidly, if there are objects of sharply differing brightness in the scene (e.g., the sun is behind your subject and their features are in deep shadow), or if there are several objects at different distances from the camera at the center of the frame (e.g., your subject is inside a cage).

#### **Sensitivity (ISO Equivalency)**

**Sensitivity** is a measure of how sensitive the camera responds to light. Your Nikon digital camera normally has a sensitivity roughly equivalent to film with an ISO 64 rating. When lighting is poor and Sensitivity (887) is Auto, the camera will automatically increase sensitivity, permitting faster exposures and minimizing blur caused by inadvertent camera movement (camera shake). An **ISO** icon will appear in the monitor to warn that the picture may be slightly mottled.

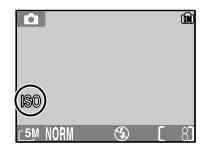

#### <span id="page-31-0"></span>**AF-Assist Illuminator**

COOLPIX5200 is equipped with an AF-assist illuminator. If lighting is poor, the built-in AF-assist illuminator will light when the shutter-release button is pressed halfway, allowing the camera to focus even when the subject is poorly lit.

The AF-assist illuminator will light in the following cases:

- **AF area mode** is set to  $\left[\blacksquare\right]$  **Auto** or  $\left[\blacksquare\right]$  **Off** in the shooting menu, or the focus area in the center of the frame is selected when **AF area mode** is set to **Manual**.
- Selecting the focus area in the center of the frame when shooting in  $\tilde{\mathcal{Z}}$  (portrait assist) mode without using a framing quide ( $\geq 29$ ).
- Shooting in  $\blacksquare$  (night portrait assist) mode without using a framing quide ( $\blacksquare$ 33).
- Selecting the focus area in the center of the frame when shooting in  $\bullet$  (close up) mode.

The AF-assist illuminator provides the following range:

- Zoom out: within approx. 3 m (9'8")
- Zoom in: within approx. 2 m (6'6")

#### <span id="page-31-1"></span>**Low Battery**

If the flash fires when the low battery icon is displayed, the monitor will turn off while the Speedlight recharges.

#### **Autofocus**

The COOLPIX 5200 has two modes that allow control of the Autofocus; **AF area mode** (**图91)** and **Auto-focus mode** (图94).

#### <span id="page-32-0"></span>**AF/AE lock**

Focus and exposure are locked when the shutter-release button is pressed halfway, and remain locked while the shutter-release button is held in this position (AF/AE lock). AF/ AE lock can be used to take pictures of off-center subjects or in situations in which the camera is unable to focus using autofocus.

Procedures for AF/AE lock are described below. In this example, **AF area mode** (394) is set to **[iiii] Auto** (default setting).

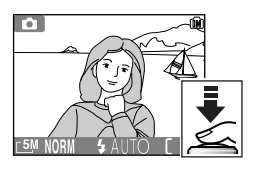

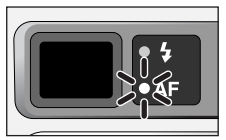

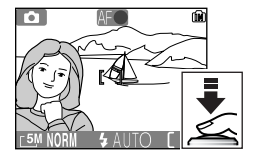

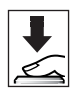

#### 1 Focus

Position the subject in the center of the frame in the monitor and press the shutter-release button halfway.

- The camera automatically selects a focus area containing the subject closest to the camera from five focus areas.
- 2 Check the green (AF) lamp and focus indicator When the subject is in focus, the green (AF) lamp next to the viewfinder and focus indicator on the monitor are lit. Focus area shows green on the monitor.
	- Focus and exposure will remain locked while the shutterrelease button is pressed halfway.

#### 3 Recompose the picture

Keeping the shutter-release button pressed halfway, recompose your picture. Do not change the distance between the camera and your subject while AF/AE lock is in effect. If your subject moves, remove your finger from the shutter-release button and focus again at the new distance.

#### 4 Take the picture

Press the shutter-release button the rest of the way down to shoot.

## <span id="page-33-1"></span><span id="page-33-0"></span>**Step 4–View the Results (Full-screen Playback)**

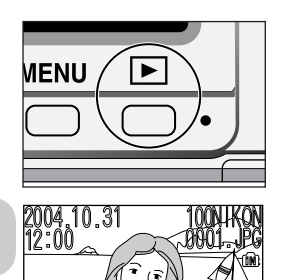

#### **Press the D** button

- 2 View pictures in the monitor<br>
 This mode is called "Full-screen playback"  $($  353).
	- Your most recent picture will be displayed in the monitor.
	- To view additional pictures, press  $\blacktriangledown$  or  $\blacktriangleright$ to view pictures in the order recorded, or  $\blacktriangleleft$  to view pictures in reverse order.

To cancel full-screen playback and return to the auto shooting mode, press the  $\blacktriangleright$  button again.

#### **Playback Tip**

Pictures are displayed briefly at low resolution while being read from the memory or a memory card. This makes it possible to scroll rapidly through the pictures in the memory or a memory card without waiting for each image to be displayed at full resolution.

#### **C**<sub>The  $\boxed{\blacktriangleright}$  Button</sub>

Pressing the  $\blacktriangleright$  button for about two seconds will turn the camera on. Press again to return to the mode selected with the mode dial.

#### **More About Playback**

For more information on playback, see "More on Playback" (353 - [72\)](#page-81-0).

24 Download from Www.Somanuals.com. All Manuals Search And Download.

#### Deleting Unwanted Pictures

To delete the picture currently displayed in the monitor:

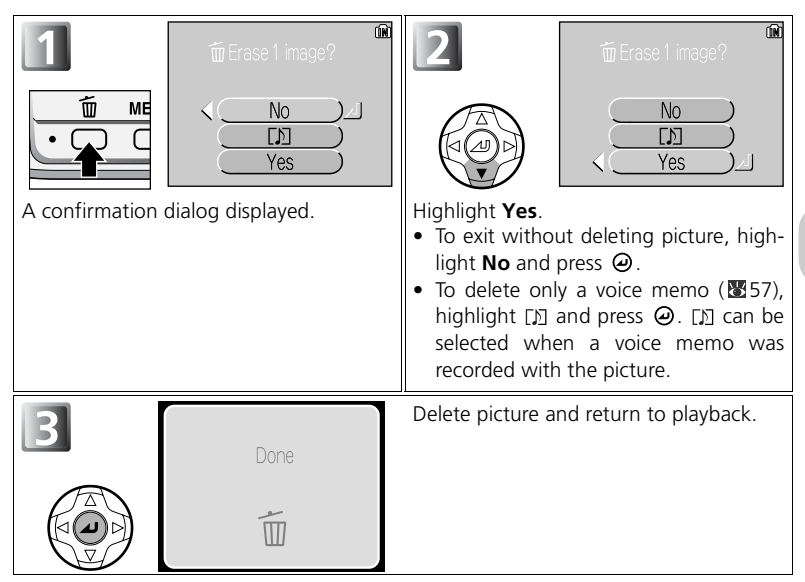

#### <span id="page-34-0"></span>**Deleting Your Last Shot**

At any time during shooting, you can press the  $\widehat{\mathbb{D}}$  button to delete the last picture taken. The confirmation dialog will be displayed. Press  $\blacktriangledown$  to highlight **Yes** and press  $\Theta$ .

- To exit without deleting the picture, highlight **No** and press  $\Theta$ .
- To delete only a voice memo ( $\boxtimes$ 57), highlight  $\boxdot$  and press  $\Theta$ .  $\boxdot$  can be selected when a voice memo was recorded with the picture.

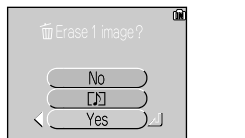

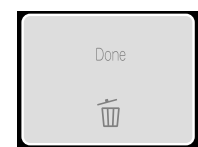

#### <span id="page-35-0"></span>**Image File and Folder Names**

In the memory or on the memory card, pictures are identified by file names with three parts: a four letter identifier, a four-digit file number assigned automatically by the camera in ascending order, and a three-letter extension (e.g., "DSCN0001.JPG"). When a picture is viewed in the monitor, the file number and extension appear in the top right corner of the display. The identifier is not displayed, but is visible when pictures are transferred to a computer.

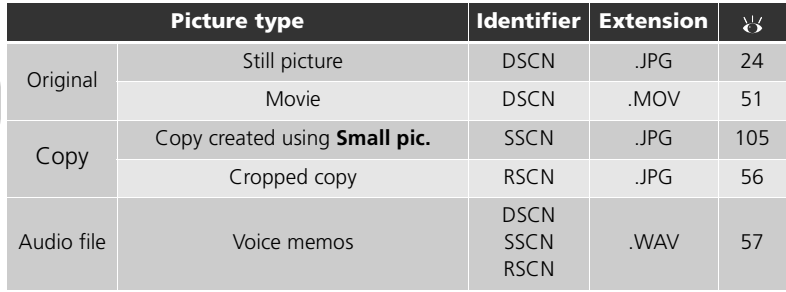

• Pictures are stored in a folder created automatically by the camera. The folder name includes a three-digit folder number (e.g., 100NIKON).

- When the current folder is full (200 pictures) a new folder is automatically created. The new folder becomes the current folder, and its number is incremented by one (e.g., 100NIKON  $\rightarrow$ 101NIKON).
- Each time you take pictures in Panorama assist mode, a "P\_xxx" folder (e.g., "101P\_001") is automatically created, and a series of pictures starting with "DSCN0001" are stored in the folder.
- When you take pictures after switching the mode from Panorama assist mode, a new folder will be created, and newly taken pictures are stored in the folder.
- If you take a picture when the current folder contains a picture numbered 9999, a new folder will be created and file numbering will begin again from 0001.
- If file number reaches 200 or picture number reaches 9999 when the memory or the memory card contains a folder numbered 999, no further pictures can be taken, even if there is still memory capacity. Replace the memory card, or transfer all pictures to a computer ( $\mathcal{G}_0$  and then format the memory or the memory card ( $\geq 119$  $\geq 119$ ).
- When the  $\blacktriangleright$  button is pressed in shooting mode, the picture with the largest number stored in the folder is displayed.
# <span id="page-36-0"></span>**Assist and Scene Modes**

Your Nikon digital camera offers a choice of four "assist" and eleven "scene" modes. In these modes, camera settings are automatically optimized for the selected subject type, sparing you the necessity of adjusting settings one-by-one.

#### **Assist Modes**

Assist modes are chosen by rotating the mode dial to the desired mode. Framing assist options are available to help you compose your shots.

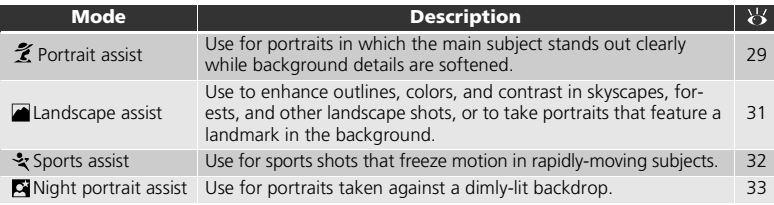

#### **Scene Modes**

Scene modes are selected by rotating the mode dial to **SCINE** and pressing the **MENU** button.

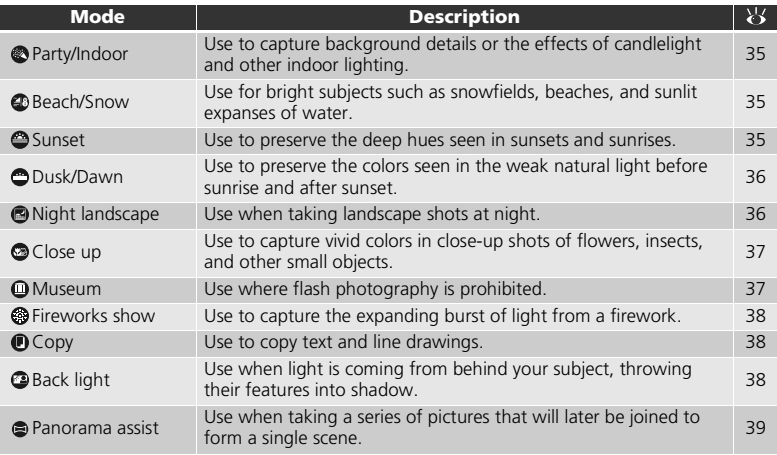

#### **Assist and Scene Modes**

Depending on your subject, assist and scene modes may not always produce the desired results. If results are not to your satisfaction, choose  $\Box$  (auto shooting) and try again.

# <span id="page-37-1"></span><span id="page-37-0"></span>**Framing Assist**

The four assist modes offer a selection of framing assist options that allow you to compose pictures with the help of framing guides displayed in the monitor.

To use framing assist, rotate the mode dial to the desired mode and follow the steps below.

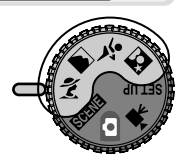

Assist modes

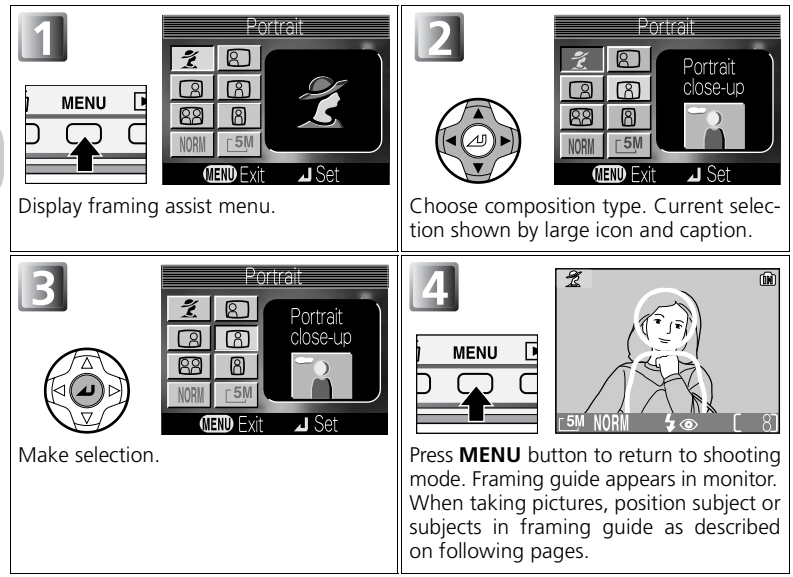

#### **Using the Guides**

- Your subject does not have to fit exactly in the framing guides.
- *• When framing pictures, pay attention to your surroundings; be careful not to trip and fall.*

# **RImage Quality and Image Size**

It is possible to change **Image quality** (5) and **Image size** (图 [77\)](#page-86-0) from this menu. Select an icon of **Image quality** or **Image size** shown on the right, and press  $\Theta$  to change them.

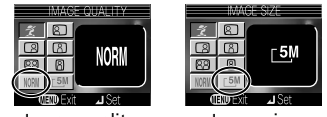

Image quality Image size

<span id="page-38-0"></span> $\tilde{\mathcal{J}}$  (portrait assist) mode helps you frame portraits in which the main subject stands out clearly while background details are softened. This lends the composition a sense of depth (the degree of softening depends on the amount of light available). A framing assist menu helps you frame off-center subjects and compose tall or wide shots and two-person portraits.

Rotate the mode dial to  $\hat{\mathcal{Z}}$  and press the **MENU** button (**8**28). The following portrait assist modes are available:

#### Portrait

No guides are displayed in monitor. **AF area mode** is automatically set to [13] **Manual**.

• Select a focus area according to your subject (893).

#### Portrait left

Use to compose shot with subject centered in left half of frame.

• Camera will focus on subject in framing guide.

#### Portrait right

Use to compose shot with subject centered in right half of frame.

• Camera will focus on subject in framing guide.

#### Portrait close-up

Use to compose shot with your subject's face positioned in top half of frame.

• Camera will focus on subject in framing guide.

#### **<sup>89</sup> Portrait couple**

Use to compose shot with two subjects positioned side-by-side.

• Camera will focus on closest subject.

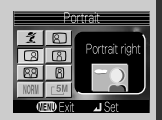

Portrait lef

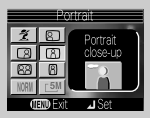

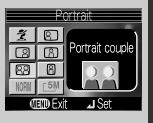

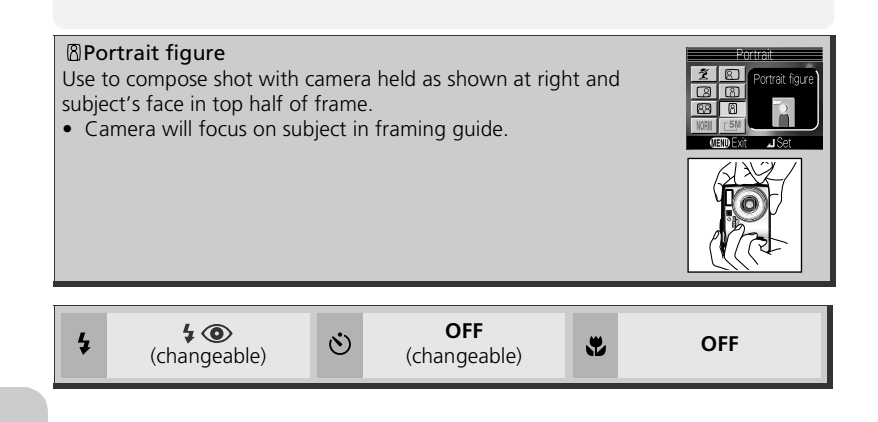

# **Settings for Assist Modes**

The settings for  $\blacklozenge$  flash,  $\Diamond$  self-timer,  $\blacklozenge$  macro close-up in Portrait assist, Landscape assist, Sports assist, and Night portrait assist modes are shown on the table respectively.

# <span id="page-40-0"></span>**Landscape Assist**

(landscape assist) mode helps you frame vivid landscape shots that enhance outlines, colors, and contrast. A framing assist menu helps you frame not only natural landscapes but also cityscapes and portrait shots featuring a landmark in the background. Rotate the mode dial to  $\blacksquare$  and press the **MENU** button  $(28)$ .

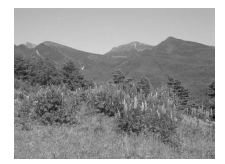

The following landscape assist modes are available:

#### **ALandscape**

No guides are displayed in monitor. Use to focus on distant objects through foreground objects such as windows or a screen of branches.

• Focus is fixed at infinity.

#### **ESCADIC VIEW**

Use to compose landscapes with sky in top third of frame, distant objects in middle third, and closer objects in bottom third.

• Match top of skyline with wavy yellow guide.

#### **BB** Architecture

Use to photograph buildings.

• A grid is displayed in the monitor to help keep verticals and horizontals aligned with the frame.

#### ■Group right

Use to compose portraits with portrait subjects to right and landmark or other object in background at left of frame.

• Both portrait subject and background object will be in focus.

#### 图 Group left

Use to compose portraits with portrait subjects to left and landmark or other object in background at right of frame.

• Both portrait subject and background object will be in focus.

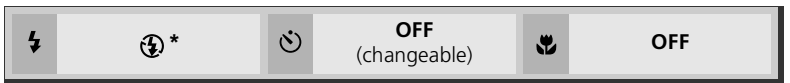

When you select **Group right** or **Group left**, flash mode is set to \$AUTO (changeable).

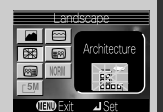

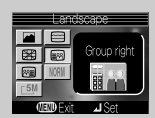

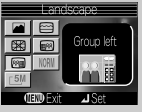

#### 32 Download from Www.Somanuals.com. All Manuals Search And Download.

# <span id="page-41-0"></span>**Sports Assist**

 (sports assist) mode is used for dynamic action shots that capture moving objects. The assist menu lets you freeze the action in a single shot or record motion in a series of pictures.

Rotate the mode dial to **2** and press the **MENU** button  $(\mathbb{Z}28)$ .

The following sports assist modes are available:

#### \* Sports

Scene Mode

Scene Mode

While shutter-release button is held down, pictures are recorded at rate of up to about 2.5 frames per second.

- Camera takes 21 shots in a series when **Image quality** is **NOR-MAL** and **Image size** is **5M** (2592 × 1944).
- Focus, exposure, and white balance are determined by first shot in each series.
- When the  $(\equiv)$  battery level indicator is displayed in the monitor, consecutive shooting speed will be slow.

#### Sport spectator

Sport spectator is ideal for capturing those instants when you have no time to compose the picture. Use at ranges of about  $3 \text{ m} - \infty$ .

- While shutter-release button is held down, pictures are recorded at rate of up to about 2.5 frames per second. Number of shots that can be taken is the same as for  $\mathcal{X}$  (Sports) mode.
- When the  $(\equiv)$  battery level indicator is displayed in the monitor, consecutive shooting speed will be slow.

#### **暨 Sport composite**

Each time shutter-release button is pressed, camera takes sixteen consecutive shots at rate of about 3.5 frames per second. Camera arranges pictures in four rows (one shot: 648 × 486) to form a single picture (**5M**: 2592 × 1944). Focus, exposure, and white balance are determined by first shot in each series.

 $\mathcal{S}$ 

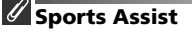

 $\bigcirc$ 

In  $\frac{3}{4}$  (Sports) or  $\frac{100}{100}$  (Sport composite) mode, **Auto-focus mode** is locked to CAF **Con-**tinuous AF (图 [94](#page-103-0)) and focus area is locked in the center of the frame. The camera focuses continuously, until AF/AE lock is set by pressing the shutter-release button halfway.

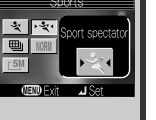

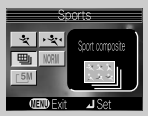

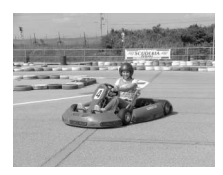

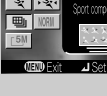

**OFF OFF**

# <span id="page-42-1"></span><span id="page-42-0"></span>**Night Portrait Assist**

 (night portrait assist) mode is used for taking portrait shots at night, when it provides a natural balance between the main subject and the background. Pictures taken at slow shutter speeds are adjusted to improve quality, slightly increasing processing time.

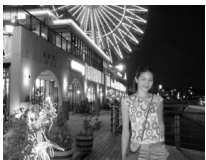

- Functions for Night portrait assist mode are the same as for Portrait mode (图 [29](#page-38-0)). When selecting Night Portrait (no framing guide), AF area is fixed at the center of the frame.
- To prevent blurring, mount the camera on a tripod or rest it on a flat, stable surface.
- Noise reduction turns on automatically at slow shutter speeds ( $\mathbb{F}$ 95). It takes more time than usual to store the picture.

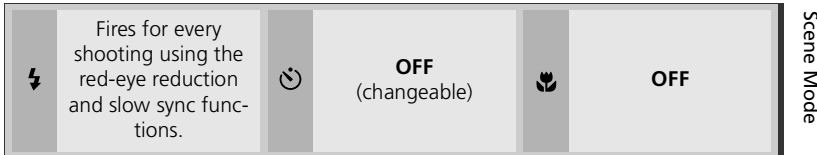

# <span id="page-43-0"></span>**SCENE Scene Mode**

 (scene) mode offers a menu of eleven "scenes," each corresponding to a common situation, such as a backlit subject, sunset, or interior shot. Camera settings are automatically adjusted to suit the selected scene, sparing you the necessity of adjusting each setting separately. To take pictures in scene mode, rotate the mode dial to **RGENE** and follow the steps below:

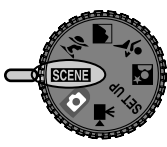

Scene mode

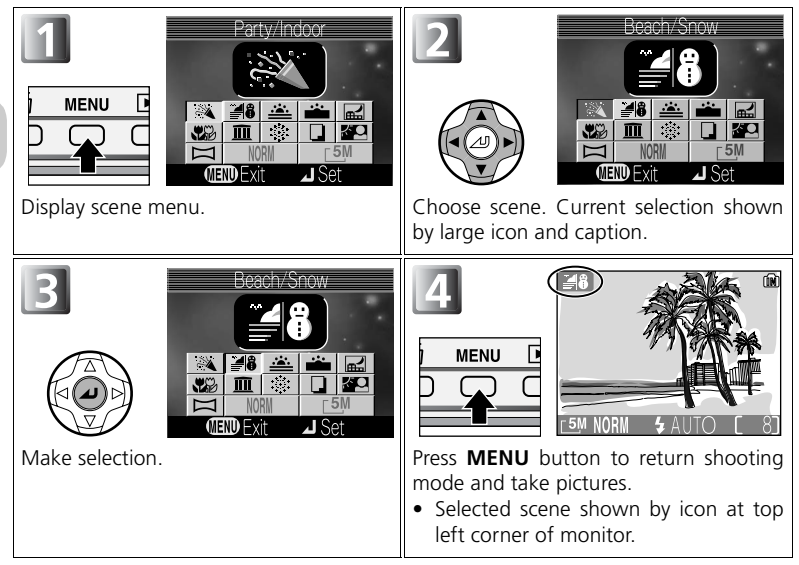

#### **Extends 1 Image Quality and Image Size** It is possible to change **Image quality** (图75) and **Image size** (图 [77\)](#page-86-0) from this menu. Select an icon of **Image quality** or **Image size** shown on the right, and press  $\Theta$  to change them.

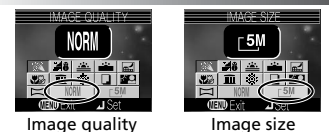

34 Download from Www.Somanuals.com. All Manuals Search And Download. The following scenes are available:

<span id="page-44-0"></span>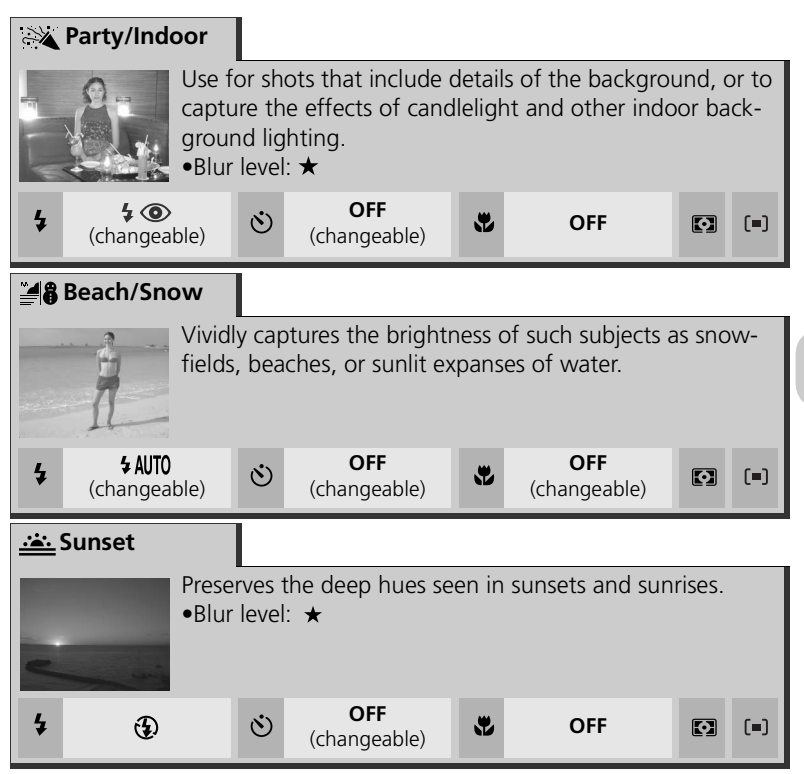

Scene Mode

Scene Mod

#### <span id="page-44-1"></span>**Settings for Scene Modes**

- $\frac{1}{2}$ ,  $\dot{\odot}$ , and  $\ddot{\ddot{\bullet}}$  indicate flash, self-timer, and macro close-up respectively.
- **1** indicates that **Metering** is **1 Matrix** ( [81\)](#page-90-0).
- **For** or **full** indicates **AF** area mode.
	- **Off**: Center focus area is used.
	- [iii] Manual: AF area can be selected manually. For more information, see "AF area mode" (8991).

### **The (Camera Shake) Icon**

When the  $\blacksquare$  icon appears in the monitor, pictures may be blurred. In this section, the precautions that you can take to avoid blur are indicated by stars:

- $\star$  hold the camera in both hands and brace elbows against your body
- $\star \star$  use a tripod or rest the camera on a flat, level surface.

35 Download from Www.Somanuals.com. All Manuals Search And Download.

<span id="page-45-0"></span>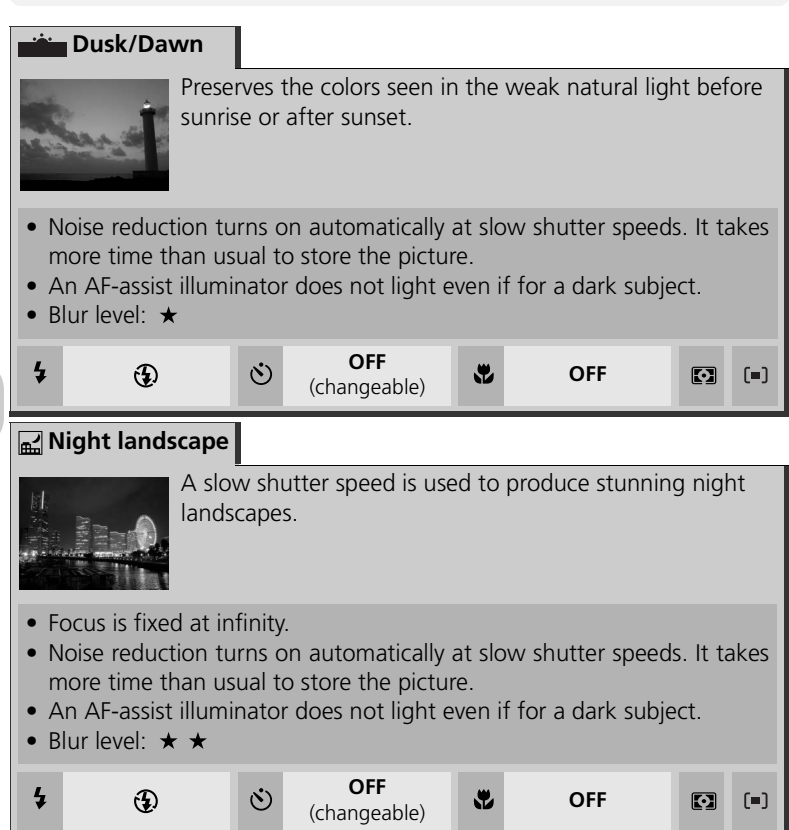

#### <span id="page-46-0"></span>**Close up**

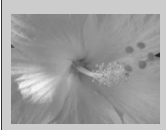

Use to capture vivid colors in close-up shots of flowers, insects, and other small objects, with the background artistically blurred.

- To focus on objects as close as 4 cm (1.6") to the lens, adjust zoom until the macro close-up icon  $(\bullet)$  in monitor turns green.
- Minimum focus distance varies with zoom position.
- The camera focuses continuously, until AF/AE lock is set by pressing the shutter-release button halfway.
- AF area mode is set to [a] Manual. Select a focus area according to vour subject (图93).
- Blur level:  $\star$

<span id="page-46-1"></span>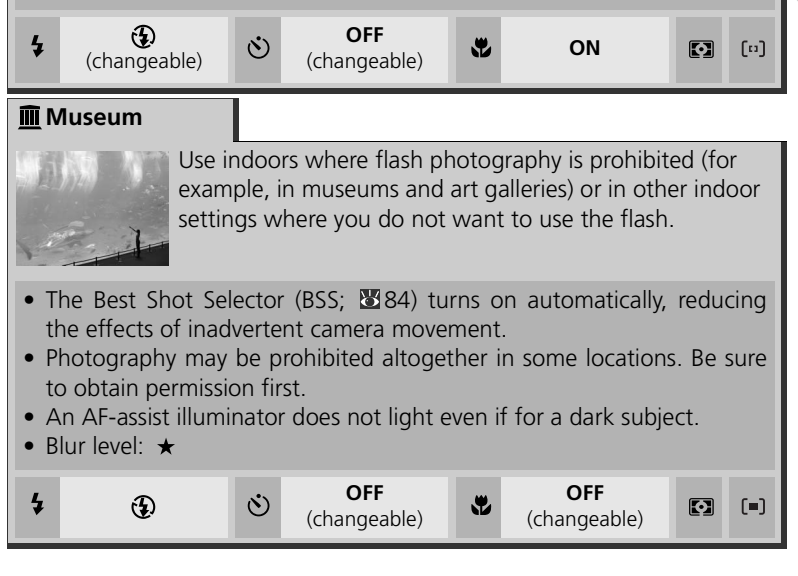

Scene Mode

Scene Mode

<span id="page-47-3"></span><span id="page-47-2"></span><span id="page-47-1"></span><span id="page-47-0"></span>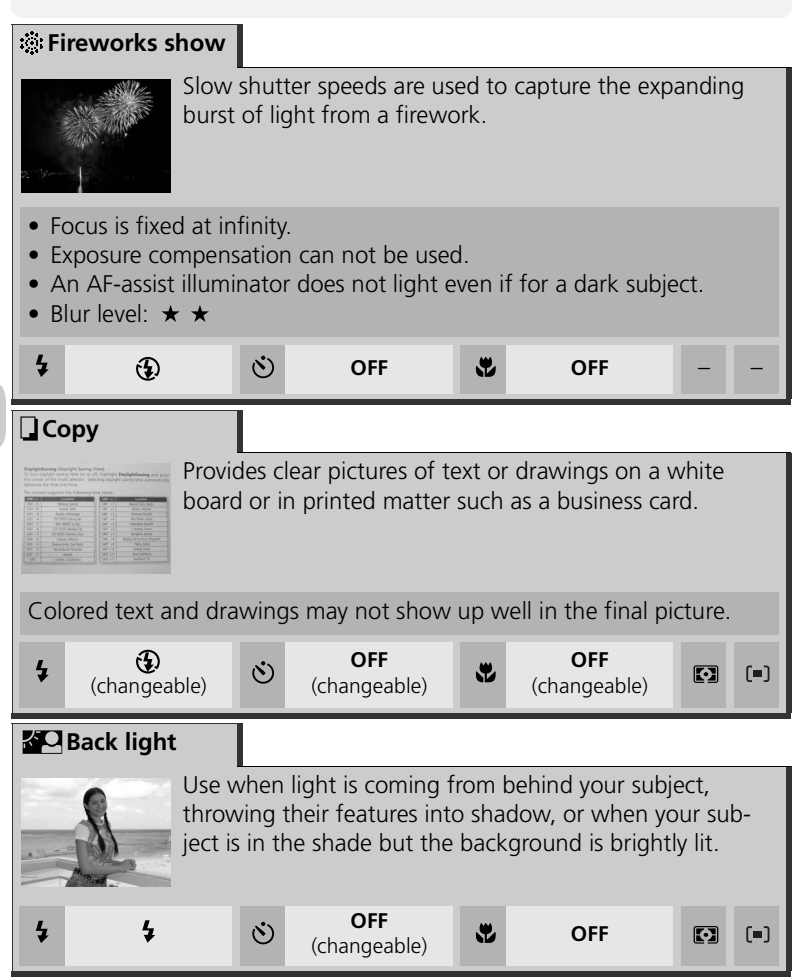

<span id="page-48-1"></span><span id="page-48-0"></span>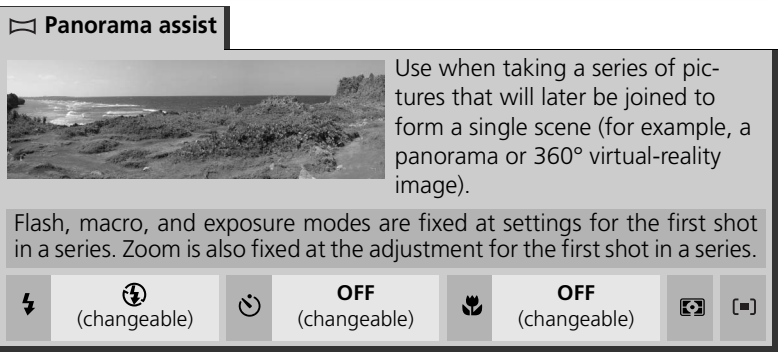

# **Joining Panorama Pictures**

Transfer the pictures taken with Panorama Assist to your computer ( $\blacksquare$ 60) and use an appropriate software application to join them into a single scene.

# **Taking Pictures for a Panorama**

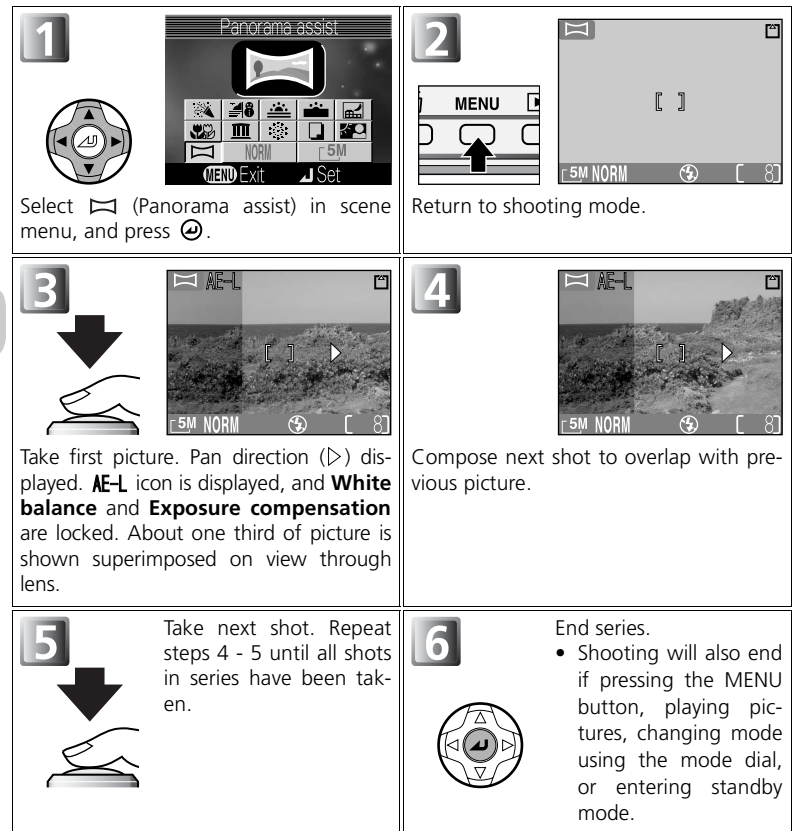

## <span id="page-50-0"></span>**Full-Screen Playback**

When you press the  $\blacktriangleright$  (play) button after starting shooting, Panorama assist mode is terminated and the most recent picture will be displayed in the monitor.

## **Use a Tripod**

Using a tripod makes it easier to compose overlapping shots.

#### **Storage Locations for Panoramas**

Each series of pictures taken in Panorama assist mode is stored in a separate folder with a name consisting of "P\_" preceded by a three-digit folder number and followed by a three-digit sequence number (e.g., "101P\_001").

# <span id="page-51-0"></span> **When Lighting Is Poor: Using the Flash**

The following five flash modes are available:

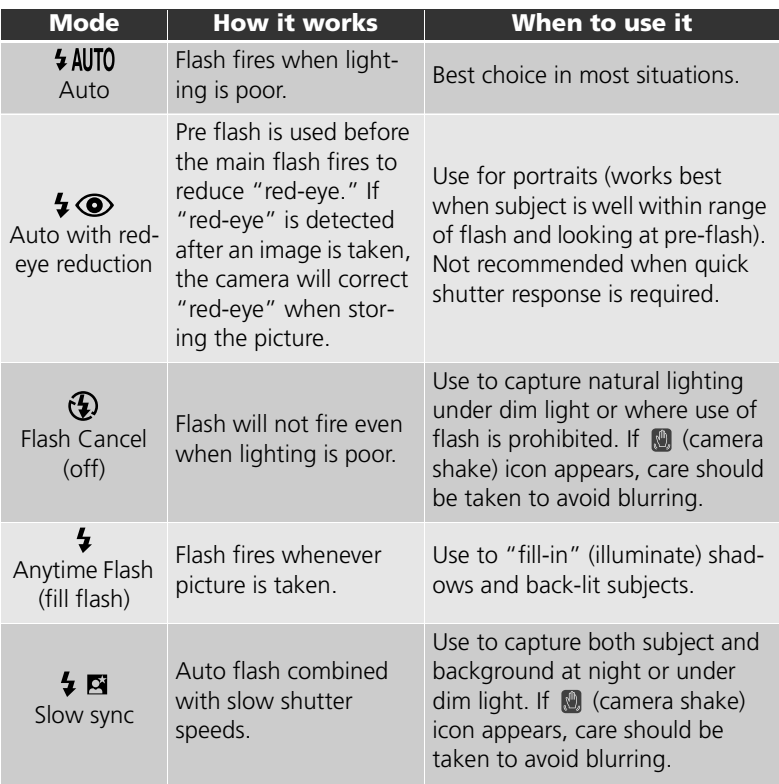

## **Flash Range**

Flash range varies with zoom position. When the camera is zoomed all the way out, the flash has a range of approx. 0.3 - 4.5 m (1' - 14'8"). When the camera is zoomed all the way in, the flash has a range of approx. 0.3 - 3.5 m (1' - 11'5") with **Auto** in **Sensitivity**.

### **Close-Ups**

The flash may not be able to light the entire subject at distances of less than 30 cm (1'). When taking close-ups, play each picture back after shooting to check the results.

42 Download from Www.Somanuals.com. All Manuals Search And Download.

More on Photography More on Photography To select the flash mode:

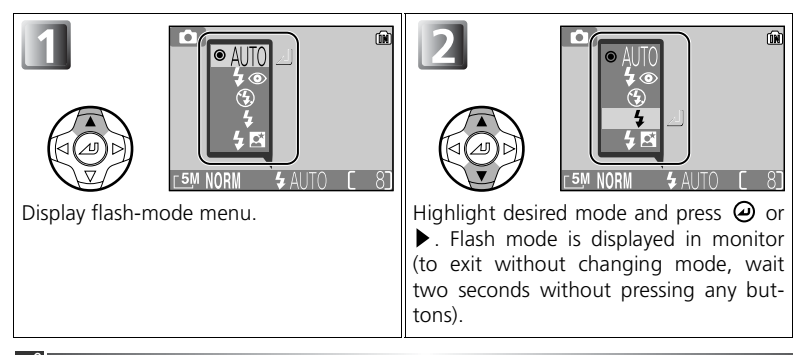

#### **Selecting Flash Mode While Using [a] Manual Option**

When **AF area mode** ( $\mathbb{F}$ 91) is set to [a]**Manual** ( $\mathbb{F}$ 93) and focus area selection quide is displayed in the monitor, press  $\Theta$  to hide focus area selection guide and press  $\triangle$  ( $\blacktriangle$ ) to select the flash mode.

#### **The <b>Q** (Camera Shake) Icon

When lighting is poor and the flash is off ( $\bigcirc$ ), shutter speeds will slow and pictures may be blurred. If the shutter speed required for exposure is very slow, a (camera shake) warning will appear in the monitor. Use of a tripod or support is recommended.

## **Flash Mode Selection**

Flash mode is not available in the following cases:

- **Continuous** is set to **Continuous**, **5 shot buffer** or **Multi-shot 16**.
- **BSS** is set to **On**.
- **Auto bracketing** is set to **On**.
- Taking a picture in some assist modes ( $\sqrt{89}$ 28 [33\)](#page-42-1) or scene modes ( $\sqrt{89}$  [34](#page-43-0) - [39](#page-48-1)).

#### **Auto with Red-eye Reduction**

The "Auto with red-eye reduction" flash function of the COOLPIX5200 uses an advanced red-eye reduction method. Several pre-flashes are fired before the main flash fires to reduce "red-eye." In addition to this function, if "red-eye" is detected the camera will automatically correct it when storing the picture. Using this function there is slight delay before you can press the shutter release again for the next shot. Depending on the situation, red-eye reduction may not always produce the desired results. In some rare cases, other picture areas may be affected as well as the "red-eye" area. In this case, choose another flash mode and try again.

# <span id="page-53-0"></span>**Taking a Self-Portrait: Using the Self-Timer**

When the self-timer is on, pictures are taken ten or three seconds after the shutter-release button is pressed. This can be used to allow you to appear in your own pictures or to prevent close-up or low-light shots from being blurred by the camera movement that occurs when the shutter-release button is pressed. When using the self-timer, you should either mount the camera on a tripod (recommended) or rest it on a flat, level surface.

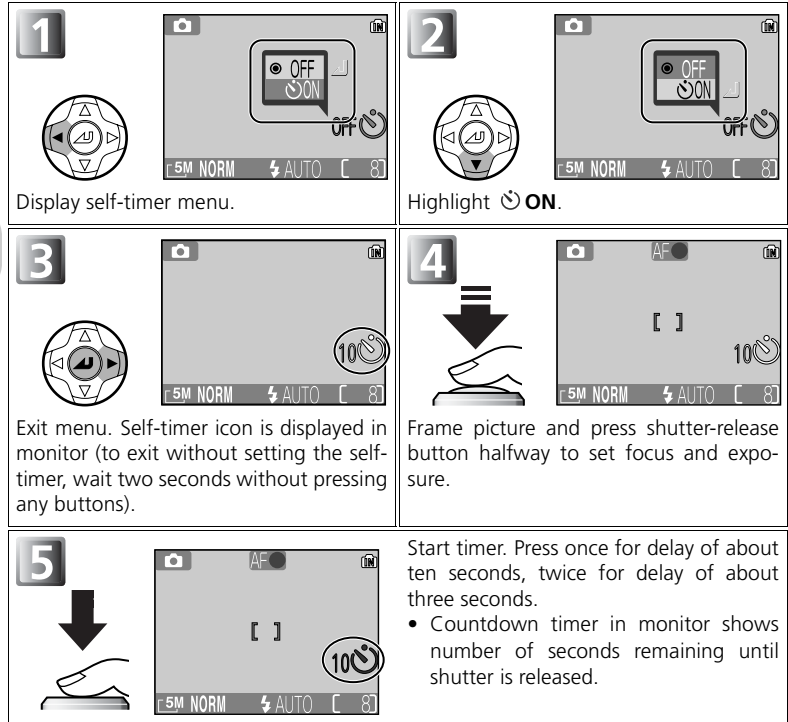

The self-timer lamp on the front of the camera will blink until one second before the picture is taken, staying lit during the final second to warn that the shutter is about to be released.

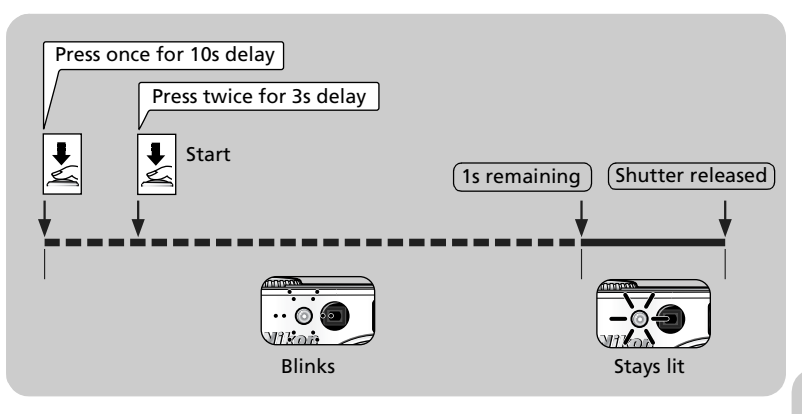

#### **Selecting Self-Timer While Using [0] Manual Option**

When **AF area mode** (**图**91) is set to [<sup>1</sup>] **Manual** (图93) and focus area selection quide is displayed in the monitor, press  $\Theta$  to hide focus area selection quide and press  $\blacktriangleleft$  ( $\circlearrowright$ ) to use the self-timer.

#### **Stopping the Self-Timer**

To stop the self-timer before picture is taken, press the shutter-release button twice for a ten-seconds delay, or once for a three-seconds delay.

## **Q** The Self-Timer

- When using the self-timer, mount the camera on a tripod (recommended) or rest it on a flat, level surface.
- The self-timer is not available in some assist modes ( $\boxtimes$  [27](#page-36-0)  [33\)](#page-42-1) or scene modes ( $\boxtimes$  [34](#page-43-0) [39](#page-48-1)).
- When shooting pictures using the self-timer, **here continuous, a** 5 shot buffer, **画 Multishot 16, BSS** and **Auto bracketing** are not available. **http://www.frack.com/sides/shot/buffer** or **Multi-shot 16** is automatically set to **Single**.
- When **BSS** or **Auto bracketing** is set, the setting will be automatically **OFF** while the self-timer is ON.

# **Easy Close-Ups: Macro Close-Up Mode**

Macro close-up mode is used for taking close-up shots of small objects at very short distances (minimum 4 cm/1.6").

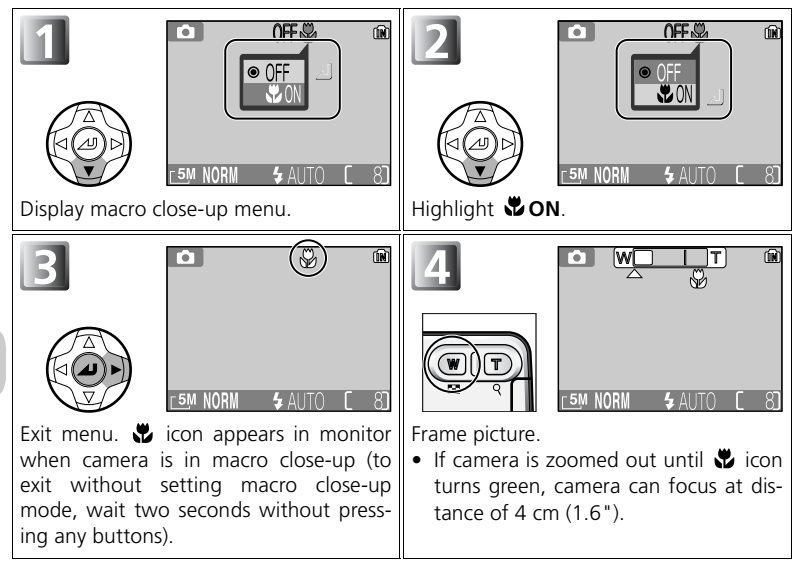

#### **Selecting Macro Close-Up Mode While Using [0] Manual Option**

When **AF area mode** (图91) is set to [a] **Manual** (图93) and focus area selection guide is displayed in the monitor, press  $\Theta$  to hide focus area selection guide and press  $\blacktriangledown$  ( $\clubsuit$ ) to use the macro close-up mode.

#### **Macro Close-Up Mode**

- At short ranges, the viewfinder does not show the exact image area that will appear in the final picture. Use the monitor for close-ups.
- Macro close-up is not available in assist modes ( $\sum$  [27](#page-36-0)  [33\)](#page-42-1) or some scene modes ( $\sum$  [34](#page-43-0) - [39](#page-48-1)).

# <span id="page-56-0"></span>**E** Controlling Exposure: Exposure Compensation

Exposure compensation is used to alter the exposure from the value suggested by the camera. Exposure compensation can be set to values between –2.0 EV (underexposure) and +2.0 EV (overexposure).

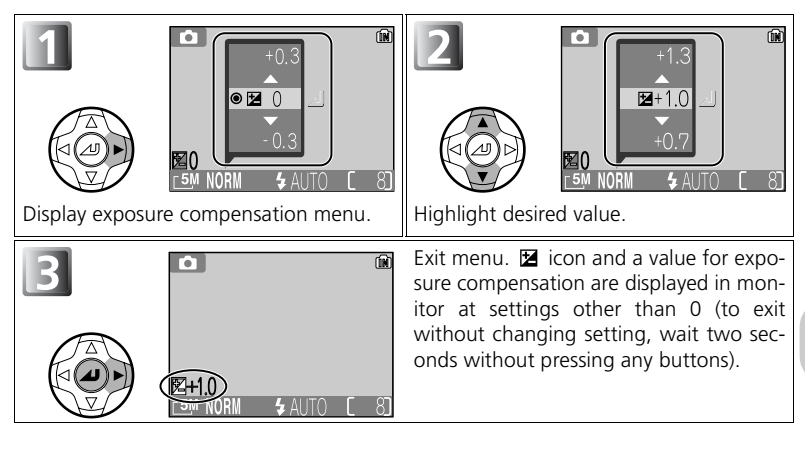

### **Selecting Exposure Compensation While Using [a] Manual Option**

When **AF area mode** (图91) is set to [**a] Manual** (图93) and focus area selection guide is displayed on the monitor, press  $\Theta$  to hide focus area selection guide and press  $\blacktriangleright$  ( $\boxtimes$ ) to use the exposure compensation.

#### **Cancelling Exposure Compensation**

To cancel exposure compensation, select a value of 0. In  $\Box$  (auto shooting) mode, a selected value remains even if the camera is turned off. In another shooting mode, exposure compensation returns to the default value for the selected mode when the camera is turned off or the mode dial is rotated.

#### **Exposure Compensation**

Exposure compensation is not available when 33: (fireworks show) (图38) is selected in the scene mode.

# **Choosing a Value for Exposure Compensation**

As a rule of thumb, select *positive* values when large areas of the frame are very brightly lit (for example, when photographing an expanse of sunlit water, sand, or snow) or when the background is much brighter than the main subject. Choose *negative* values when large areas of the frame are very dark (for example, when photographing a forest of dark green leaves) or when the background is much darker than the main subject. This is because the camera, in order to avoid extreme under- or over-exposure, tends to lower exposure when the frame is very bright and raise exposure when the frame is very dark. This can make naturally bright subjects look darker and naturally dark subjects appear over-bright, or "washed out."

# **Selects Movie Types**

In the movie mode, the following settings in the movie menu can be selected according to the purpose of playback.

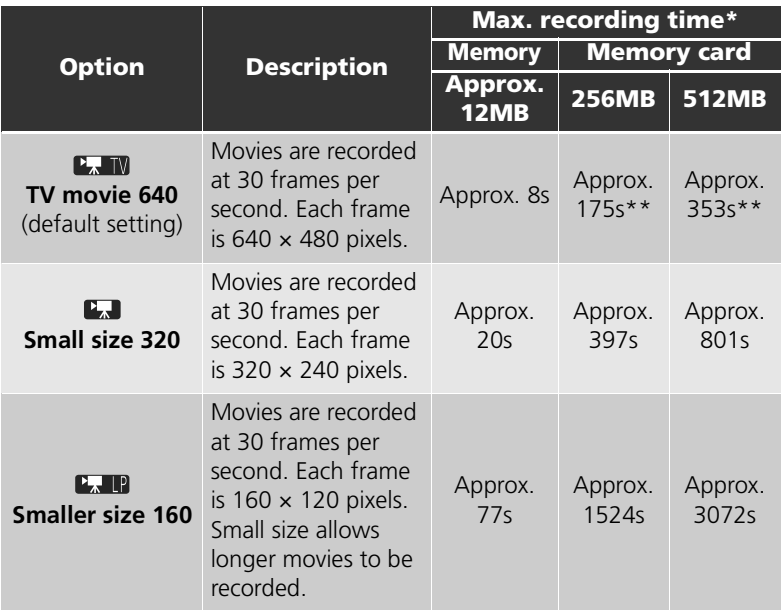

\* Approximate maximum total recording time for the memory card is indicated as a guide. Actual total recording time varies depending on the make of memory cards even when they have the same memory capacity.

\*\*To prevent **TV movie 640** from ending unexpectedly, use memory card rated for 10MB/s or more.

#### **Movies**

Movies are recorded as Quick Time movie files with the extension ".MOV" and can be played back on a computer after transfer.

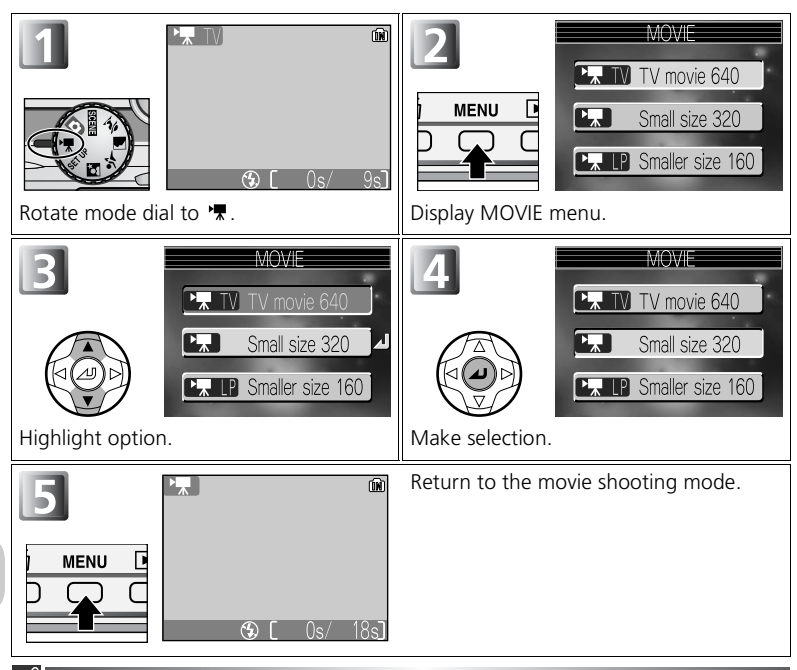

#### **Auto-focus Mode for Recording Movies**

The setting for Autofocus in the movie mode can be set in **Auto-focus mode** ( $\blacksquare$ 94) in the shooting menu.

- **CAF Continuous AF:** The camera adjusts focus continuously. To prevent the sound of the camera focusing from interfering with recording, select a focus mode of **Single AF**.
- **SAF Single AF** :The camera focuses when the shutter-release button is pressed halfway. Focus locks when the shutter-release button is pressed the rest of the way down to start recording.

### **F** Mode

- Optical zoom and digital zoom (up to 2.5 ×) can be used before recording, but only digital zoom (up to 2.5 ×) can be used while recording.
- In the movie mode, the following options will be fixed:
	- **Flash mode** ( [42\)](#page-51-0) is **Flash Cancel**.
	- Self-timer ( [44\)](#page-53-0) is **OFF**.
	- Exposure compensation ( [47\)](#page-56-0) can not be set.
	- **White balance** ( [79](#page-88-0)) is **AUTO**.
	- **Metering** ( [81](#page-90-0)) is **Matrix**.

# <span id="page-60-0"></span>**Recording Movies**

Movies can be recorded with sound recorded via the camera's built-in microphone.

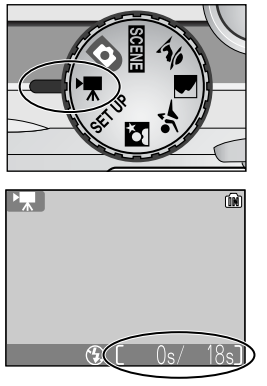

1 **Rotate the mode dial to**  $\sqrt{2}$ <br>The monitor shows the elapsed recording time and the total recording time in seconds available for the movie.

# 偷

- 2 **Start recording**<br>2 Press the shutter-release button all the way down to start recording.
	- Camera focuses on subject in the center of the frame  $(\sqrt{50}50)$ .
	- During recording, a  $\bullet \mathbb{R}$  icon blinks and progress will be shown by the indicator at the bottom of the monitor.
	- To finish recording, press the shutterrelease button again.
	- Recording will end automatically when no more space is available in the memory or on the memory card.

### **Notes on Movies**

- Depending on the make of memory card used, recording may end before the memory card is full  $(23130)$ .
- During recording, do not touch the built-in microphone.
- The progress indicator stops at 9999s. Recording can continue past this point if enough memory is available on the memory card.

Movies

# **Viewing Movies**

In the full-screen playback mode ( $\geq 41$  $\geq 41$ ), movies can be played with sound. Movies are indicated by  $\overline{\mathbf{F}}$ icon and can be viewed by pressing  $\Theta$  of the multi selector. Playback controls are displayed at the top of the monitor; press  $\triangleleft$  or  $\triangleright$  of the multi selector to highlight a control, then press  $\Theta$  to perform the selected operation.

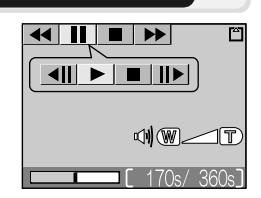

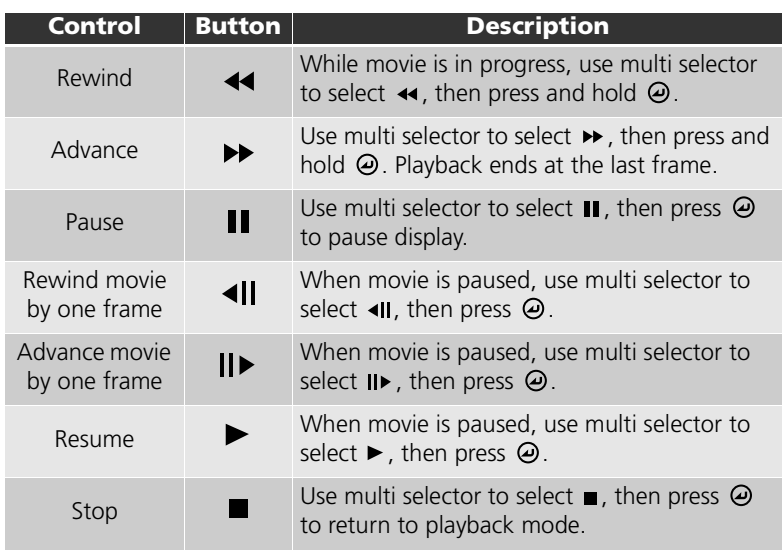

#### **Playback Volume**

The zoom buttons control volume during playback. Press (**W**) button to decrease volume,  $\mathsf{Q}$  (**T**) button to increase.

### *Deleting Movies*

To delete a movie, press the  $\overline{10}$  (Delete) button. The confirmation dialog will be displayed; press  $\triangle$  or  $\blacktriangledown$  of the multi selector to highlight an option, then press  $\Theta$ .

- **Yes**: delete the movie and return to playback mode
- **No**: exit to playback mode without deleting the movie
- 52 Download from Www.Somanuals.com. All Manuals Search And Download.

# **Viewing Pictures on the Camera**

# <span id="page-62-0"></span>**Viewing Pictures: Full-Screen Playback**

Pressing the  $\blacksquare$  button in the shooting mode will display recorded pictures full-screen in the monitor (**full-screen playback mode**).

- Pressing  $\Theta$  displays a histogram ( $\mathbf{\mathcal{F}}$ 54).
- Pressing the  $\sum$  button while the camera is in the playback mode, returns to the screen selected on the mode dial.

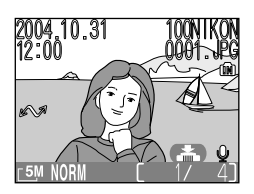

# **Viewing Multiple Pictures: Thumbnail Playback**

Pressing the  $\Box$  (**W**) button in full-screen playback displays the pictures in the memory or on the memory card in "contact sheets" of four thumbnail images.

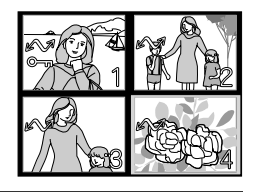

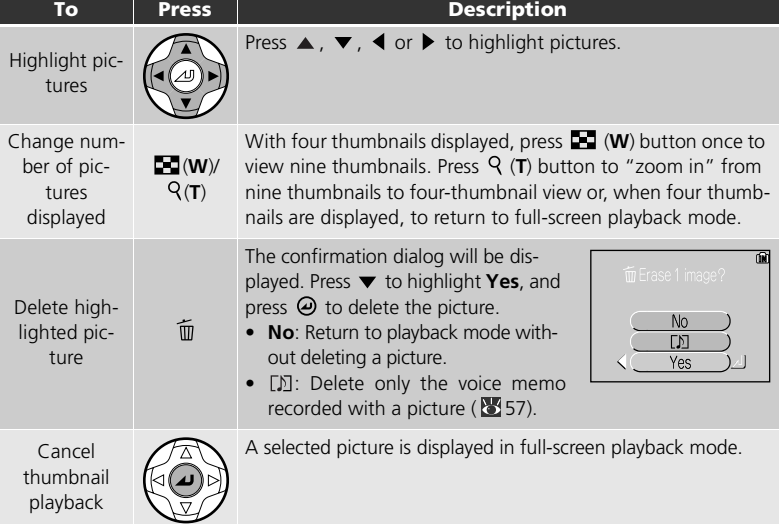

# <span id="page-63-0"></span>**Histogram**

When pressing  $\Theta$  in the full-screen playback mode, a histogram is displayed.

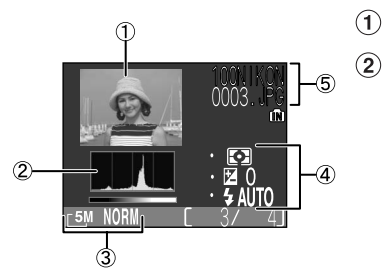

Thumbnail preview

- **Histogram** 
	- Shows distribution of tones in image; horizontal axis corresponds to pixel brightness, with dark tones to left and bright tones to right, while vertical axis shows number of pixels of each brightness in the image.
	- The scale of an axis is determined by the maximum number of pixels of a picture.
- Image mode (Image quality/Image size)
- Exposure information (metering, exposure compensation, flash mode)
- Folder name File name

#### **Images in the Memory**

The pictures in the memory and on the memory card can not be displayed simultaneously. To display pictures stored in the memory, select either of the following:

- Remove the memory card from the camera ( $\geq 11$ ), and display the pictures.
- Copy pictures stored in the memory to a memory card ( $\blacksquare$  [106\)](#page-115-0), and display the pictures.

#### **Shooting Information**

The shooting conditions displayed in the full-screen playback mode or shooting mode can be specified. See **Monitor settings** ( [115](#page-124-0)) in the setup menu.

### **Movies**

A histogram of movie can not be displayed.

54 Download from Www.Somanuals.com. All Manuals Search And Download.

# <span id="page-64-0"></span>**Taking a Closer Look: Playback Zoom**

Use the  $\mathsf{Q}$  ( $\mathsf{T}$ ) button to zoom in on still images displayed in full-screen playback.

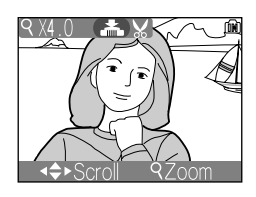

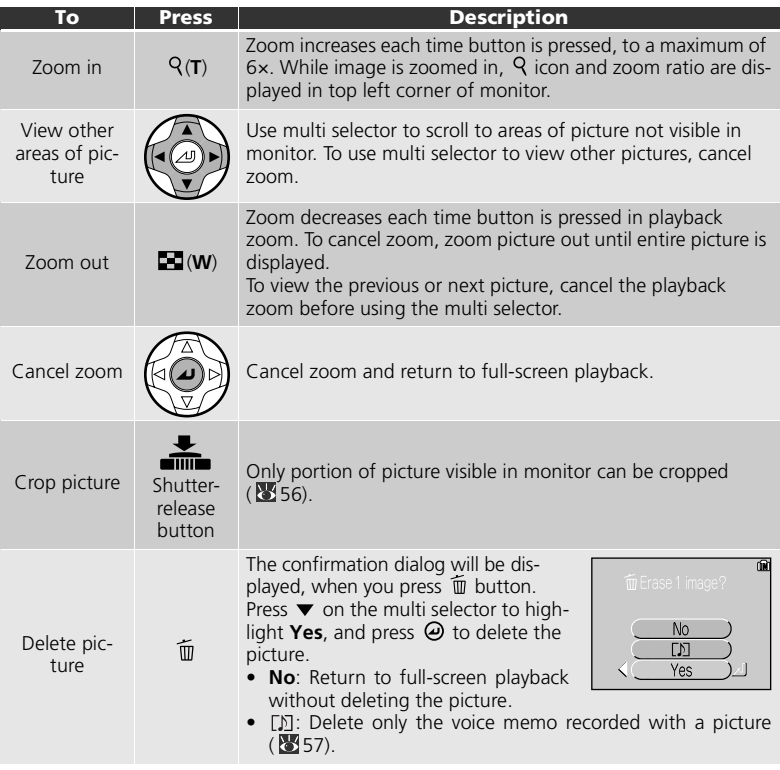

### **Playback Zoom**

Playback zoom is not available with movies ( $\geq 51$  $\geq 51$ ), copies created using the small picture ( $\bullet$  [105](#page-114-0)), or cropped copies (320  $\times$  420 pixels or smaller) ( $\bullet$  [56](#page-65-0)).

# <span id="page-65-0"></span>**Cropping Pictures**

When a picture is displayed in the playback zoom mode ( $\geq 55$ ), you can crop part of a picture and save it as a separate file.

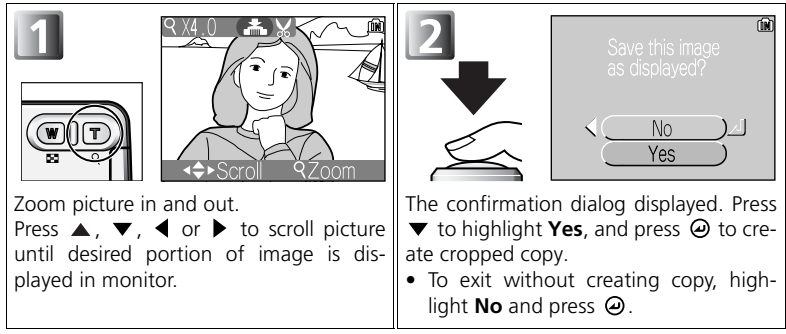

- Cropped pictures are stored in JPEG format as separate pictures from the original pictures.
- Depending on the size of the original and the zoom ratio at the time the copy was created, copies will be  $2,272\times1,704$   $M$ ,  $2,048\times1,536$   $M$ ,  $1,600\times1,200$   $2^{\text{M}}$ ,  $1,280\times960$   $\text{Pf}$ ,  $1,024\times768$   $\text{Pf}$ ,  $640\times480$   $\text{I}$ y,  $320\times240$   $\rightarrow$  . or  $160\times120$   $\rightarrow$  pixels in size.
- Copies are stored in separate files in the memory or on the memory card with names of the form "RSCN*nnnn*.JPG," where "nnnn" is a four-digit number assigned automatically by the camera.
- Cropped copies have the same recording time and date as the original picture.

## **Photo Trim**

- Cropped copies and copies created using the small picture can not be cropped.
- A cropped copy created using the COOLPIX5200 may not display on a different camera. Also, it may not be possible to transfer such a cropped copy to a computer.

# <span id="page-66-0"></span>**Voice Memos: Recording and Playback**

A voice memo can be recorded using the built-in microphone ( $\mathbb{Z}$ 2) and appended to any picture marked with  $\Box$   $\Box$  (voice memo recording guide) icon shown in full-screen playback ( $\overline{3}$ 53).

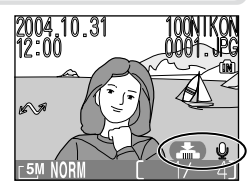

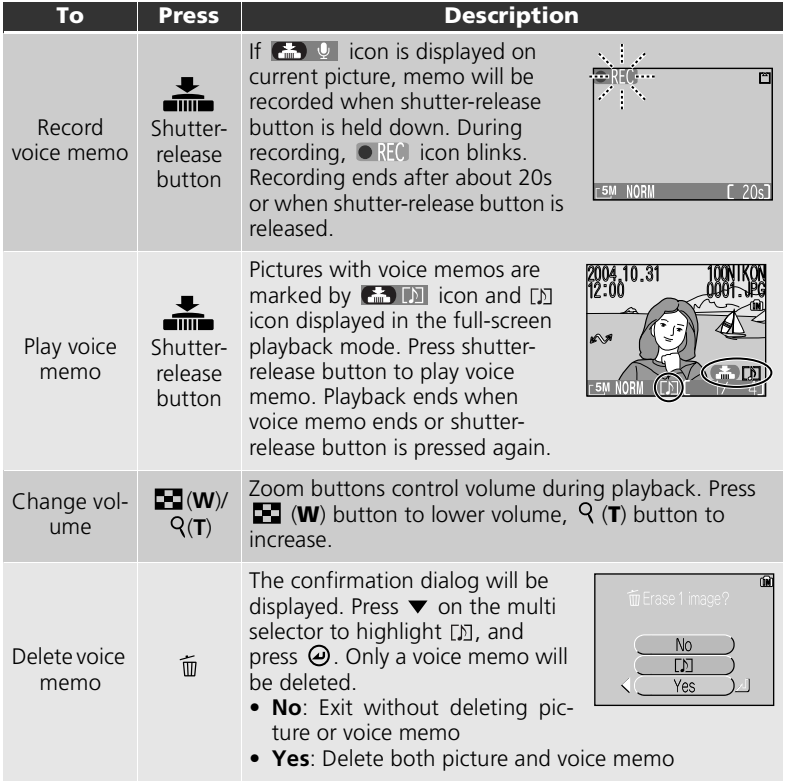

# **Storage**

Voice memo file names consist of an identifier ("DSCN" for memos appended to original pictures), a four-digit file number copied from the associated picture, and the extension ".WAV" (e.g., "DSCN0015.WAV").

#### **Notes on Voice Memos**

- Voice memos can not be recorded or played during thumbnail playback (8353) and playback  $z$ oom ( $355$ ).
- Voice memos can not be recorded for movies ( $\geq 51$ ).
- If a voice memo already exists for the current picture, it must be deleted before a new memo can be recorded.
- Do not touch the microphone during recording.

# **Viewing Pictures on TV**

The EG-CP14 audio/video (A/V) cable provided with your camera can be used to connect the camera to a television or video-cassette recorder (VCR).

#### **Choosing Video Mode**

**Video mode** in the camera setup menu offers a choice of **NTSC** and **PAL** standards ( [121](#page-130-0)). Be sure that the standard selected matches that used in the device.

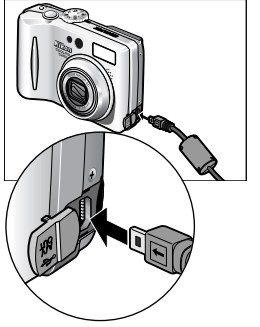

**1 Turn the camera off**<br>
Turn the camera off before connecting or disconnecting the A/V cable.

# 2 **Connect the A/V cable to the camera**<br>
Open the interface connector cover and

insert the black plug of the A/V cable into the camera's Audio/Video (A/V) out connector.

# More on Playback More on Playback

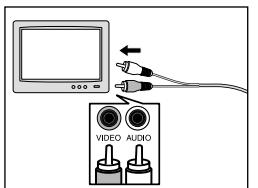

# 3 **Connect the A/V cable to the televi-sion or VCR**

Insert the yellow plug of the A/V cable into the video-in jack on your television or VCR and the white plug into the audio-in jack.

# 4 **Tune the television to the video channel** For more information, see the manual for

your television or VCR.

**5 Turn the camera on**<br> **9** Press the **D** button for at least two seconds to turn the camera on. The camera monitor will remain off and the television will display the image normally shown in the monitor.

# <span id="page-69-0"></span>**Viewing Pictures on a Computer**

Using the UC-E6 USB cable and provided software with your camera, you can view your photographs and movies on a computer. Before you can transfer (copy) pictures to your computer, you will need to install provided software. For more information on installing provided software and transferring pictures to your computer, see the *Quick Start Guide* and the *provided software Reference Manual* (on CD).

# **Before Connecting the Camera**

Pictures can be copied from the camera to the computer by:

- Pressing the  $\Theta$  (Transfer  $\sim$ ) button on the camera ( $\gg$ 3)
- Clicking the Transfer button in provided software

Which method you will use depends on your computer's operating system and the USB option selected in the camera setup menu. After consulting the following table, select the appropriate option using **USB** in the camera setup menu. The default setting is **Mass storage**.

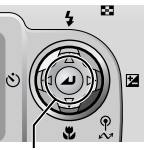

 (Transfer  $\sim$ ) button

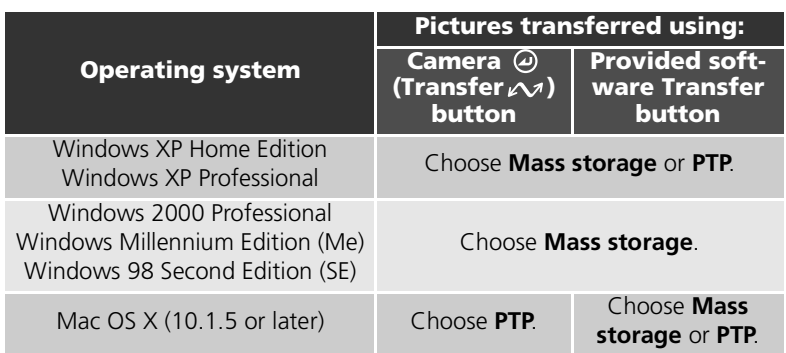

#### **The Write Protect Switch**

The camera  $\Theta$  (Transfer  $\curvearrowright$ ) button can not be used to transfer pictures when the memory card write protect switch is in the lock position ( $\geq 11$ ).

60 Download from Www.Somanuals.com. All Manuals Search And Download.

#### Choosing a USB Option

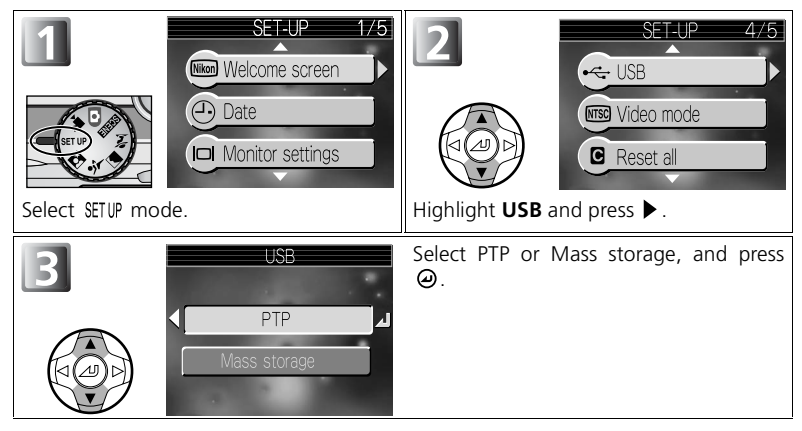

# **Connecting the USB Cable**

Turn the computer on and wait for it to start up. After confirming that the camera is off, connect the UC-E6 USB cable (provided with your camera) as shown below. Connect the camera directly to the computer; do not connect the cable via a USB hub or keyboard.

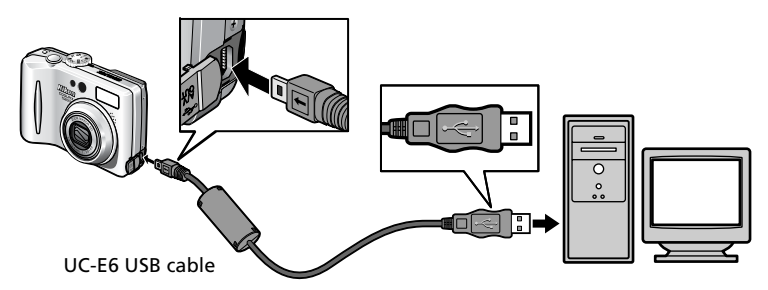

You can now turn the camera on and transfer pictures. See the *Quick Start Guide* for details.

#### **Windows 2000 Professional, Windows Millennium Edition (Me), Windows 98 Second Edition (SE)**

Do not select **PTP** when connecting the camera to a computer running one of the above operating systems. If you have connected the camera to a computer running one of the above operating systems with **PTP** selected in **USB**, disconnect the camera as described below. Be sure to select **Mass storage** before reconnecting the camera.

#### Windows 2000 Professional

A dialog will be displayed welcoming you to the Found New Hardware Wizard. Click **Cancel** to close the dialog, and then disconnect the camera.

#### Windows Millennium Edition (Me)

After displaying a message stating that the hardware information database is being updated, the computer will start the Add New Hardware Wizard. Click **Cancel** to exit the wizard, and then disconnect the camera.

#### Windows 98 Second Edition (SE)

The Add New Hardware Wizard will be displayed. Click **Cancel** to exit the wizard, and then disconnect the camera.

62 Download from Www.Somanuals.com. All Manuals Search And Download.
# **Disconnecting the Camera**

#### When **PTP** is selected in **USB**:

You can turn the camera off and disconnect the USB cable once transfer is complete.

#### When **Mass storage** (default setting) is selected in **USB**:

You must remove the camera from the system as shown below before turning the camera off and disconnecting the cable.

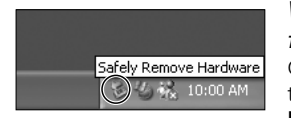

#### *Windows XP Home Edition/Windows XP Professional*

Click the  $\leq$  (Safely Remove Hardware) icon in the taskbar and select **Safely remove USB Mass storage Device** from the menu that appears.

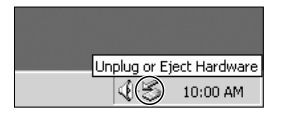

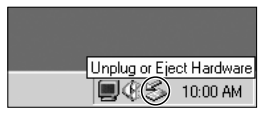

#### *Windows 2000 Professional*

Click the  $\leq$  (Unplug or Eject Hardware) icon in the taskbar and select **Stop USB Mass storage Device** from the menu that appears.

#### *Windows Millennium Edition (Me)*

Click the  $\leq$  (Unplug or Eject Hardware) icon in the taskbar and select **Stop USB Disk** from the menu that appears.

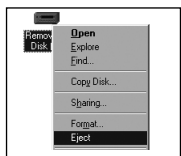

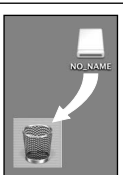

Mac OS X

#### *Windows 98 Second Edition (SE)*

In My Computer, click with the right mouse button on the removable disk corresponding to the camera and select **Eject** from the menu that appears.

#### *Mac OS X*

Drag the "NO\_NAME" camera volume into the Trash.

# **Printing Pictures**

Pictures stored in the internal memory or on the memory card can be printed in the same way as pictures taken with a film camera. Using **Print set** in the playback menu, you can specify the pictures to be printed, the number of prints, and the information to be included with each print.

#### Printing Pictures

Stored pictures in the internal memory or on the memory card can be printed as follows:

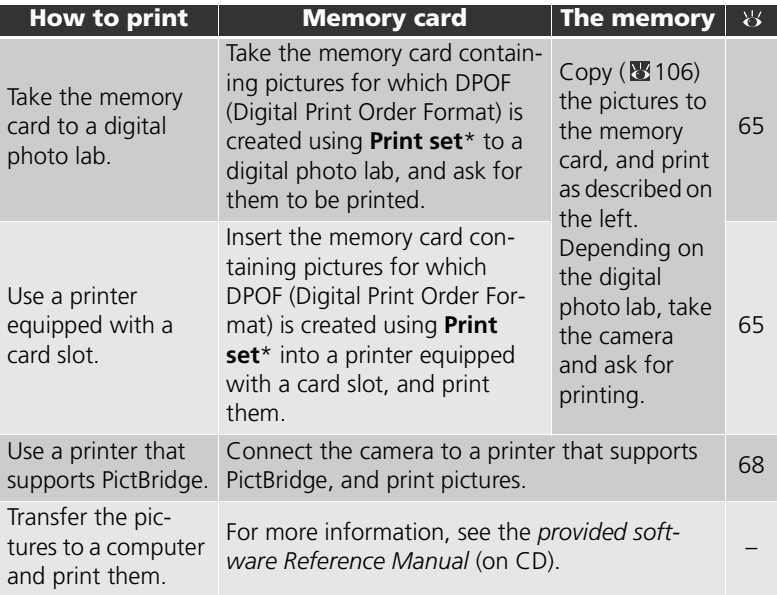

If **Print set** is not set, one copy of all pictures is printed.

#### **Printing the date and time of recording on pictures**

- Before taking pictures set the **Date imprint** option in the setup menu ( $\mathbf{F}(\mathbf{s})$  [67](#page-76-0), [116\)](#page-125-0).
- If the printer or print service supports Digital Print Order Format (DPOF), use the **Date** option in the **Print set** in the playback menu ( 85, [67](#page-76-0)).
- Transfer the pictures to a computer using provided software and print them using provided software print settings. For more information, see the *provided software Reference Manual* (on CD).

#### 64 Download from Www.Somanuals.com. All Manuals Search And Download.

# <span id="page-74-1"></span><span id="page-74-0"></span> **Print Set**

**Print set** in the playback menu is used to create digital "print orders" listing the pictures to be printed, the number of prints, and the information to be included on each print. This print order is stored on the memory card in Digital Print Order Format (DPOF). Once a print order has been created, pictures can be printed directly from the memory card by inserting it in a DPOF-compatible device. Alternatively, you could take the memory card to a digital photo lab which supports DPOF. Pictures can also be printed using **Print set** settings, by connecting the camera to a printer supporting PictBridge ( $\blacksquare$ 68).

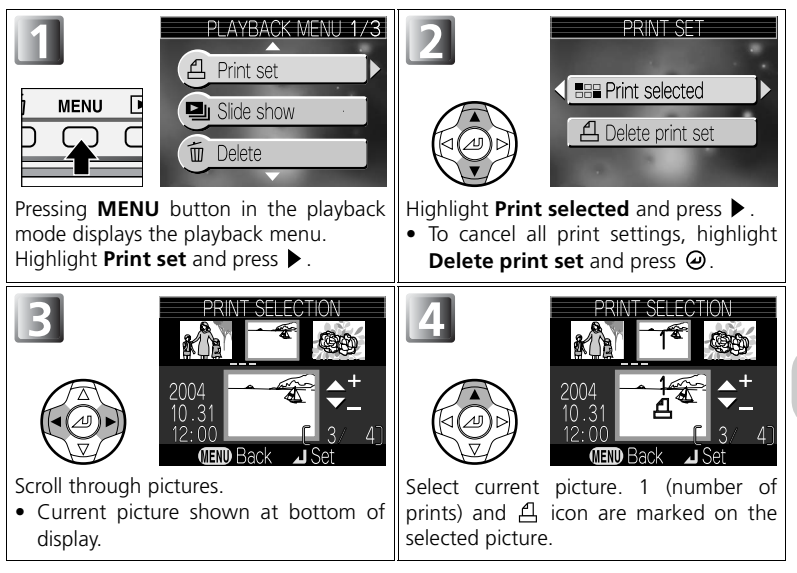

# **Q**

DPOF (Digital Print Order Format) is a recording format that stores the print order, such as pictures or quantity to be printed and recording date, and the shooting information, on the memory card. Before using this option, check that the digital photo lab or printer supports DPOF.

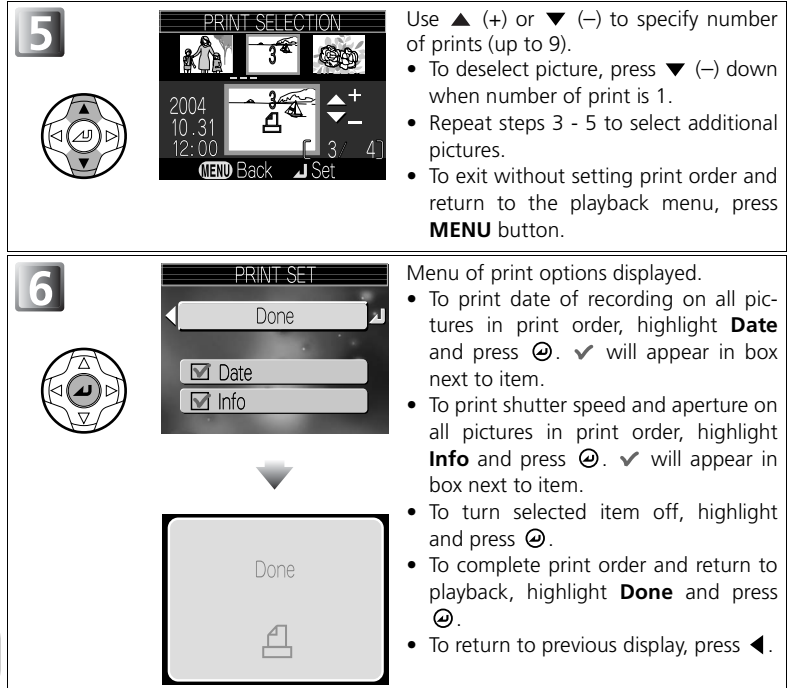

## **Print Set**

If you display the Print set menu after creating a print order, the **Date** and **Info** options will be reset.

#### <span id="page-76-0"></span>**Difference Between Date Imprint and Date**

There are differences between **Print set** in the playback menu and **Date imprint** in the setup menu as follows:

- Setting **Date** in the **Print set** option:
	- A date set in **Print set** can be printed only with a printer that supports date-print configuration for DPOF  $(8565)$ .
	- You can set after taking pictures.
	- A date is not imprinted on the images, but recorded in the DPOF setting files. When printing, a date on the picture can be printed as if it is imprinted on the image. The position of the date depends on the printer.
- Setting **Date imprint**:
	- A date can be printed without any other setting because it is imprinted on the images.
	- You need to make setting before taking pictures.
	- A date is imprinted on the images and the position of the date is fixed at the bottom right corner of the images.
	- Once a date is imprinted, it can not be deleted from the image.
- When both **Print set** and **Date imprint** are set, the date of **Date imprint** option will be printed even if using a printer that supports DPOF.

# **Q** Date

If Date is selected, the date of recording will appear on pictures printed using DPOF. The date to be printed will remain unchanged even if **Date** in the setup menu is changed after shooting pictures. If a picture is taken without setting date, it will not be printed even if the  $\checkmark$  icon is added to the date in the Print set menu.

#### **Notes on Print Set**

No more than 999 pictures can be selected for **Print set**.

#### <span id="page-76-1"></span>**The Print-Order Icon**

During the playback mode, a  $\triangle$  icon appears on all pictures in the current print order.

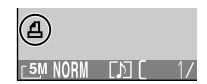

# <span id="page-77-0"></span>**Printing via Direct USB Connection**

Your camera allows pictures to be printed directly from the camera using Pict-Bridge. If the UC-E6 USB cable is used to connect the camera to a printer that supports PictBridge, pictures can be printed directly from the memory or the memory card without having to be transferred to a computer.

# *1* Choosing PTP in the USB Menu

Select **PTP** in the **USB** menu before connecting the camera to a printer.

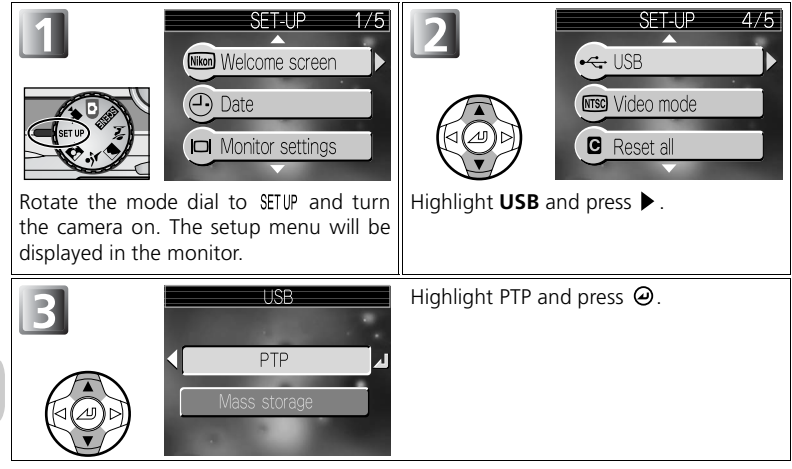

#### **Before Printing**

- Before printing via a direct USB connection, make sure that the printer supports PictBridge.
- Before starting direct printing, check printer settings. See the printer manual for details.

#### **Use a Reliable Power Source**

When printing pictures via a direct USB connection, be sure the battery is fully charged. If in doubt, recharge the battery before printing or use the optional EH-62A AC adapter  $kit$  ( $124$ ).

# *<u>PictBridge</u>*

PictBridge is an industry standard for direct printing that ensures compatibility when different devices are connected.

# More on Playback More on Playback

# *2* Connecting the USB Cable

After turning the camera off, connect the camera to the printer with the UC-E6 USB cable (provided with your camera) as shown below.

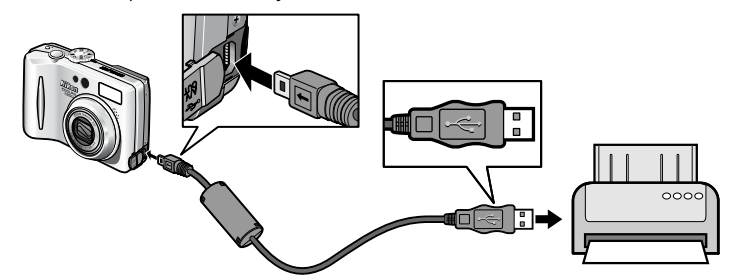

## *3* Turning the Camera and Printer on

The PictBridge menu will be displayed in the camera monitor.

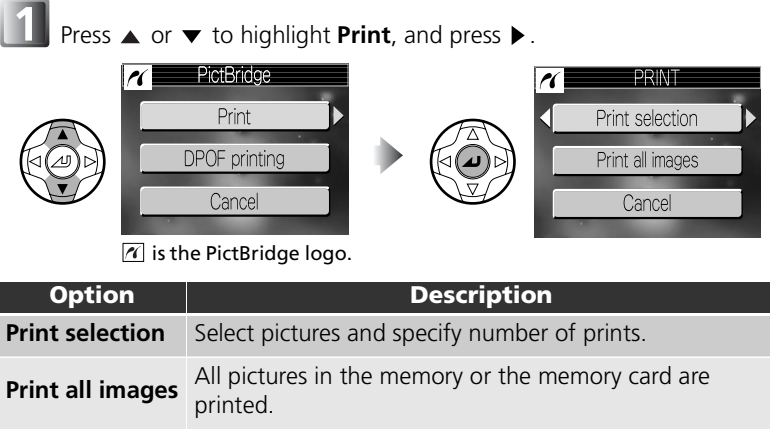

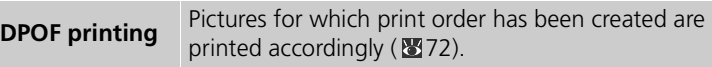

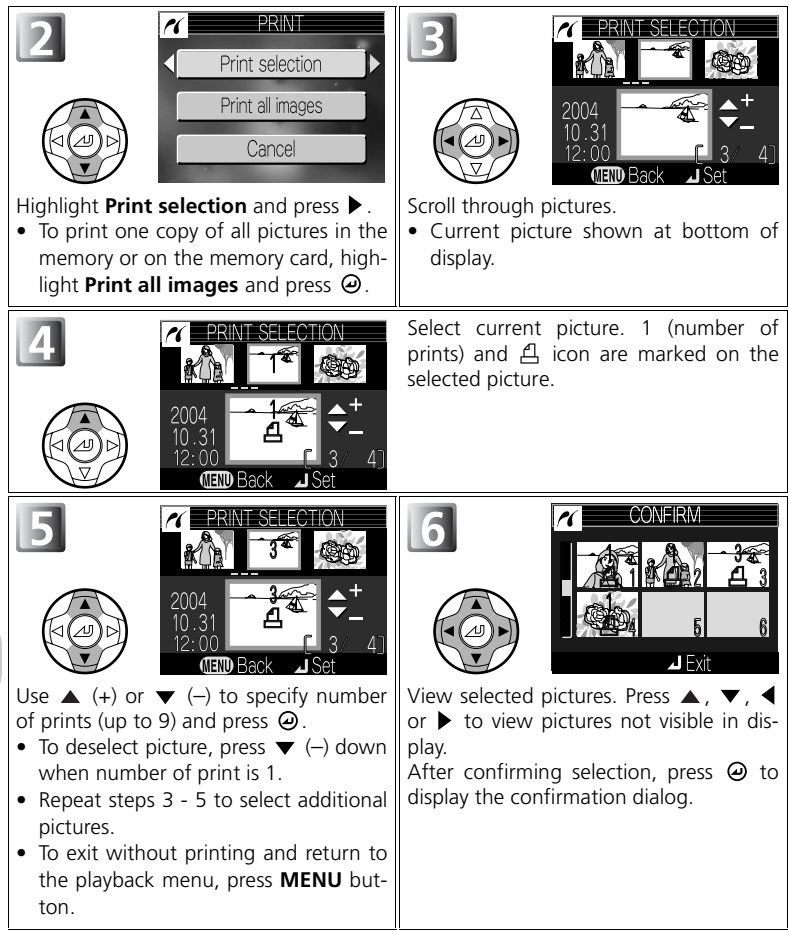

#### **Error Messages**

If an error message is displayed, an error has occurred. After checking the printer and resolving any problems as directed in the printer manual, highlight **Resume** and press  $\Theta$  to resume printing. Select **Cancel** to exit without printing the remaining images.

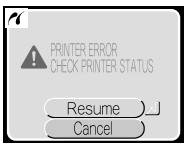

### <span id="page-81-0"></span>To Directly Print the Pictures Specified in a Print Set

The pictures stored in the memory or on the memory card are printed directly, according to the print order specified in **Print set** (图65).

If selecting **DPOF printing** after connecting the camera to a printer that supports PictBridge ( $\bullet$ 69), the DPOF printing dialog will be displayed.

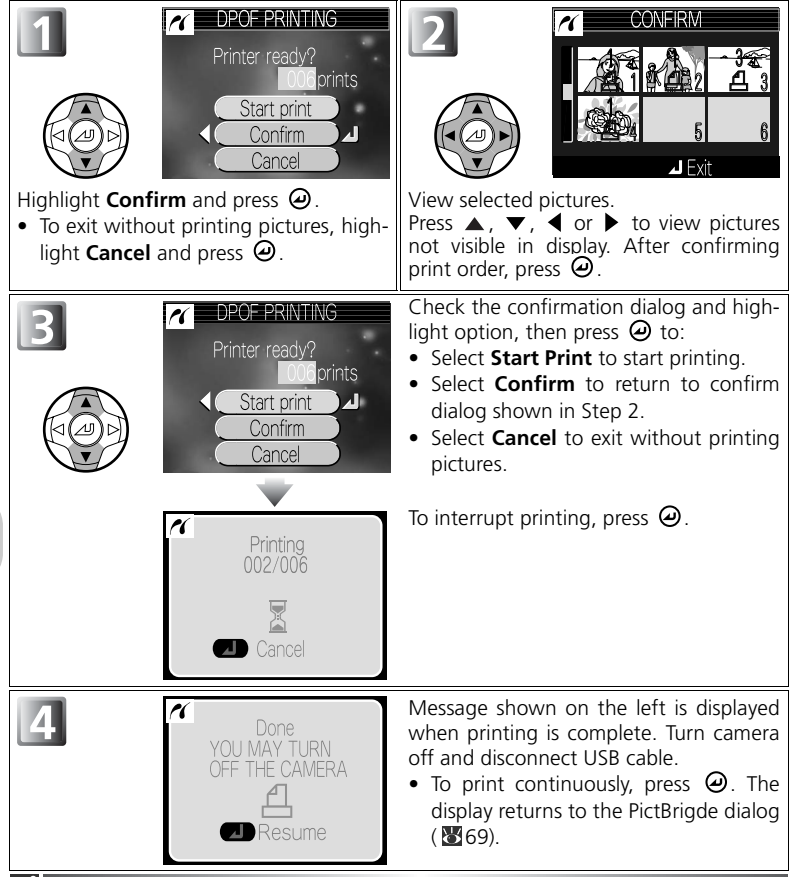

### **DPOF Printing**

- **DPOF printing** is only available if a print order has been created for the pictures stored in the memory or a memory card using **Print set**.
- When printing with a printer that supports PictBridge, Info can not be printed even if Info is set in Print set.

In  $\blacksquare$  (auto) modes, the following settings can be adjusted from the shooting menu:

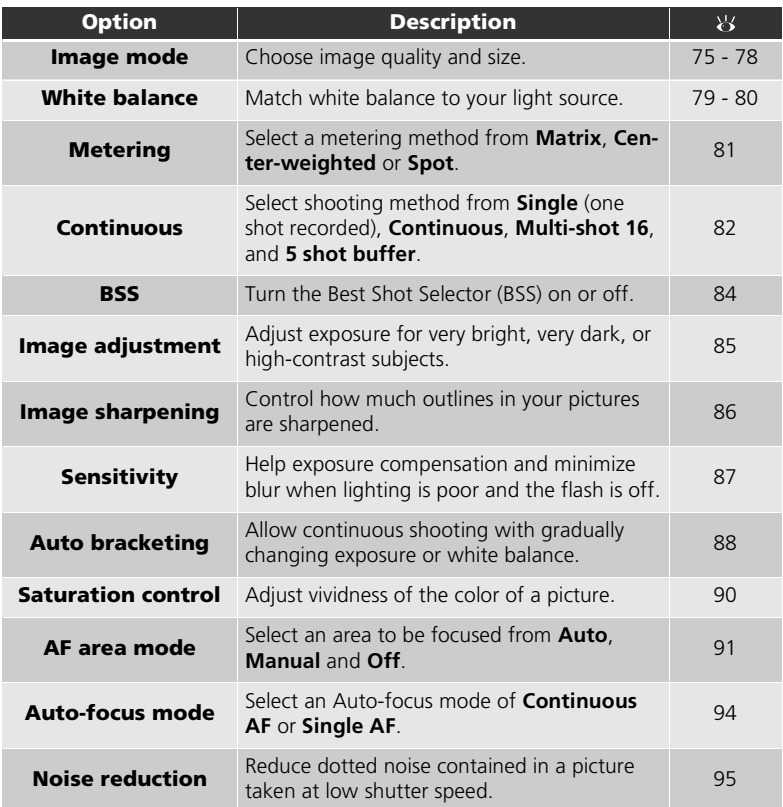

## <span id="page-83-0"></span>To Display the Shooting Menu:

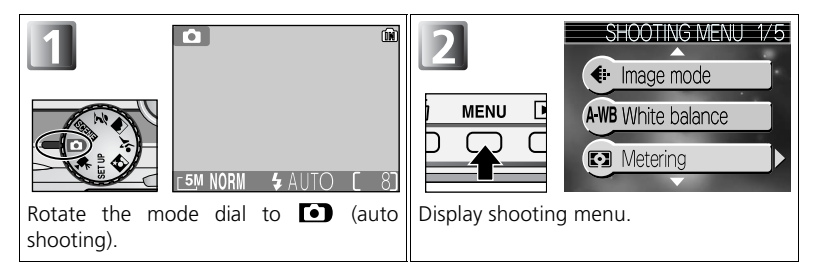

To Make a Selection from the Shooting Menu:

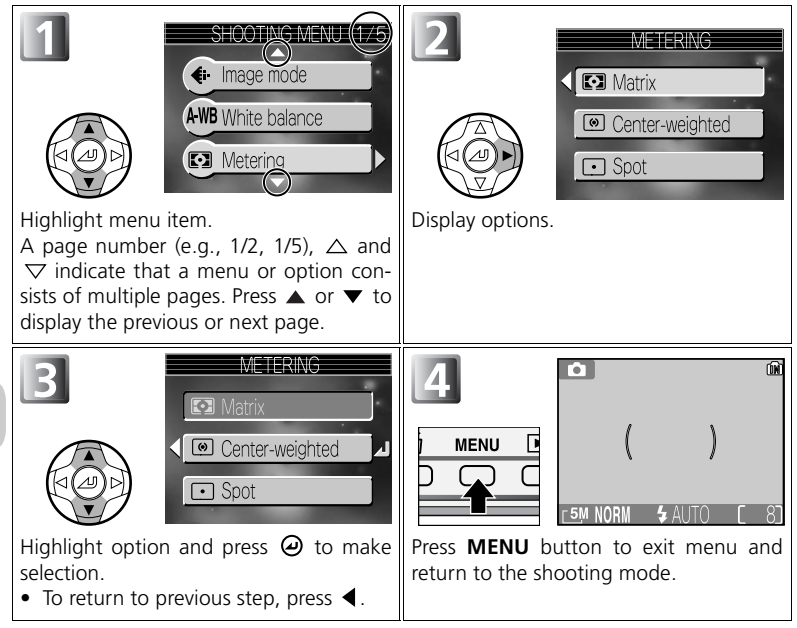

# <span id="page-84-0"></span>**Image Mode**

Press **MENU** button in **[a]** (auto shooting) mode to select the **Image mode** ( $\sqrt{3}$  [74](#page-83-0)), and then press  $\blacktriangleright$ .

The size of the files, and with it the number of images that can be recorded on the memory or the memory card, depends on the size and quality of the images. Before shooting, choose an image

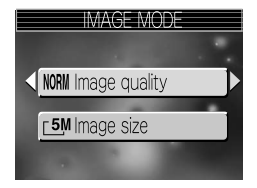

quality and size according to how you plan to use the picture.

## **Image Quality**

Images are compressed according to the image quality setting for storing.

Select from the following three options and press @.

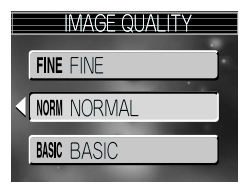

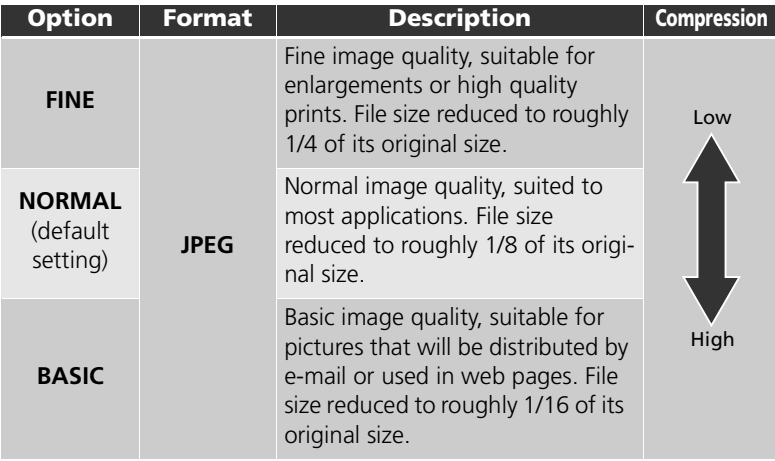

## **Image Quality and Compression**

The process of reducing the file size of a picture when storing it is called compression. In this camera, pictures are compressed and recorded as JPEG files.

- The more a picture is compressed, the smaller the picture size becomes and the larger the number of pictures that can be stored in memory or on a memory card. However, the quality of the image is degraded and the reproducibility of the image's fine areas is reduced.
- The less a picture is compressed, the larger the picture size becomes and the smaller the number of pictures that can be stored in memory or on a memory card. However, it maintains the presentation of the image's fine areas and increases the image quality.

## *C* Image Quality Setting

**Image quality** can be also selected in the assist modes ( $\geq 28$ ) or scene modes ( $\geq 34$  $\geq 34$ ).

# **Image Size**

**Image size** can be selected from the following five options according to your shooting intent:

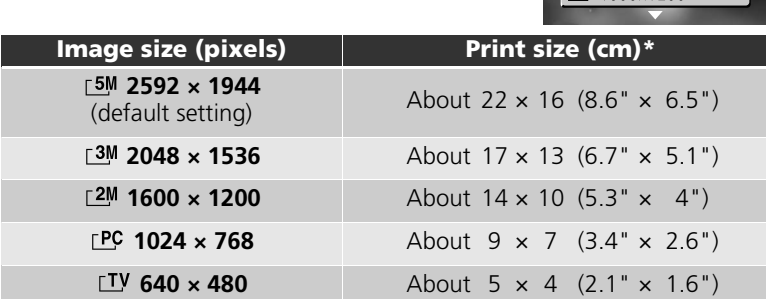

\* All figures are approximate. Print sizes assume a printer resolution of approximately 300dpi.

## **Q** Image Size

Smaller images create smaller files suitable for transmission by e-mail or for use in web pages. When printed in larger sizes, however, small images will be rough and uneven in appearance. The size of images when printed depends on the printer resolution: the higher the resolution, the smaller the final print size.

## **Image Size Setting**

**Image size** can be also selected in the assist modes ( $\geq 28$  $\geq 28$ ) or scene modes ( $\geq 34$  $\geq 34$ ).

77 Download from Www.Somanuals.com. All Manuals Search And Download.

IMAGE SIZE

 $\sqrt{5M}$  2592x1944  $13M$  2048x1536 F<sub>2M</sub> 1600x1200

## **Image Quality/Size and Number of Exposures Remaining**

The following table shows the approximate number of pictures that can be stored on 256-, 512-megabyte memory cards at different image modes. The number of exposures remaining varies widely, depending on the type of memory card, the nature of JPEG compression, or the content of the image.

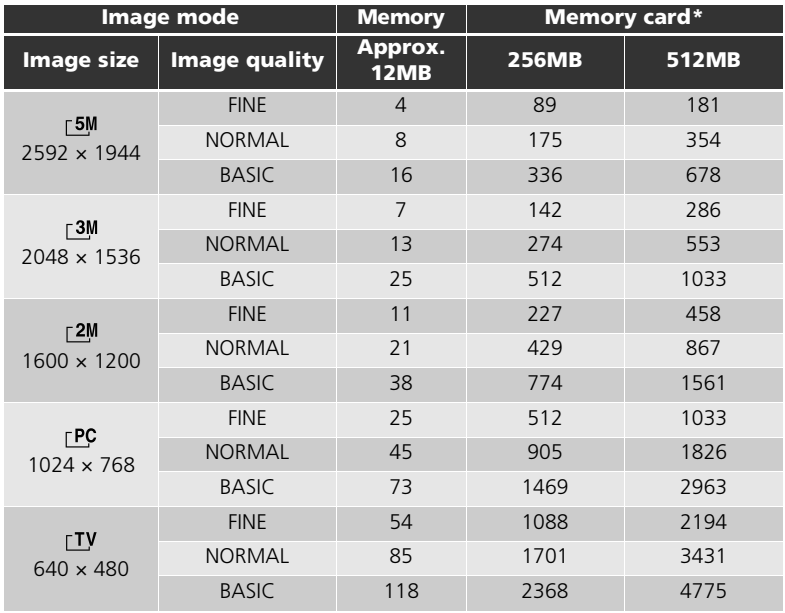

\* If memory remains for more than 999 pictures, camera exposure count display will show 999.

#### <span id="page-87-0"></span>*C* Image Mode

The current image mode (image quality and size) is shown by an icon at the bottom left corner of the monitor.

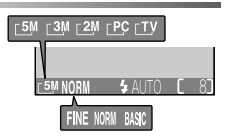

# <span id="page-88-0"></span>**White Balance**

Press **MENU** button in **[a]** (auto shooting) mode to select **White balance** ( $\sqrt{3}$  [74](#page-83-0)), and then press  $\blacktriangleright$ .

# **About White Balance**

The color of the light reflected from an object varies

with the color of the light source. The human brain is able to adapt to such changes in color, with the result that we see white objects as white, regardless of whether they are in the shade, direct sunlight, or under incandescent lighting. Digital camera can mimic this adjustment by processing information from the camera's image sensor (CCD) according to the color of the light source. This process is known as a "white balance adjustment."

If **White balance** has been set to AWBAuto and the results are not to your satisfaction or when shooting under the special light sources or conditions, use the following white balance settings other than **Auto**. Select from the following nine options and press  $\Theta$ .

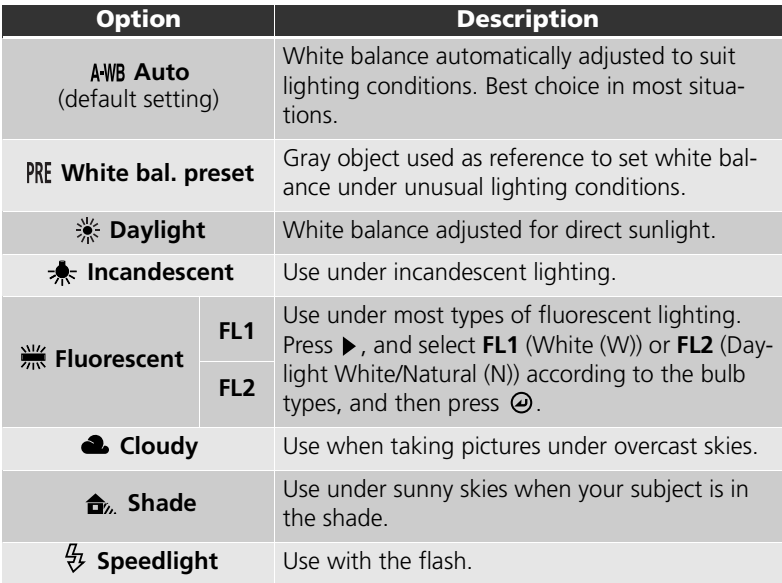

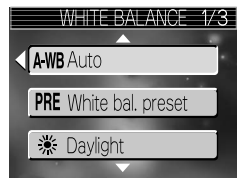

# **Preset White Balance**

Preset white balance is used when shooting under mixed lighting or to compensate for light sources with a strong color cast (for example, to make pictures taken under a lamp with a red shade look as though they had been taken under white light). When **White bal. preset** is selected from the white balance menu, the camera will zoom in and the menu shown above at right will be displayed in the monitor.

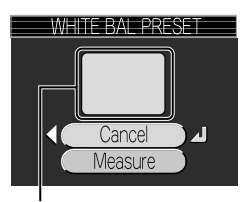

White balance measuring window

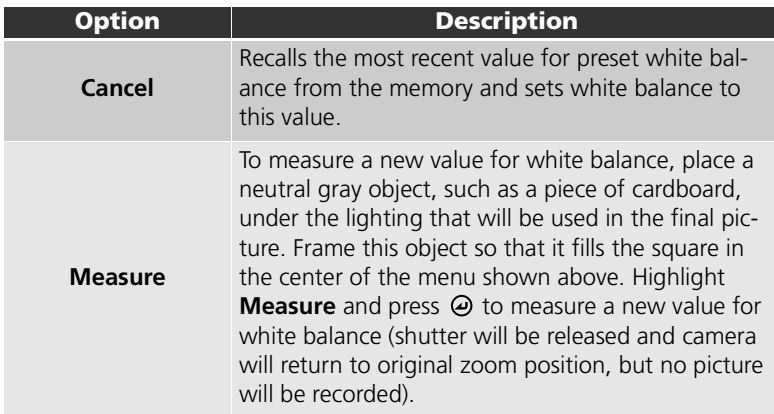

#### **Preset White Balance**

- The camera can not measure a value for preset white balance when the flash fires. Regardless of the flash mode selected, the flash will not fire when selecting **Measure**.
- When **Auto bracketing** is set to **WB bracketing**, preset white balance can not be used.

#### **White Balance Indicator**

Unless the setting is **Auto**, white balance is shown by an icon in the monitor.

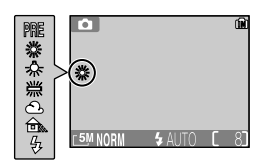

# <span id="page-90-0"></span>**Metering**

#### Press MENU button in **[a]** (auto shooting) mode to select **Metering** ( $\sqrt{2}$  [74](#page-83-0)), and then press  $\blacktriangleright$ .

The metering menu offers a choice of three metering methods for determining how the camera sets exposure.

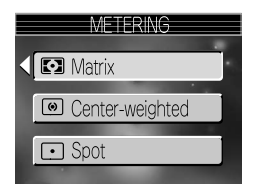

Select from the following three options and press ම.

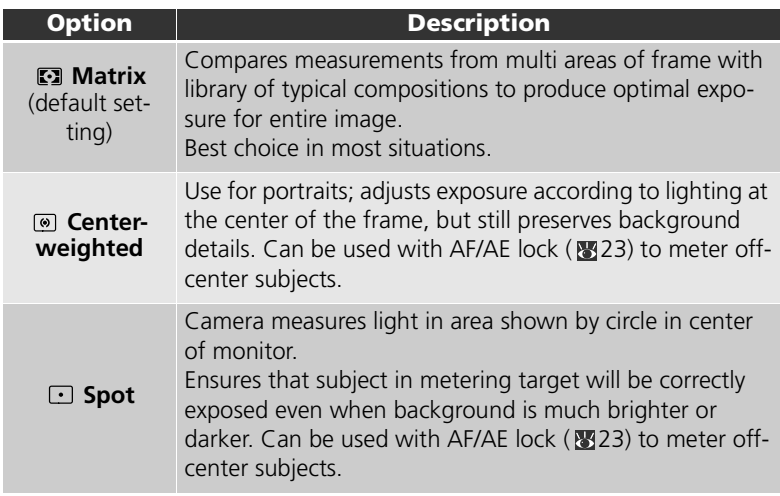

#### **Notes on Metering**

When the digital zoom is in effect, the camera automatically switches to the setting just like **Center-weighted**. The metering target does not appear.

## **Metering**

When **@ Center-weighted** or **B**spot is selected, the metering target is displayed in the center of the monitor.

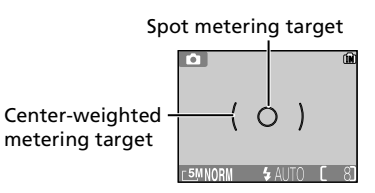

# <span id="page-91-0"></span>**Continuous**

#### Press **MENU** button in **[10]** (auto shooting) mode to select **Continuous** ( $\sqrt{3}$  [74\)](#page-83-0), and then press  $\blacktriangleright$ .

According to the shooting condition, **Single** or three continuous options (**g)Continuous**, **可5** shot buffer or **All Multi-shot 16**) can be selected.

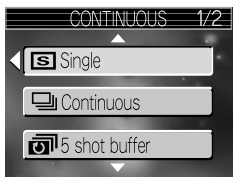

<span id="page-91-1"></span>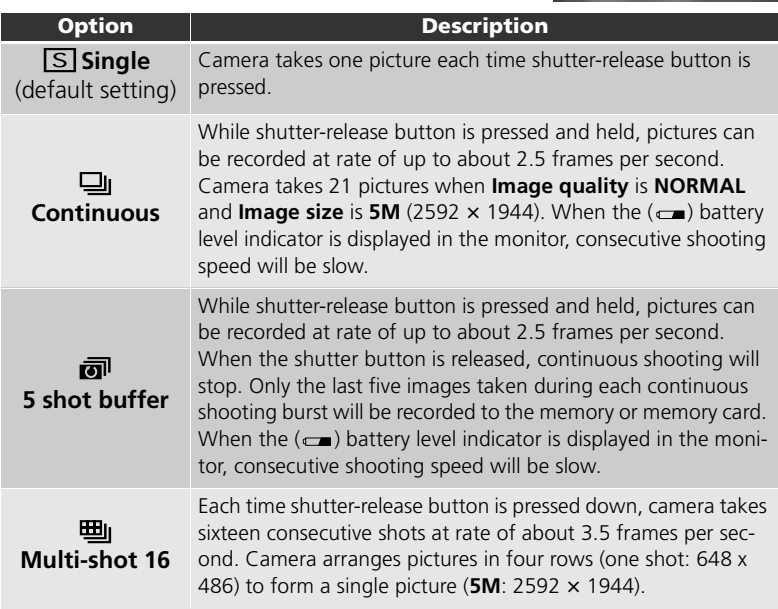

### **Restrictions on Camera Settings**

- Autofocus, exposure, and white balance for all photos are determined by the first picture in each series.
- The flash mode is set to  $\mathbf{\mathcal{D}}$  automatically. **Continuous** can not be used simultaneously with **BSS** ( [84\)](#page-93-0) or **Auto bracketing** ( [88](#page-97-0)). The camera takes pictures with the latest setting among those options.
- **Noise reduction** ( $\mathbb{W}$ 95) has no effect even if this option is set to **ON**.
- When shooting pictures using the self-timer, **Continuous** is switched to **Single**. **Continuous**, **5 shot buffer**, and **Multi-shot 16** can not be used. The settings will return to the original after an image has been taken using the self-timer.
- While shooting in **Multi-shot 16**, **Sensitivity** ( [87\)](#page-96-0) is set to **Auto**.

## **Continuous**

Unless the setting is **Single**, the current **Continuous** setting is indicated by an icon in the monitor.

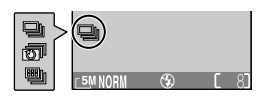

# <span id="page-93-0"></span>**Best Shot Selector**

Press **MENU** button in **1** (auto shooting) mode to select **BSS** ( $\sqrt{3}$  [74](#page-83-0)), and then press  $\blacktriangleright$ .

When the "Best Shot Selector" (BSS) is on, the camera takes a maximum of ten pictures as long as the shutter-release button is held down. These images are then compared and the sharpest picture (the

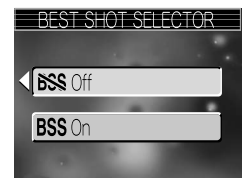

picture with highest level of detail) is saved to the memory or memory card. BSS is recommended for situations in which inadvertent camera movement can produce blurred pictures, for example when:

- the camera is zoomed in
- the camera is in macro close-up mode
- lighting is poor and the flash can not be used

Select **BSS On** or **BSS Off** and press  $\omega$ .

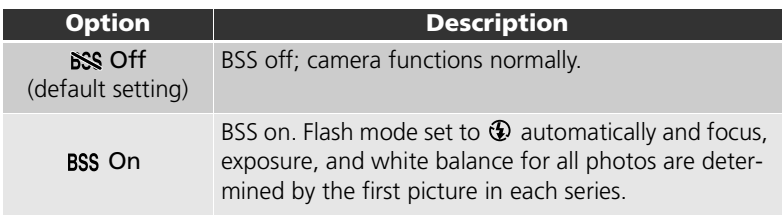

#### **Notes on BSS**

- BSS may not produce the desired results with a moving subject or if you change the composition while the shutter-release button is pressed all the way down.
- When shooting pictures using self-timer, **BSS** is switched to **Off**. **BSS** will return to **On** after an image has been taken using the self-timer.
- When **BSS** is **On**, **Noise reduction** (  $\sqrt{3}$  [95\)](#page-104-0) is not available even if this option is set to **On**.

#### **Continuous, Auto Bracketing, and BSS**

**BSS** can not be used simultaneously with **Continuous** ( [82](#page-91-0)) or **Auto bracketing** ( [88\)](#page-97-0). The camera takes pictures with the latest setting among those options.

#### **BSS**

When **BSS** is set to **On**, a **BSS** icon appears in the monitor.

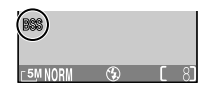

# <span id="page-94-0"></span>**Image Adjustment**

Press **MENU** button in **[a]** (auto shooting) mode to select **Image adjustment** ( $\sqrt{3}$  [74\)](#page-83-0), and then press  $\blacktriangleright$ .

Image adjustment is used to adjust contrast automatically for optimal results before recording pictures to the memory or the memory card.

Select from the following four options and press  $\Theta$ .

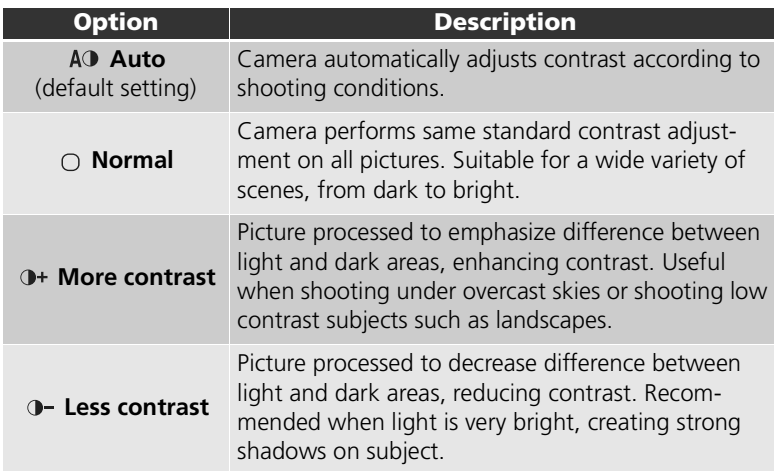

# **Image Adjustment**

Unless the setting is **Auto**, the current image-adjustment setting is indicated by an icon in the monitor.

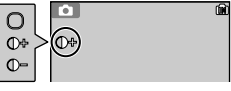

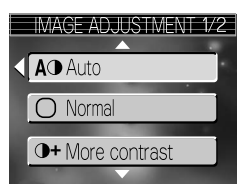

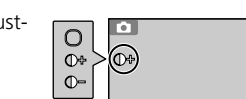

# <span id="page-95-0"></span>**Image Sharpening**

IMAGE SHARPENIN **AO** Auto  $\blacklozenge$  High  $\blacklozenge$  Normal

select **Image sharpening** ( $\sqrt{3}$ 74), and then press  $\blacktriangleright$ .

Press **MENU** button in **[a]** (auto shooting) mode to

The camera automatically processes pictures to emphasize the borders between light and dark areas of the picture, making edges seem sharper.

Select from the following five options and press  $\Theta$ .

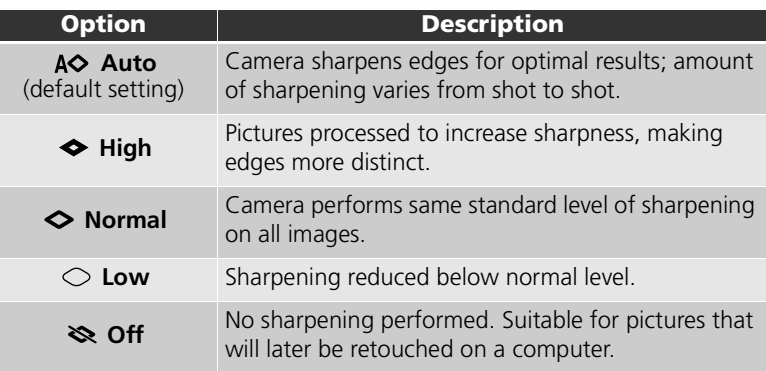

#### **Image Sharpening Effects**

Can not be previewed in the monitor. You can view the results in the playback mode.

#### **Image Sharpening**

Unless the setting is **Auto**, the image-sharpening icon appears in the monitor.

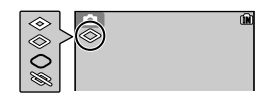

# <span id="page-96-0"></span>**Sensitivity**

#### Press **MENU** button in **[a]** (auto shooting) mode to select **Sensitivity** ( $\sqrt{3}$  [74](#page-83-0)), and then press  $\blacktriangleright$ .

Sensitivity is a measure of how sensitive the camera reacts to light. With **Auto** (default setting), ISO sensitivity automatically increases at low brightness. Setting ISO sensitivity at a high level is effective in preventing

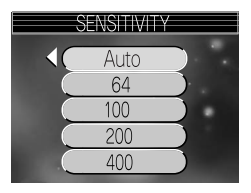

blur when Speedlight is disabled in dark settings or making the subject appear brighter. However, the image may contain "noise" or become "grainy."

Select from the following five levels and press  $\Theta$ .

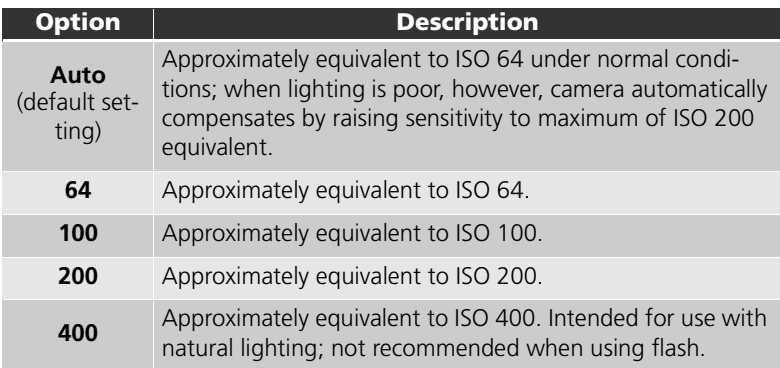

**Noise Reduction**

When raising sensitivity, "noise" in the form of randomly-spaced, brightly colored pixels may appear in pictures. In this case, noise in pictures taken at slow shutter speeds will be reduced automatically when **Noise reduction** ( $\blacksquare$ 95) is **On**.

# **Auto**

Unless the setting is **Auto**, a selected ISO value is displayed in the monitor whenever sensitivity is raised. An **ISO** icon will appear at Auto setting when the camera has automatically changed sensitivity.

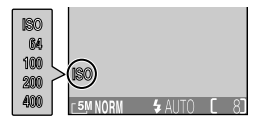

# <span id="page-97-0"></span>**Auto Bracketing**

Press MENU button in **[a]** (auto shooting) mode to select **Auto bracketing** ( $\sqrt{3}$  [74](#page-83-0)), and then press  $\blacktriangleright$ .

In some situations, you may find it difficult to select appropriate exposure compensation and white balance settings, and yet not have time to check the results and adjust settings after each shot. Auto bracketing can be used to vary these settings auto-

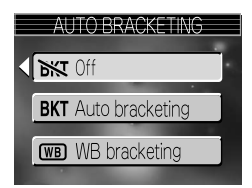

matically over a series of pictures, "bracketing" a selected exposure compensation or white balance setting.

Select from the following three options and press  $\Theta$ .

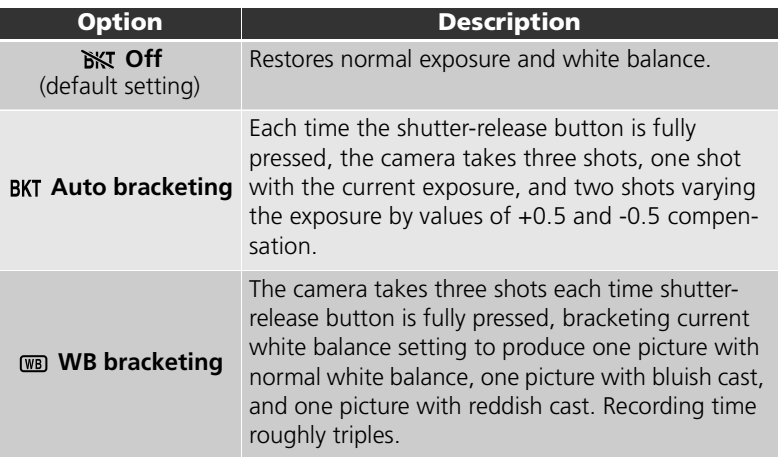

#### **When Selecting "Auto bracketing"**

- The Flash mode is set to  $\bigoplus$ .
- **Noise reduction** has no effect even if this option is set to **On**.

#### **Restrictions on Auto Bracketing**

- **Auto bracketing** can not be used simultaneously with **Continuous**, **5 shot buffer**, **Multi-shot 16**, or **BSS**. The camera takes pictures with the latest setting among those options.
- While **White balance** ( [79](#page-88-0)) is set to **White bal. preset**, **WB bracketing** option in **Auto bracketing** can not be used for shooting.
- If the space in the memory or on the memory card is capable of storing only a few images, only that number of images will be stored.

## **Exposure Compensation**

When **Exposure compensation** ( [47\)](#page-56-0) and **Auto bracketing** ( [88\)](#page-97-0) are set simultaneously, exposure will be compensated at the sum of both compensation values.

## **Auto Bracketing**

When **Auto bracketing** is in effect, a BKT (bracketing) icon is displayed in the monitor.

When WB bracketing is in effect, **ELBACK** icons appear in the monitor.

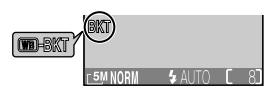

# <span id="page-99-0"></span>**Saturation Control**

#### Press **MENU** button in **[a]** (auto shooting) mode to select **Saturation control** ( $\sqrt{3}$  [74\)](#page-83-0), and then press  $\blacktriangleright$ .

Saturation control is used to heighten or reduce the vividness of colors.

Select from the following three options and press ම.

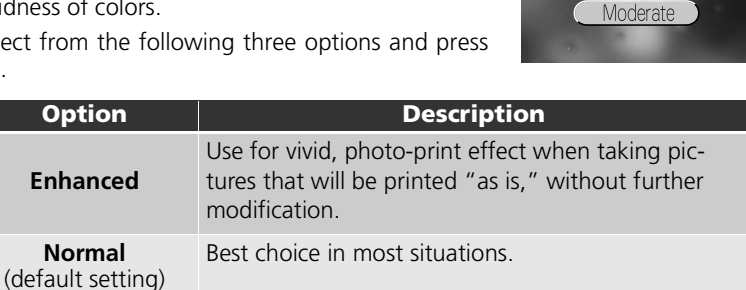

Enhanced Normal

**Moderate** Use when taking pictures that will later be retouched

on a computer.

<span id="page-100-0"></span>Press **MENU** button in  $\Box$  (auto shooting) mode to select **AF area mode** ( $\sqrt{3}$  [74\)](#page-83-0), and then press  $\blacktriangleright$ .

**AF area mode** determines how the focus area is selected.

Select from the following three options and press ⊘.

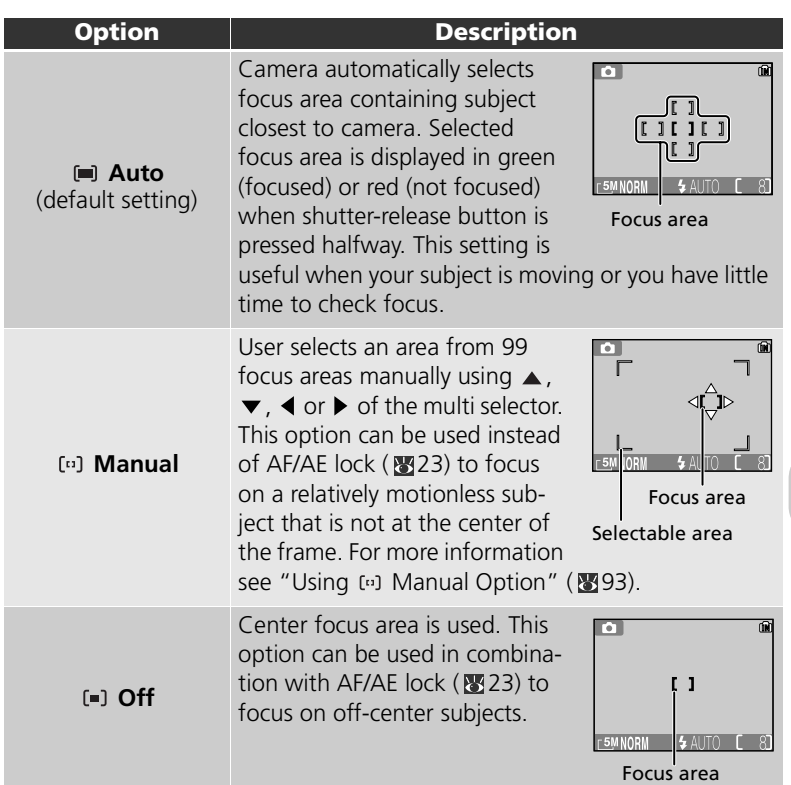

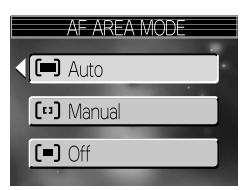

The Shooting Menu

The Shooting Menu

### **Focus Area Display**

- When the subject is in focus, focus area will be displayed in green.
- When the subject is out of focus, focus area will blink in red.
- When **AF area mode** is **Auto**, focus area will be displayed when the shutter-release button is pressed halfway.

#### **Notes on Focus Area Selection**

- In assist mode ( $\geq 28$ ) or scene mode ( $\geq 34$  $\geq 34$ ), the camera automatically selects optimal focus area for the selected mode.
- In movie mode, camera automatically focuses on the subject using the center focus area. Focus area mode can not be used.
- While **Monitor settings** ( $\mathbb{N}$  [115\)](#page-124-0) is **Monitor off** or digital zoom ( $\mathbb{N}$  [19](#page-28-0)) is in effect, the center focus area is used. **AF area mode** can not be used.

#### <span id="page-102-0"></span>Using [11] Manual Option

Focus area can be specified from the selectable area in the screen.

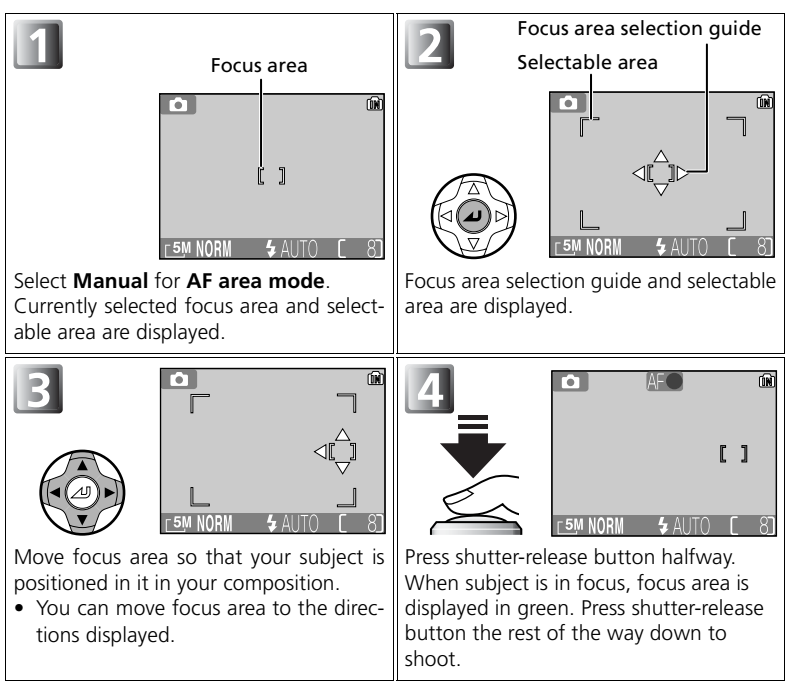

#### *Motes on Shooting in [a] Manual*

Flash mode ( $\sqrt{42}$ ), exposure compensation ( $\sqrt{47}$ ), macro close-up mode ( $\sqrt{46}$ , and self-timer mode ( $\sqrt{344}$ ) can not be set while the focus area selection guide and selectable area are displayed. Press  $\Theta$  to hide the focus area selection guide before adjusting these settings. To change focus area, press  $\Theta$  again after making setting for them.

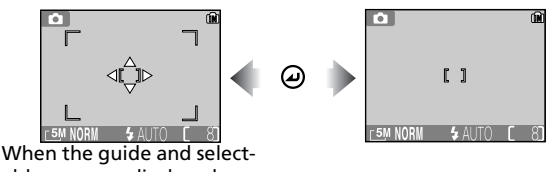

able area are displayed

# <span id="page-103-0"></span>**Auto-focus Mode**

**CAF** Continuous AF SAF Single AF

Press **MENU** button in **[a]** (auto shooting) mode to select **Auto-focus mode** ( $\sqrt{3}$  [74\)](#page-83-0), and then press  $\blacktriangleright$ .

**Auto-focus mode** determines how the camera focuses when the monitor is on (**Single AF** is used when the monitor is off regardless of the setting selected for **Auto-focus mode**). **Auto-focus mode** for recording movies is also selected here.

Select from the following two options and press  $\Theta$ .

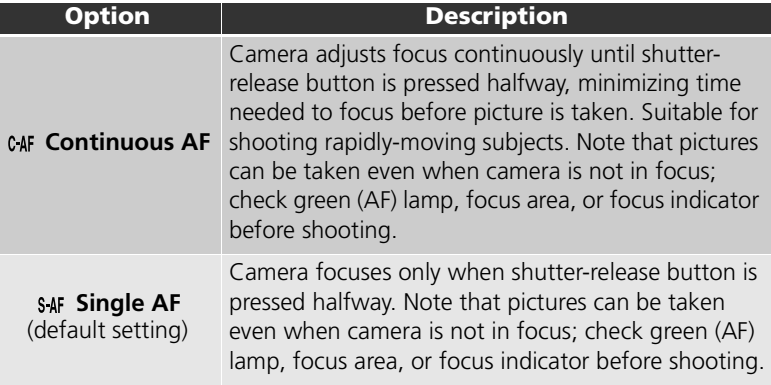

#### **Auto-focus Mode while Recording Movies**

Autofocus while recording movies functions as follows:

- **Continuous AF**: Camera adjusts focus continuously. To prevent the sound of the camera focusing from interfering with recording, select a focus mode of **Single AF**.
- **Single AF**: Movies are recorded with AF/AE locked when shutter-release button is pressed halfway.

The Shooting Menu

The Shooting Menu

94

# <span id="page-104-0"></span>**Noise Reduction**

Press **MENU** button in **[a]** (auto shooting) mode to select **Noise reduction** ( $\sqrt{3}$  [74\)](#page-83-0), and then press  $\blacktriangleright$ .

At slower shutter speeds, "noise" in the form of randomly-spaced, brightly-colored pixels may appear in pictures, particularly in shadows. When you take pictures in dark places, noise reduction can be used to reduce noise at slow shutter speeds.

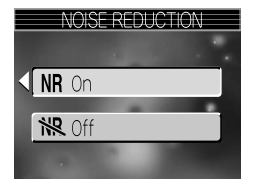

Select **NR On** or  $\mathbb{R}$  Off and press  $\Theta$ .

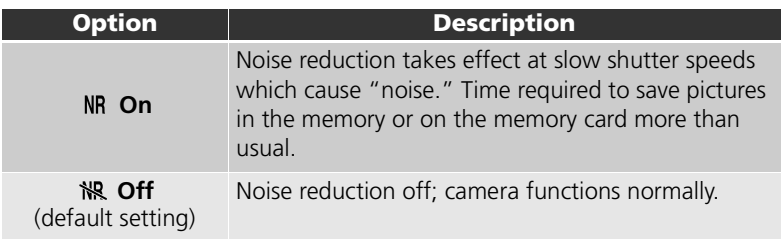

#### **Restrictions on Noise Reduction**

When shooting pictures using the following options, Noise reduction has no effect: • **BSS** ( [84\)](#page-93-0) is **On**.

- **Auto bracketing** is **Auto bracketing** or **WB bracketing** ( 88).
- **Continuous** setting is other than **S** Single ( [82\)](#page-91-1).

### **Sensitivity (ISO Equivalency)**

When raising sensitivity ( $\mathbb{Z}$ 87), "noise" may appear in a picture.

In this case, noise in pictures taken at slow shutter speeds will be reduced automatically when **Noise reduction** is **On**.

## *Noise Reduction*

When **Noise reduction** is **On**, an **NR** (noise reduction) icon appears in the monitor.

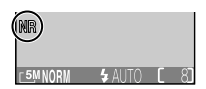

# **Using the Playback Menu**

The playback menu contains the following options:

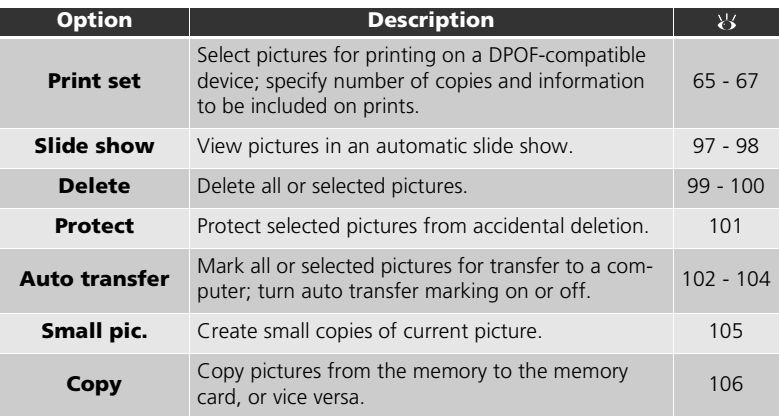

<span id="page-105-0"></span>To Display the Playback Menu:

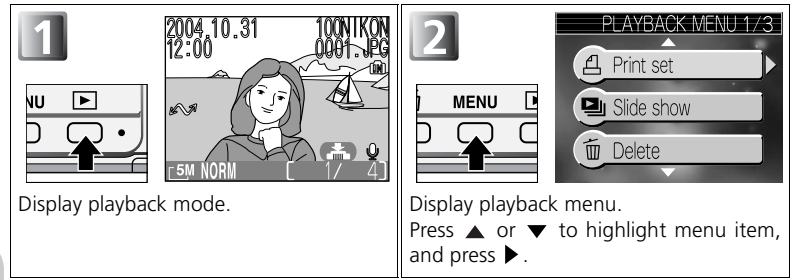

### **Exit the Playback Menu**

The Playback Menu The Playback Menu

To exit the playback menu and return to the playback mode, press the **MENU** button again.

# <span id="page-106-0"></span> **Slide Show**

Press **MENU** button in playback mode to select **Slide show** ( $\sqrt{96}$ ), and then press  $\blacktriangleright$ .

This option is used to play pictures back in an automated "slide show" with about three seconds between each picture.

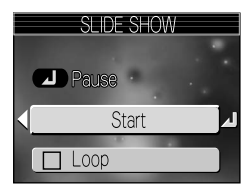

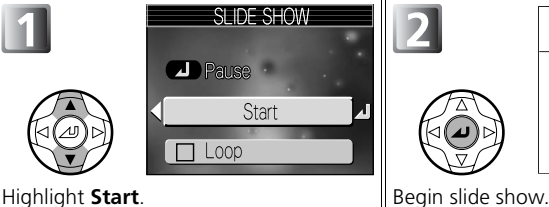

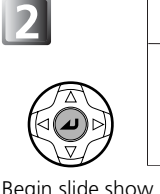

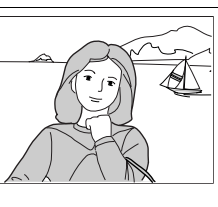

The following operations can be performed during the show:

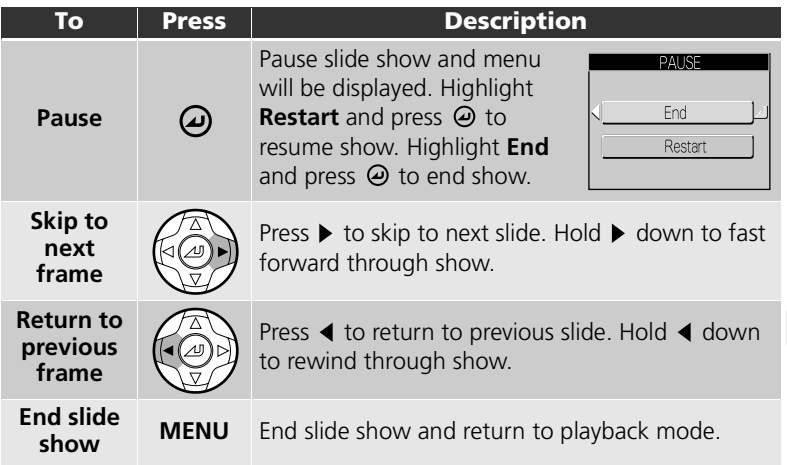

## **Images in the Memory**

The pictures in the memory and on the memory card can not be displayed simultaneously. To display pictures in the memory, select either of the following:

- Remove the memory card from the camera (14 [11](#page-20-0)), and display pictures.
- Copy pictures stored in the memory to a memory card ( $\geq 106$ ), and display the pictures.

## **"Loop"**

If **Loop** is selected in the starting screen, the slide show will repeat automatically. To select or deselect the loop option, highlight Loop and press  $\Theta$ . A check mark next to Loop indicates that the loop option is selected.

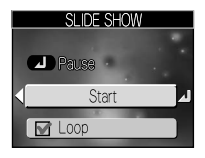

#### **Notes on the Slide Show**

- If no operations are performed for 30 minutes after the slide show is started, the camera will turn off automatically even if you have set **Loop** in **slide show**.
- Movies ( $\geq 52$  $\geq 52$ ) are displayed as still images showing the movie's first frame.
# <span id="page-108-0"></span> **Delete**

Press **MENU** button in playback mode to select **Delete** ( $\sqrt{96}$ ), and then press  $\blacktriangleright$ .

This option is used to delete selected pictures or all pictures stored in the memory or on the memory card.

- When the memory card is not inserted in the camera, pictures stored in the memory are deleted.
- When the memory card is inserted in the camera, pictures stored on the memory card are deleted.

The delete menu contains the following options:

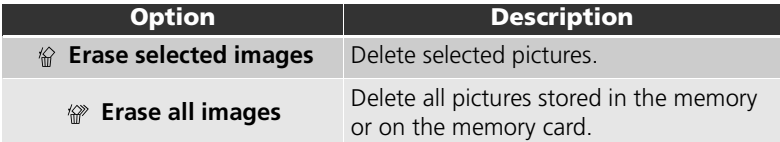

# **Deleting Selected Pictures (Erase selected images)**

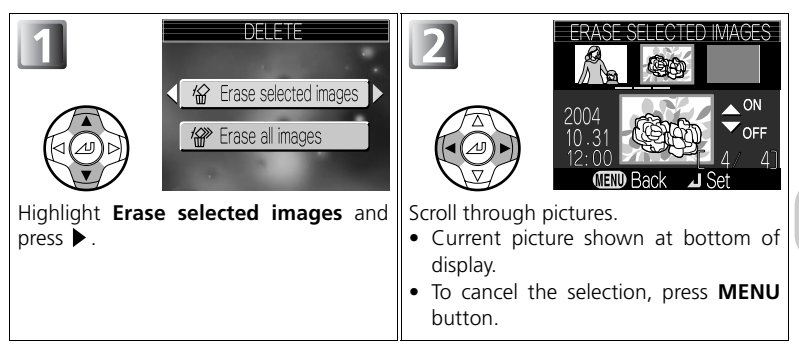

#### **Notes on Voice Memo**

Voice memo can be deleted with **Delete** in the playback menu. To delete only the voice memo recorded to the picture, press  $\widehat{\mathbb{I}\mathbb{I}}$  in the full-screen playback mode, thumbnail playback mode, or playback zoom mode ( 图 [53\)](#page-62-0).

The Playback Menu The Playback Menu

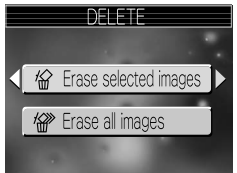

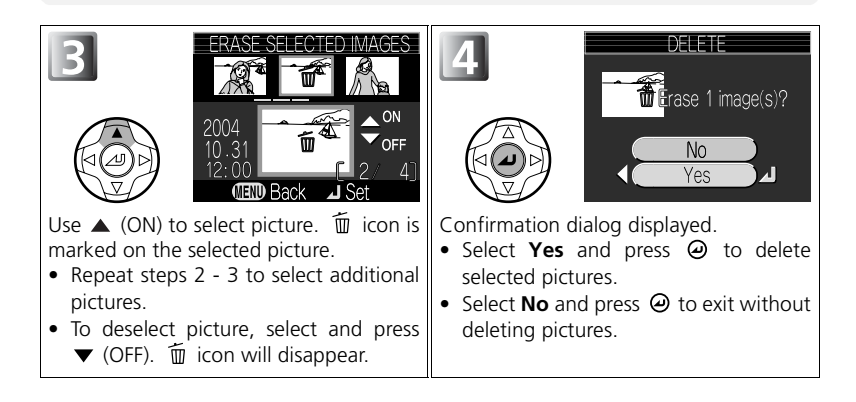

#### **Deleting All Pictures (Erase all images)**  $\mathbb{R}$

Delete all pictures stored in the memory or on the memory card.

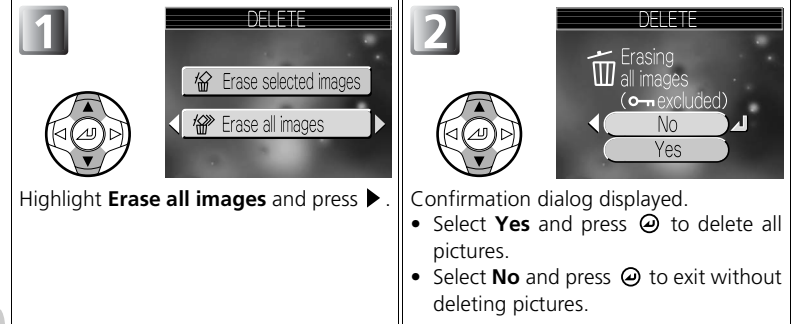

#### **Notes on Deletion**

- *Once deleted, pictures can not be recovered.* If desired, transfer pictures to a computer before deletion.
- Pictures marked with a  $\circled{ }$  icon are protected and can not be deleted ( $\circled{ }$ 101).

# <span id="page-110-1"></span><span id="page-110-0"></span> **Protect**

Press **MENU** button in playback mode to select **Protect** ( $\mathbf{8}$ 96), and then press  $\blacktriangleright$ .

This option is used to protect pictures from accidental deletion. Protected files can not be deleted by pressing the  $\overline{w}$  button or using the options in the Delete menu. Note, however, that protected

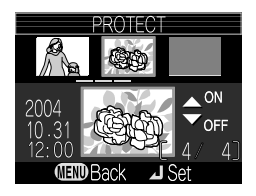

pictures will be deleted when the memory or memory card is formatted.

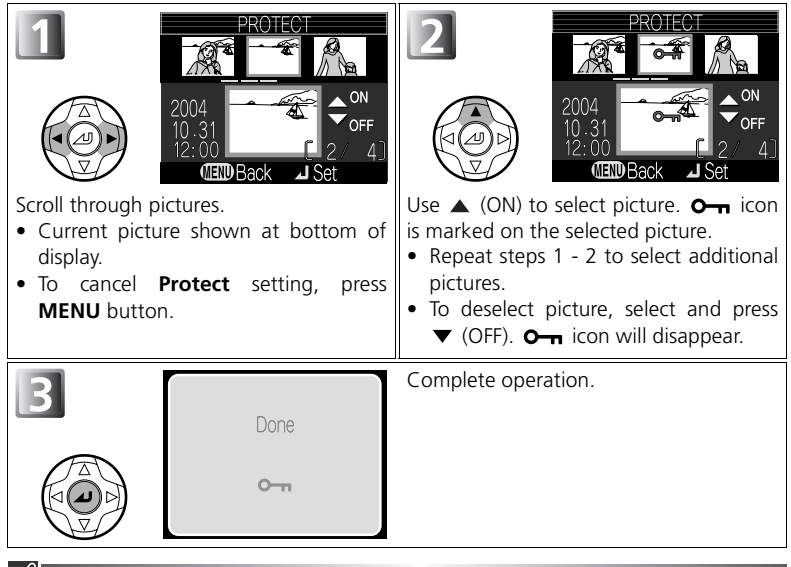

#### **Notes on Protecting Pictures**

Protected pictures can not be deleted using the  $\overline{m}$  button or the **Delete** menu. However, all pictures, including protected files, will be deleted when the memory or the memory card is formatted.

## **The Protect Icon**

During the playback mode, a  $\rightarrow$  icon appears on all protected pictures.

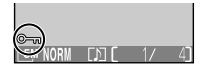

# <span id="page-111-0"></span> **Auto Transfer**

Press **MENU** button in playback mode to select **Auto transfer** ( $\mathbb{Z}$  [96\)](#page-105-0), and then press  $\blacktriangleright$ .

This option is used to mark pictures for transfer to a computer and to turn automatic transfer marking on and off.

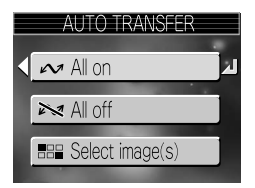

Select from the following three options and press  $\Theta$ .

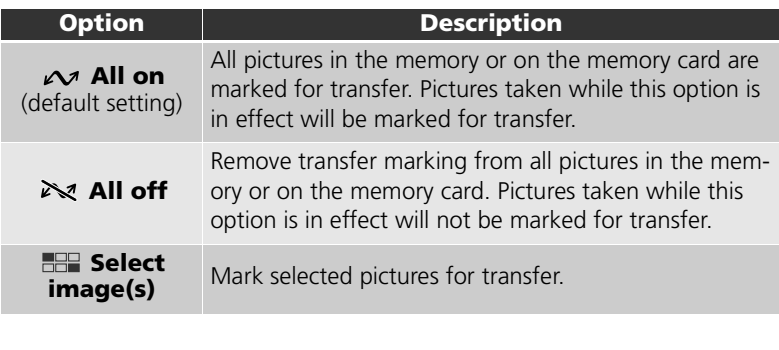

#### **Notes on Auto Transfer**

- No more than 999 pictures can be marked for transfer. If the memory or the memory card contains more than 999 pictures, transfer all pictures using provided software. See the *provided software Reference Manual* (on CD) for details.
- The COOLPIX5200 can not be used to transfer pictures selected for transfer with another model of Nikon digital camera. Use COOLPIX5200 to reselect the pictures.

# *C* The  $\curvearrowright$  Icon

Pictures that have been selected for transfer are identified by a  $\sim$  icon.

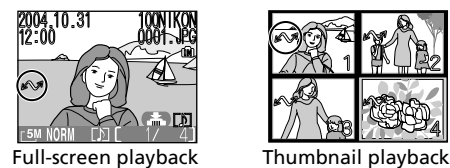

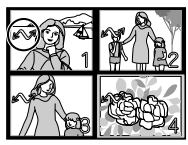

When you connect the camera to a computer via the UC-E6 USB cable (provided with the camera) and press  $\Theta$  (Transfer  $\Omega$ ) button to transfer pictures, only pictures marked with a  $\sim$  icon will be transferred.

# **Marking Selected Pictures for Transfer (Selected image)**

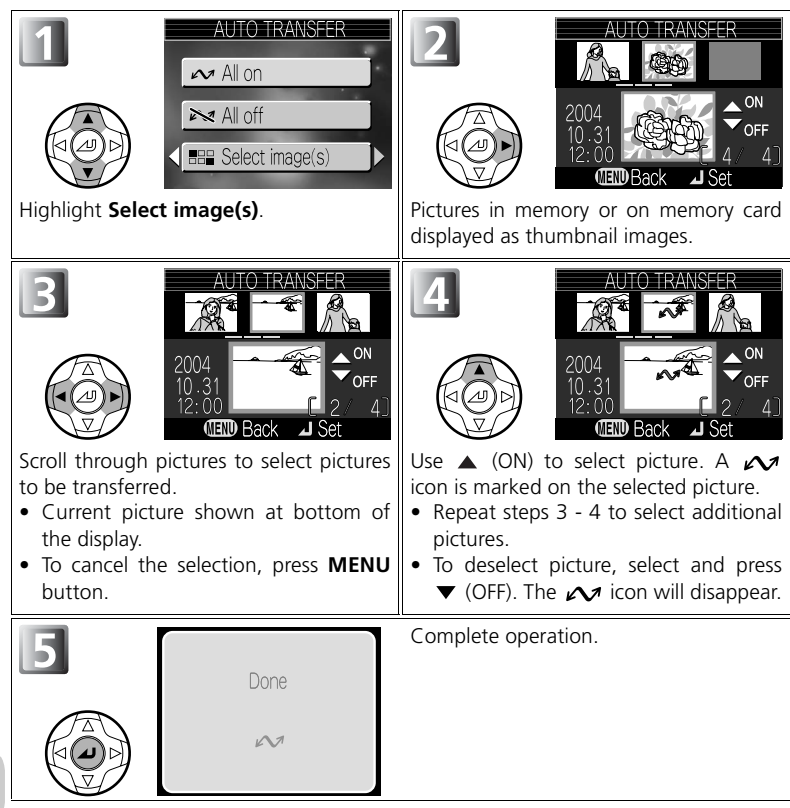

# <span id="page-114-0"></span> **Small Pic.**

Press **MENU** button in playback mode to select **Small pic.** ( $\sqrt{96}$ ), and then press  $\blacktriangleright$ .

To create a small copy of a picture, select **Small pic.** after displaying the image in full-screen playback or selecting it in the thumbnail display. The following resize options are available:

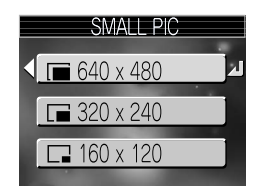

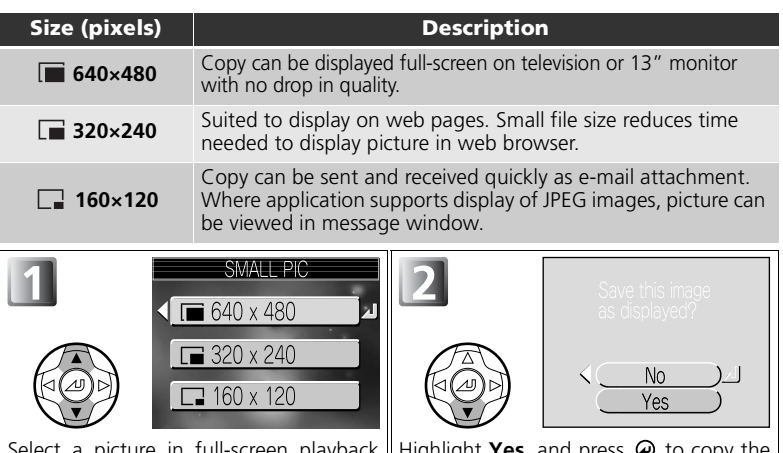

d picture in full-screen playback mode ( $\geq 53$  $\geq 53$ ), and display the playback | picture. menu. Highlight the picture size, and press  $\Theta$ . Confirmation dialog displayed. Highlight **Yes**, and • Select **No** and press  $\Theta$  to exit without creating copy.

- 
- Copies are stored on the memory as BASIC-quality JPEG files (compression ratio 1:16). Copies are stored in separate files in the memory or on the memory card with names of the form "SSCN*nnnn*.JPG," where "*nnnn*" is a four-digit number assigned automatically by the camera.
- In thumbnail playback, small pictures are indicated by a gray border (except for  $\Box$  640×480).

#### $\overline{\mathcal{U}}$ **Notes on Small Picture**

- Small pictures can not be created from cropped copies (8,56), or copies created using small picture.
- Small pictures created in sizes of 320 x 240 pixels or smaller can not be zoomed.
- Nikon does not guarantee any operation of the small picture function for pictures taken with other than COOLPIX5200.

105 Download from Www.Somanuals.com. All Manuals Search And Download.

# <span id="page-115-0"></span> **Copy**

Press **MENU** button in playback mode to select **Copy**  $($  [96](#page-105-0)), and then press  $\blacktriangleright$ .

Copy stored pictures from the internal memory to the memory card, or vice versa.

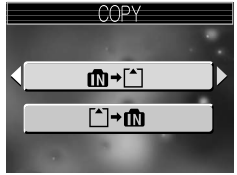

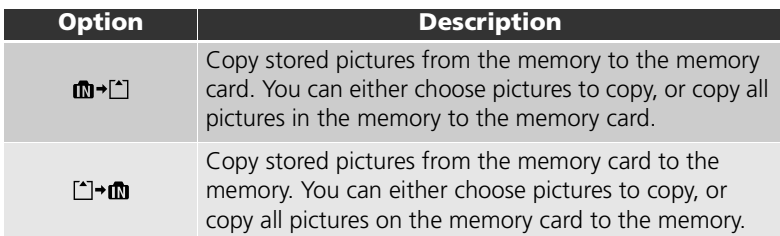

# **HEE Marking Selected Pictures for Copy (Selected images)**

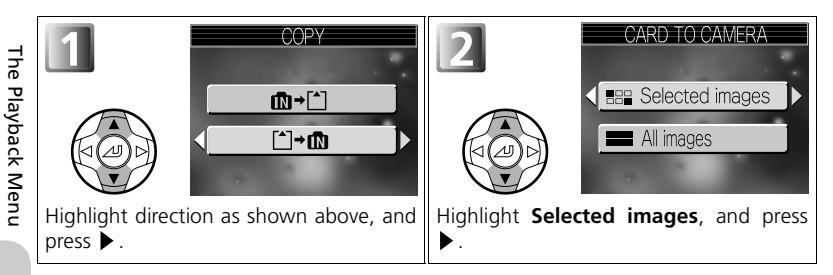

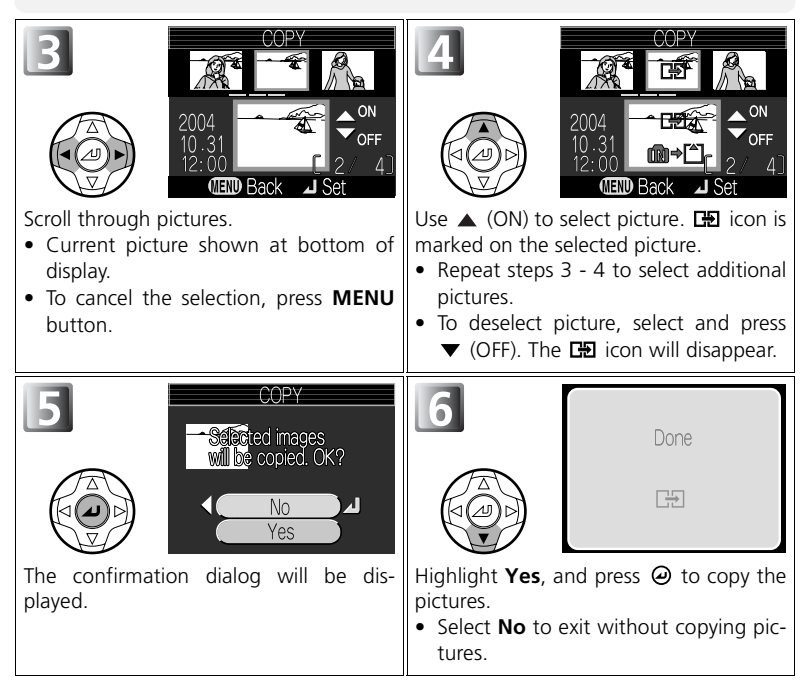

# **THE Marking All Pictures for Copy (All images)**

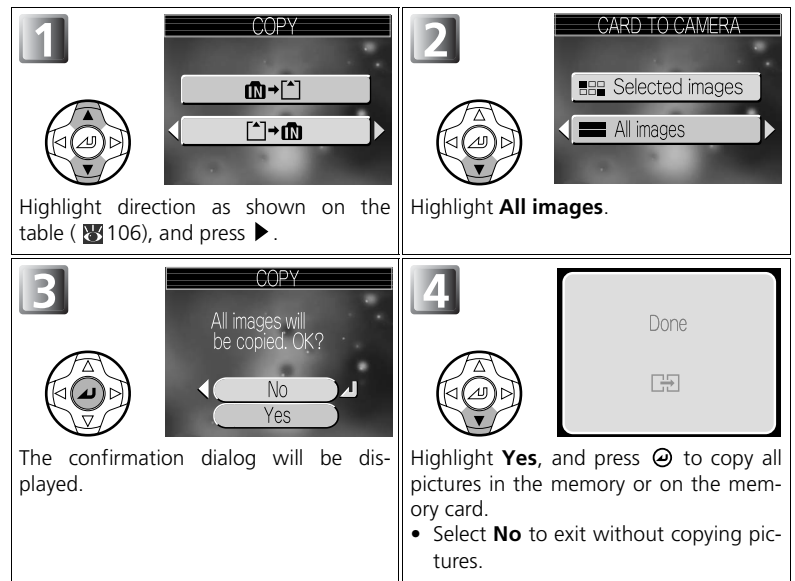

The Playback Menu The Playback Menu

#### **Image Copy**

- When **Selected images** is selected, selected pictures in the memory or on the memory card are copied to an existing folder created in the destination memory. The pictures are stored with file names of the form "DSCN*nnnn*," where "*nnnn*" is a four-digit number assigned automatically by the camera.
- When **All images** is selected, all folders in the memory or on the memory card are copied. The folder name has a new folder number assigned automatically by the camera (one is added to the maximum folder number in the destination memory). If a new folder is not created, an error message will be displayed and the copying is not executed.
- If the space in the destination memory is not enough for the copy, copying is canceled and an error message is displayed.
- The available file formats for copy are JPEG, MOV and WAV. You can not copy an image file in other than these file formats.
- Copying of pictures taken with another make of camera or retouched on a computer is not guaranteed by Nikon.

#### **Print set (Digital Print Order Format)**

Even if a print order has been created, the print order data will not be copied with the picture.

108 Download from Www.Somanuals.com. All Manuals Search And Download.

# **Using the Setup Menu**

The setup menu contains the following options:

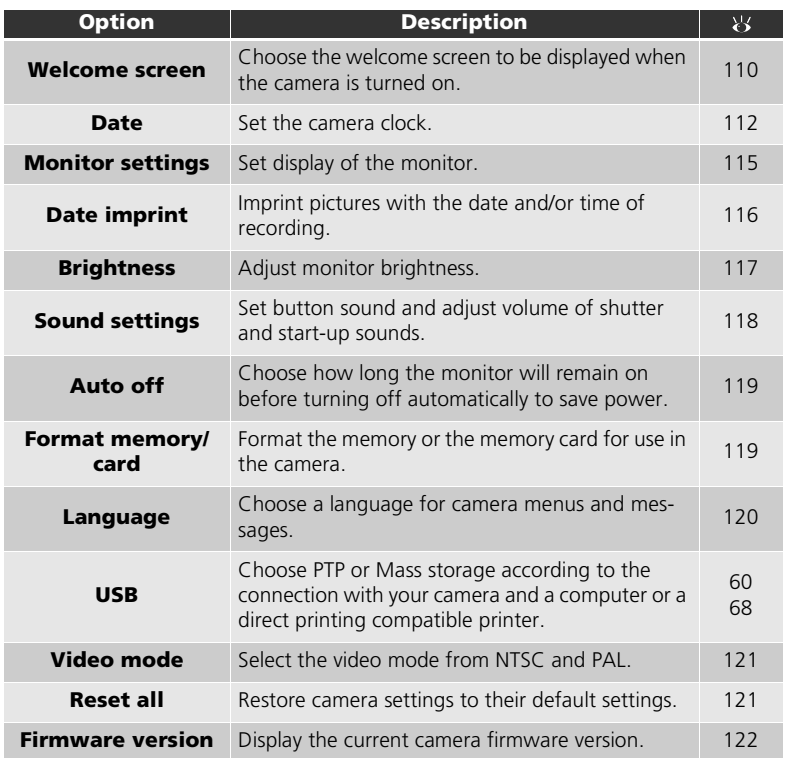

#### <span id="page-118-0"></span>To Display the Setup Menu

The setup menu can be displayed by rotating the mode dial to SETUP.

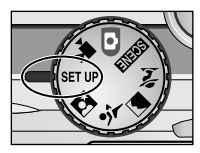

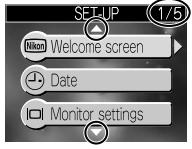

A page number (e.g., 1/2, 1/5),  $\triangle$ and  $\nabla$  indicate that a menu or option consists of multiple pages. Press  $\blacktriangle$  and  $\nabla$  to display the previous or next page.

To exit menu dialog, rotate the mode dial to other than SET UP.

109 Download from Www.Somanuals.com. All Manuals Search And Download.

# <span id="page-119-0"></span> **Welcome Screen**

Rotate the mode dial to SETUP to select **Welcome screen** ( $\mathbb{Z}$  [109\)](#page-118-0), and then press  $\blacktriangleright$ .

This option is used to choose the welcome screen displayed when the camera is turned on.

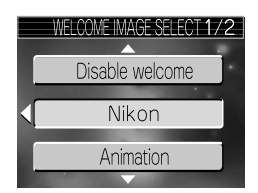

Select from the following four options and press  $\Theta$ .

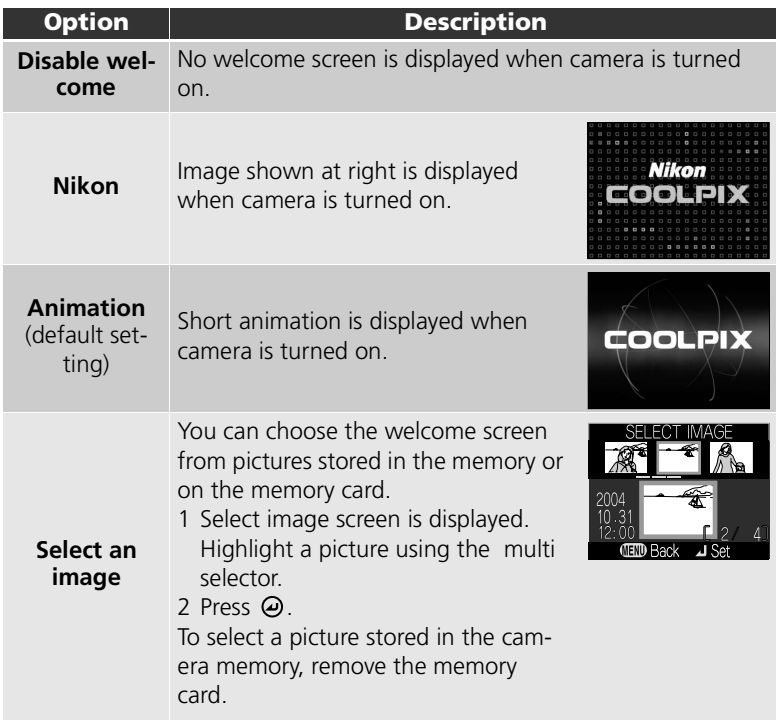

### <span id="page-120-0"></span>**Small Pictures and Cropped Copies**

Resized copies created with the small picture ( $\boxtimes$  [105\)](#page-114-0) and cropping options ( $\boxtimes$  [56\)](#page-65-0) can only be selected for the welcome screen if they are 640×480 pixels or larger.

#### **"Select an Image"**

When **Select an image** is selected, the chosen picture will appear at startup even when the memory card containing the image is removed from the camera. If you select **Select an image** after choosing a custom welcome screen, the confirmation dialog shown at right will be displayed. Select **Yes** to choose a new picture for the welcome screen, **No** to exit leaving the welcome screen unchanged.

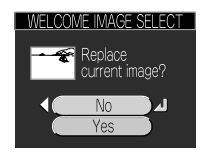

# <span id="page-121-1"></span><span id="page-121-0"></span> **Date**

Rotate the mode dial to SETUP to select **Date** ( **109**), and then press  $\blacktriangleright$ .

This option is used to set the camera clock and to choose home time zone and new city time zone (travel destination time zone).

#### **Date**

**Date** is used to set the camera clock to the current date and time. See "First Steps: Basic Setup" (图 [14](#page-23-0)).

# **Time Zone**

Select the time zone. The normal time zone setting is  $\triangle$  (home time zone). If you select  $\rightarrow$  (new city time zone), the time difference is automatically calculated and the date and time in the selected region are displayed.

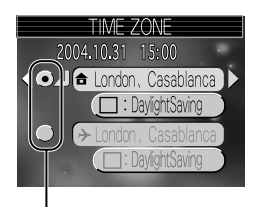

Dot marks selected option

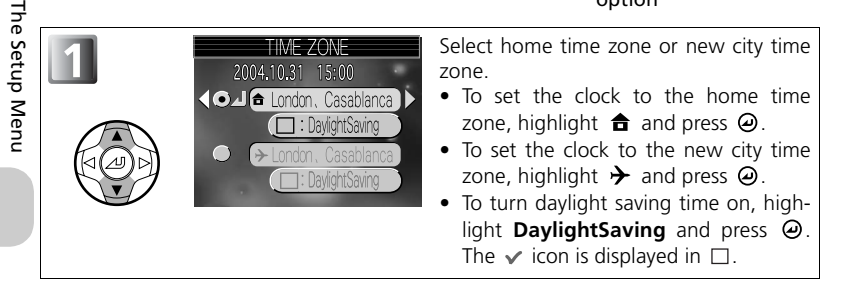

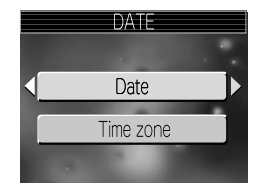

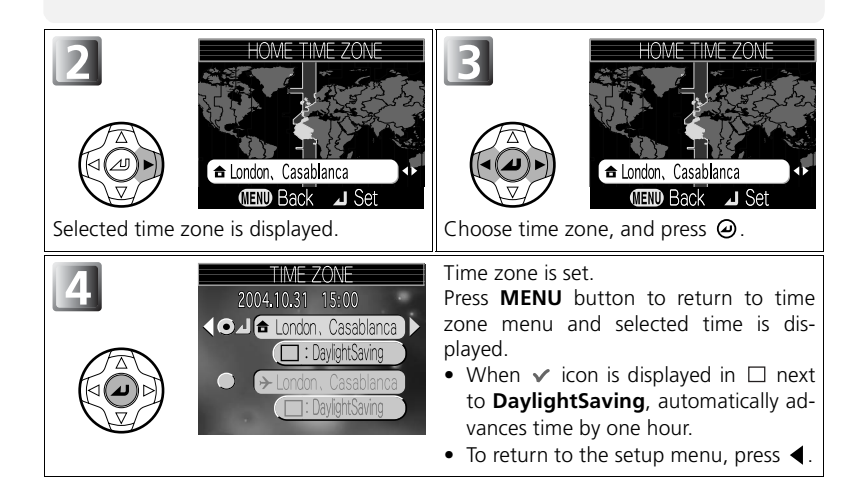

#### **Time Zones**

- The time zone can not be selected if the date and time have not been set.
- Time zone increments of less than one hour are not supported. When traveling to or from destinations at half- or quarter-hour increments from Greenwich Mean Time (GMT), such as Afghanistan, Central Australia, India, Iran, Nepal, or Newfoundland, set the camera clock to local  $time ( 14, 112).$  $time ( 14, 112).$  $time ( 14, 112).$  $time ( 14, 112).$  $time ( 14, 112).$

The camera supports the following time zones:

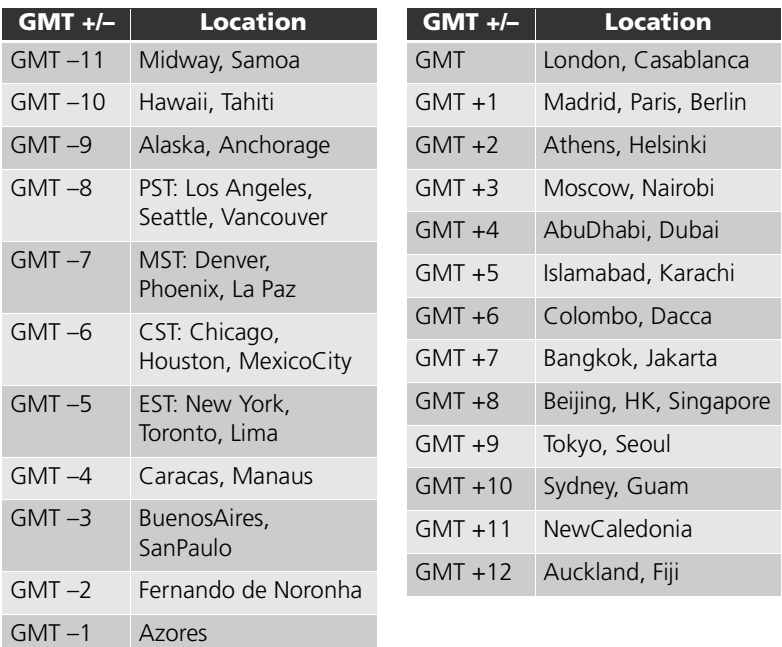

The Setup Menu The Setup Menu

# **Time Zone Display**

When the new city time zone is selected, a  $\gg$  icon will be displayed in the monitor.

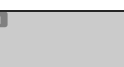

Ŀ

# <span id="page-124-1"></span><span id="page-124-0"></span> **Monitor Settings**

**tings** ( $\mathbb{Z}$  [109](#page-118-0)), and then press  $\blacktriangleright$ .

Rotate the mode dial to SETUP to select **Monitor set-**

MONITOR SETTINGS 1/2 Show info This option is used to set the display's appearance. Auto info Hide info Select from the following five options and press  $\Theta$ .

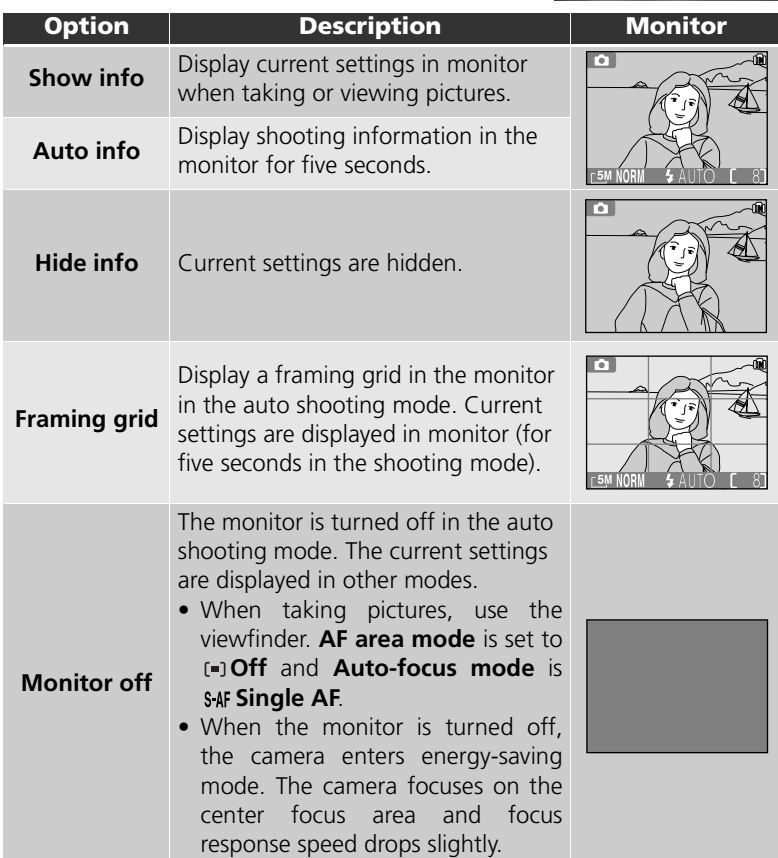

# <span id="page-125-0"></span>**Date Imprint**

Rotate the mode dial to SETUP to select Date imprint  $(\sqrt[3]{2}109)$ , and then press  $\blacktriangleright$ .

The date imprint option is used to imprint the date or the date and time of recording on pictures as they are recorded to the memory or memory card. It can not be used to imprint a date stamp on pictures after recording.

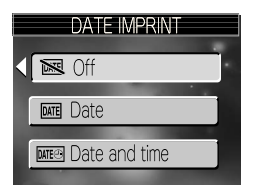

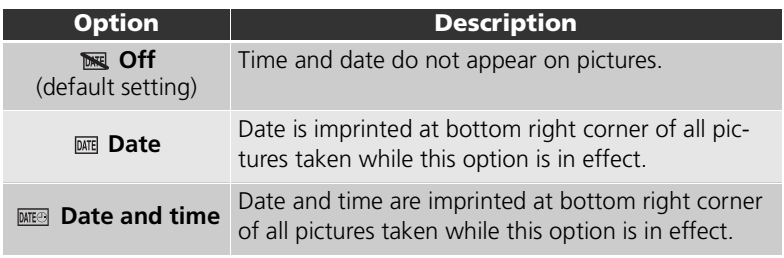

#### **Restrictions on Date Imprint**

- Imprinted date can not be deleted.
- **Date imprint** can not be selected if the camera clock has not been set ( $\geq 14$  $\geq 14$ ).
- Date and time will not be imprinted in the movie mode ( [51](#page-60-0)) and **Panorama assist** ( [40](#page-49-0)).
- **Date imprinted at an Image size** ( $\bullet$  [77](#page-86-0)) setting of **FV 640 x 480** may be difficult to read. We recommend that Image size is **1024 × 768** or larger when using the **Date imprint** option.
- The date is recorded in the order selected in **Date** (**14**) in the setup menu.
- Imprinted data forms a permanent part of the image and will appear whenever the image is printed, regardless of whether the **Date** option is chosen in the **Print set** menu.

## **Date Imprint**

Unless the setting is **Off**, Date imprint is shown by an icon in the monitor.

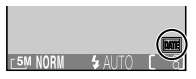

# <span id="page-126-1"></span><span id="page-126-0"></span> **Brightness**

Rotate the mode dial to SETUP to select **Brightness**  $($  39 [109\)](#page-118-0), and then press  $\blacktriangleright$ .

This option is used to adjust the monitor brightness to one of five grades.

Press  $\triangle$  or  $\overline{\mathbf{v}}$  of the multi selector to increase or decrease the brightness of the monitor by moving

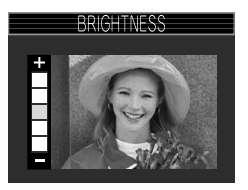

the indicator on the left of the display up or down. Press  $\Theta$  of the multi selector. To return to the setup menu, press  $\triangleleft$  of the multi selector.

# <span id="page-127-0"></span> **Sound Settings**

Rotate the mode dial to SETUP to select **Sound settings** ( $\sqrt{3}$  [109](#page-118-0)), and then press  $\blacktriangleright$ .

The options in this menu control the sound settings listed below.

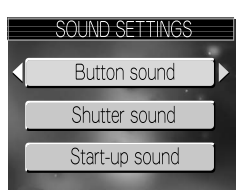

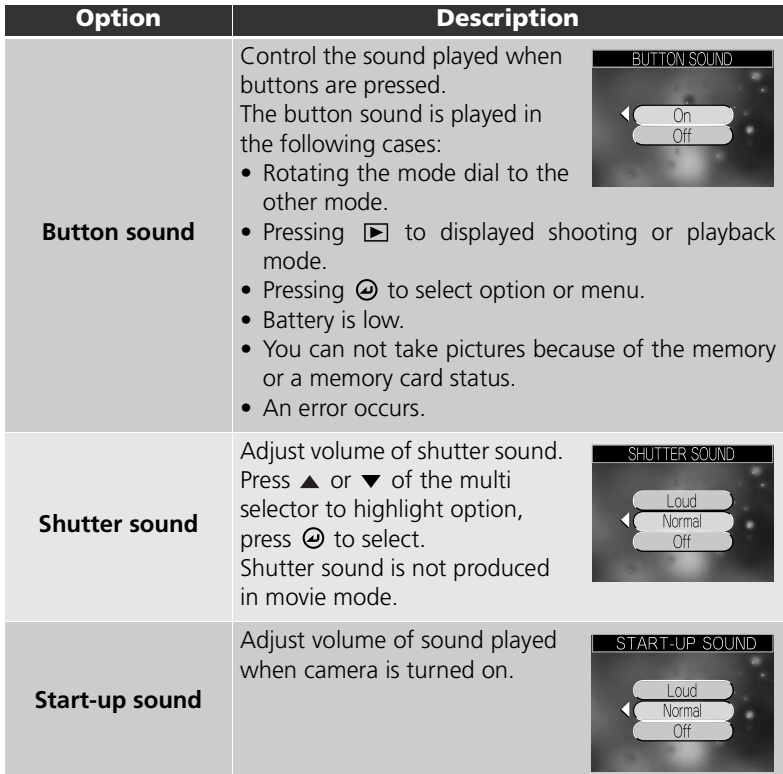

# <span id="page-128-0"></span>**Auto Off**

Rotate the mode dial to SETUP to select **Auto off**  $(\sqrt[3]{2}109)$ , and then press  $\blacktriangleright$ .

To save battery power, the camera will enter standby mode if no operations are performed for a preset length of time. Choose from thirty seconds (**30s**), one minute (**1m**, the default setting), five

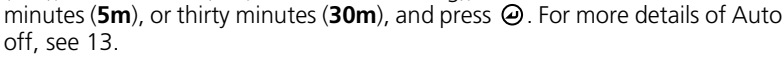

# <span id="page-128-2"></span><span id="page-128-1"></span>**Format Memory/Card**

#### Rotate the mode dial to SETUP to select **Format memory** or **Format card** ( $\blacksquare$  [109](#page-118-0)), and then press  $\blacktriangleright$ .

This menu allows the memory or the memory card to be formatted for use in the camera.

- Before formatting the memory, remove the memory card from the camera.
- When the memory card is inserted in the camera, the memory card will be formatted.

#### To Format the Memory:

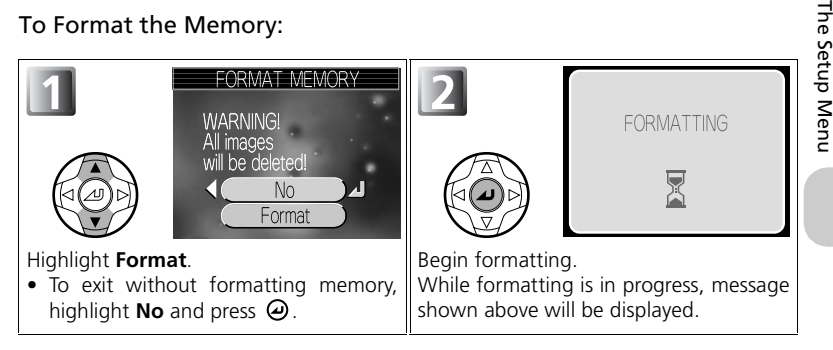

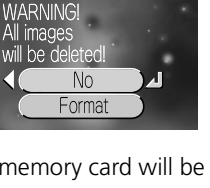

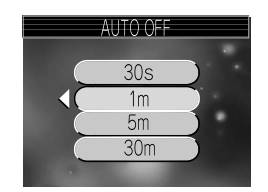

MEMORY CARD FORMAT

119 Download from Www.Somanuals.com. All Manuals Search And Download.

#### To Format the Memory Card:

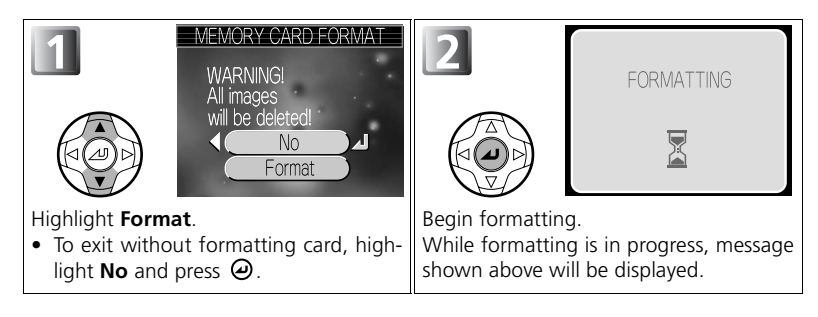

#### **Caution in Formatting**

- Format the memory or the memory card using the camera. If the memory or the memory card is formatted on the computer, some errors may occur when writing or reading data.
- Do not turn the camera off, or remove the battery or memory card, while the "**FORMATTING**" message is displayed.
- Formatting the memory or the memory card permanently deletes all data they contain, including protected pictures and any other data that may be in the memory or on the memory card. Before formatting, be sure to transfer any valued pictures to a computer ( $\geq 60$  $\geq 60$ ).
- The memory or memory card performance drops as pictures are recorded and deleted. For best performance, format the memory or memory cards regularly.

# <span id="page-129-0"></span> **Language**

The Setup Menu

The Setup Menu

Rotate the mode dial to SETUP to select **Language**  $\left(\frac{1}{200}\right)$  ( $\frac{1}{200}$ ), and then press  $\blacktriangleright$ .

Choose the language for menus and messages displayed in the monitor from **Deutsch** (German), **English**, **Español** (Spanish), **Français** (French), **Italiano** (Italian), **Nederlands** (Dutch), **Svenska**

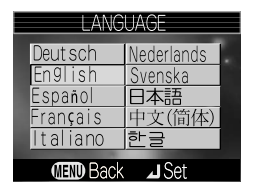

(Swedish), 日本語 (Japanese), 中文(简体) (Simplified Chinese), and 한글 (Korean), and then press  $\boldsymbol{\Theta}$ .

# **USB**

Rotate the mode dial to SETUP to select **USB** (  $\frac{1}{2}$  [109](#page-118-0)), and then press  $\blacktriangleright$ .

Select the USB setting used when viewing pictures on a computer ( $\bullet$ 60) or when connecting the camera to a printer supporting Direct Print ( $\ge 68$ ).

# <span id="page-130-0"></span>**Video Mode**

Rotate the mode dial to SETUP to select Video mode  $($  39 [109\)](#page-118-0), and then press  $\blacktriangleright$ .

Before connecting your camera to a video device such as a television or VCR ( $\blacksquare$  [59](#page-68-0)), choose a video mode that matches the video standard used in the device and press  $\Theta$ .

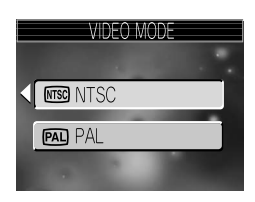

Your Nikon digital camera supports NTSC and PAL standards.

# <span id="page-130-1"></span> **Reset All**

Rotate the mode dial to SETUP to select **Reset all**  $($  [109\)](#page-118-0), and then press  $\blacktriangleright$ .

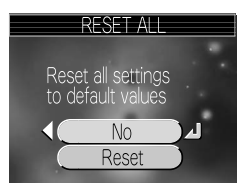

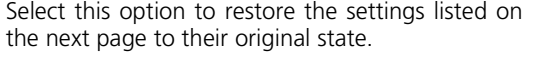

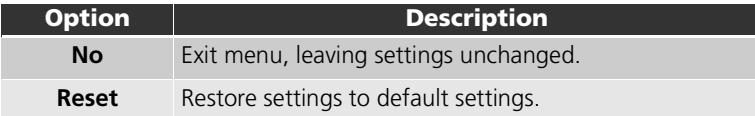

The following settings are affected:

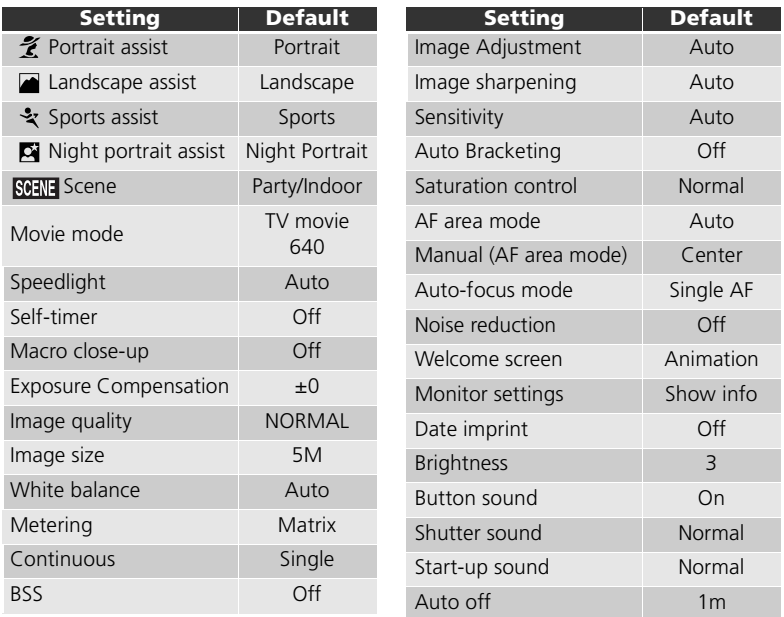

#### **Resetting File Numbering to 0001**

To reset file numbering ( [26](#page-35-0)) to 0001, select **Reset all** after either deleting all pictures ( $\geq 121$ ) or formatting the memory or memory card ( $\geq 119$  $\geq 119$ ).

# <span id="page-131-0"></span> **Firmware Version**

This option is used to check a firmware version for your camera. To return to the setup menu, press  $\blacktriangleleft$ .

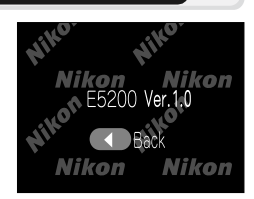

# **Optional Accessories**

The following optional accessories are available for your Nikon digital camera. Contact your local retailer.

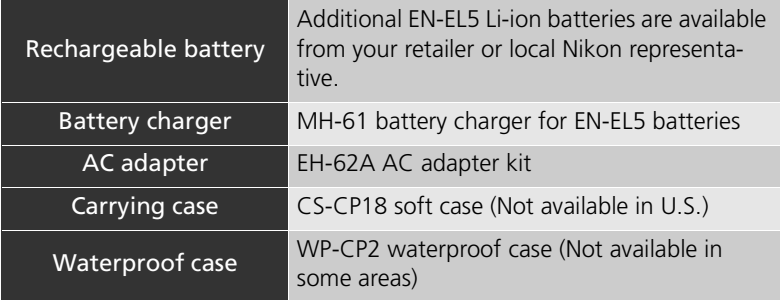

# <span id="page-132-0"></span>**Approved Memory Cards**

The following cards have been tested and approved for use:

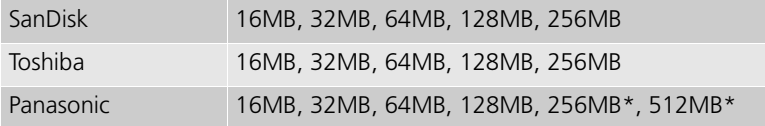

\* Use cards rated for 10MB/s or more.

# <span id="page-133-0"></span>**Connecting the EH-62A AC Adapter Kit**

An optional EH-62A AC adapter kit can be used to provide power from a wall plug outlet to the Nikon COOLPIX5200 when the camera is used for an extended period, such as connecting it with a computer or printer.

Before connecting the AC adapter kit, turn the camera off and make sure that the power-on lamp has gone out.

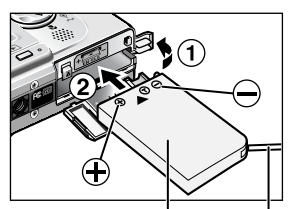

EP-62A Power connector Power connector cord 1 **Open the battery-chamber cover and the power connector cover ( ), and then insert the EP-62A power connector (2).** 

Make sure the EP-62A is oriented correctly and insert it into the battery chamber pushing aside the orange battery latch.

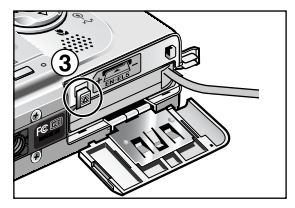

2 **Lock the power connector.** The battery latch will be pushed out of the way as the EP-62A is inserted; the battery is fully inserted when the latch locks  $(3)$ .

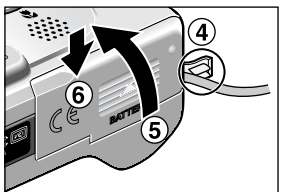

# 3 **Close the battery-chamber cover.**

Making sure the EP-62A power connector cord goes through the power connector cover  $( 4)$ , close the cover  $( 5)$  and slide it back into place  $( 6)$ .

Projection parts 1

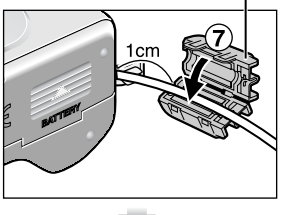

# 4 **Attach the ferrite core provided with the camera to the EP-62A power connector cord.**

Position the projection parts of the ferrite core facing away from the camera, and attach the ferrite core about one cm (0.4") away from the camera as shown in the figure  $($  $($  $)$ ).

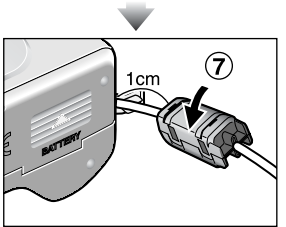

For more information on using EH-62A AC adapter kit, see EH-62A AC adapter manual.

## **Q.** Disconnecting the AC Adapter Kit

Before disconnecting the AC adapter kit, turn the camera off and remove the wall plug from the power outlet. Open the battery-chamber cover and push upward the battery latch and remove the EP-62A from the camera.

# **Caring for Your Camera**

To ensure continued enjoyment of your Nikon product, observe the following precautions when storing or using the device:

# **Keep dry**

The device will be damaged if immersed in water or subjected to high levels of moisture.

#### **Handle the lens and all moving parts with care**

Do not apply force to the lens, monitor, or to the connector, card slot, or battery chamber covers. These parts are especially susceptible to damage.

#### **Do not point the lens at strong light sources for extended periods**

Avoid pointing the lens at the sun or other strong light sources for extended periods when using or storing the camera. Intense light may cause deterioration in the CCD image sensor, producing a white blur effect in photographs.

#### **Turn the product off before removing or disconnecting the power source**

Do not unplug the product or remove the batteries while the product is on, or while images are being recorded or deleted. Forcibly cutting power in these circumstances could result in loss of data or in damage to product memory or internal circuitry. To prevent an accidental interruption of power, avoid carrying the product from one place to another while the AC adapter (available separately) is connected.

# **Do not drop**

The product may malfunction if subjected to strong shocks or vibration.

#### **Keep away from strong magnetic fields**

Do not use or store this device in the vicinity of equipment that generates strong electromagnetic radiation or magnetic fields. Strong static charges or the magnetic fields produced by equipment such as radio transmitters could interfere with the monitor, damage data stored on the memory card, or affect the product's internal circuitry.

#### **Avoid sudden changes in temperature**

Sudden changes in temperature, such as occur when entering or leaving a heated building on a cold day, can cause condensation inside the device.

To prevent condensation, place the device in a carrying case or a plastic bag before exposing it to sudden changes in temperature.

## **Cleaning**

#### *Lens*

One key to cleaning the lens is to not touch it with your fingers. Remove dust or lint with a *blower* (typically a small device with a rubber bulb attached to one end that you pump to produce a stream of air out the other). To remove fingerprints or other stains that can not be removed with a blower, wipe the lens with a soft cloth, using a spiral motion that starts in the center of the lens and works out to the edges.

#### *Monitor*

Remove dust or lint with a blower. To remove fingerprints and other stains, clean the monitor with a soft, dry cloth, being careful not to apply pressure.

# **Avoid contact with liquid crystal**

Should the monitor break, care should be taken to avoid injury due to broken glass and to prevent the liquid crystal from the monitor touching the skin or entering the eyes or mouth.

#### *Body*

Use a blower to remove dust and lint, then wipe gently with a soft, dry cloth. After using the camera at the beach or seaside, wipe off any sand or salt with a cloth lightly dampened with fresh water, then dry thoroughly.

*Do not use alcohol, thinner, or other volatile chemicals.*

# <span id="page-136-0"></span>**Notes on the Monitor**

- The monitor may contain a few pixels that are always lit or that do not light. This is a characteristic common to all TFT LCD monitors, and does not indicate a malfunction. Images recorded using the product will not be affected.
- When you frame bright subjects, vertical comet-like streaks that whiten toward either end may appear in the monitor. This phenomenon, known as "smear," does not appear in the final photograph and does not indicate a malfunction. Some smear may appear in movies.
- Images in the monitor may be difficult to see in a bright light.
- The monitor is lit by an LED backlit. Should the monitor begin to dim or flicker, contact your Nikon service representative.

# **AF-Assist Illuminator**

The light-emitting diode (LED) used in the AF-assist illuminator (<sup>8</sup>2) conforms to the following IEC standard: **CLASS 1 LED PRODUCT** 

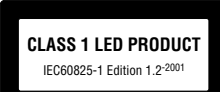

#### **Storage**

Turn the camera off when not in use and check that the power-on lamp is off before putting the camera away. To prevent mold or mildew, store the camera in a dry, well-ventilated area. If you will not be using the product for long periods, remove the battery to prevent leakage and store the camera in a plastic bag containing a desiccant. Do not store the camera case (available separately) in a plastic bag, as this may cause the material to deteriorate. Note that desiccant gradually loses its capacity to absorb moisture and should be replaced at regular intervals. Do not store your camera with naphtha or camphor moth balls or in locations that:

- are poorly ventilated or damp
- are next to equipment that produces strong electromagnetic fields, such as televisions or radios
- are exposed to temperatures below  $-10\degree$ C (14 $\degree$ F) or above 50 $\degree$ C (122 $\degree$ F; for example near a space heater or in a closed vehicle on a sunny day)
- are subject to humidities of over 60%

To prevent mold or mildew, take the camera out of storage at least once a month. Turn the camera on and release the shutter a few times before putting the camera away again.

Store the batteries in a cool, dry place.

# **Technical Notes** Technical Notes

#### <span id="page-137-0"></span>**Batteries**

- When turning the camera on, check that the battery is charged. The monitor will display a warning when the battery is low.
- Carry a fully-charged spare EN-EL5 battery as a replacement when taking pictures on important occasions. You may find it difficult to charge the battery or to purchase replacement batteries at short notice.
- On cold days, the capacity of batteries tends to decrease. Be sure that the battery is fully charged before heading outside to take pictures in cold weather. Keep spare batteries in a warm place and exchange as necessary. Once warmed, a cold battery may recover some of its charge.
- If the battery terminals are dirty, wipe them off with a clean, dry cloth before use.
- Used batteries are a valuable resource. Please recycle used batteries in accordance with local regulations.

# **Error Messages**

The following table lists the error messages and other warnings that appear in the monitor and how to deal with them.

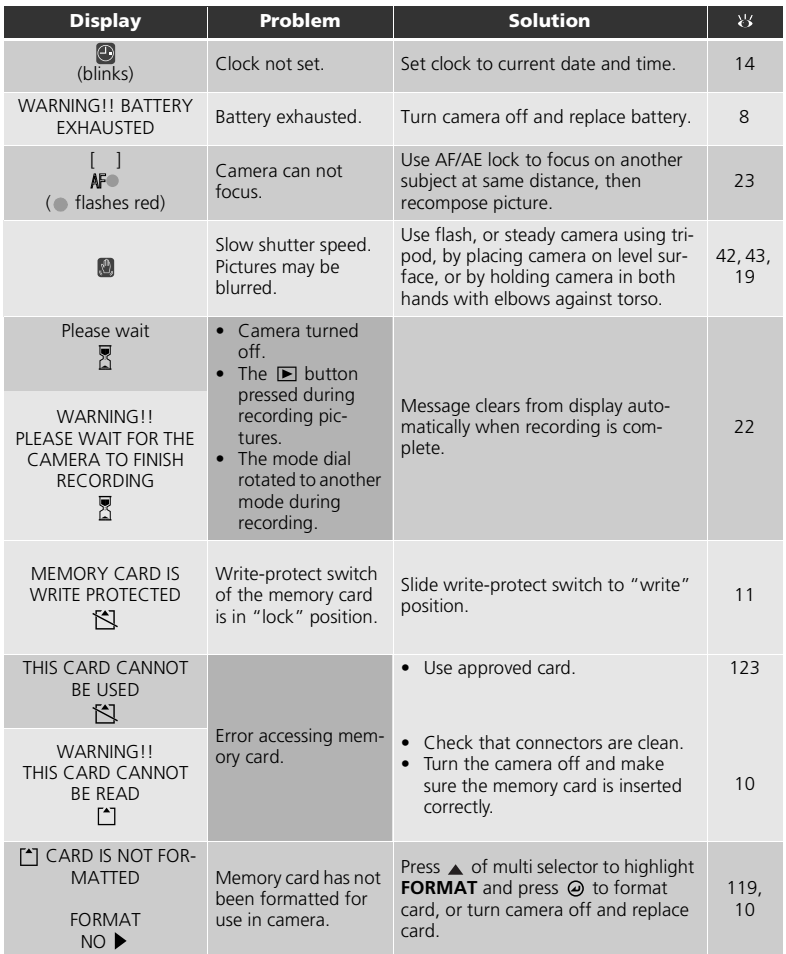

**Technical Notes** Technical Notes

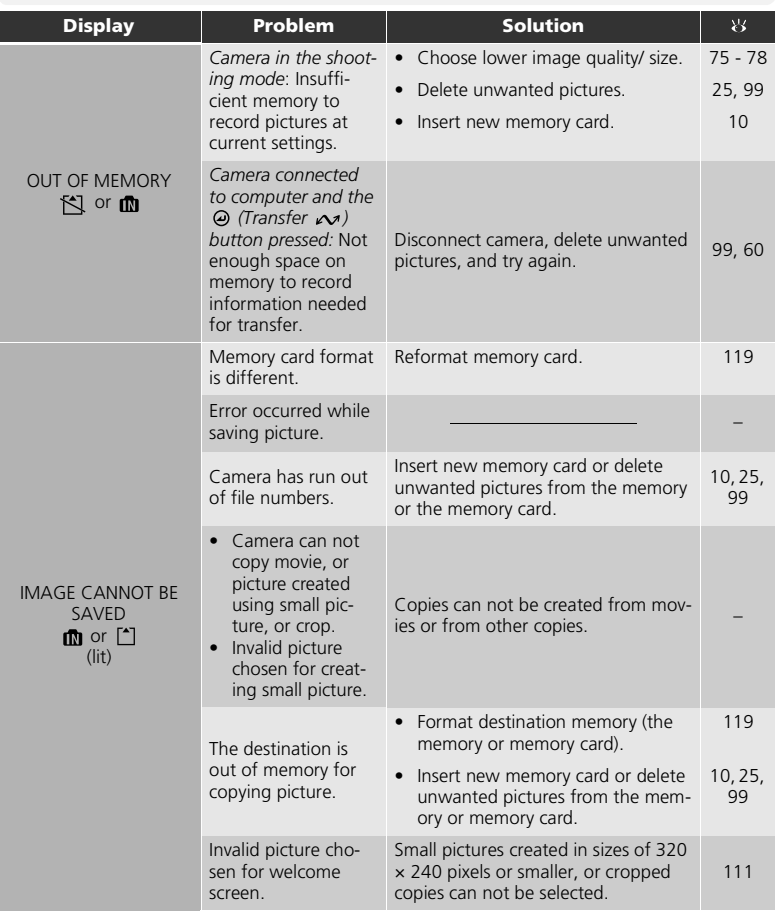

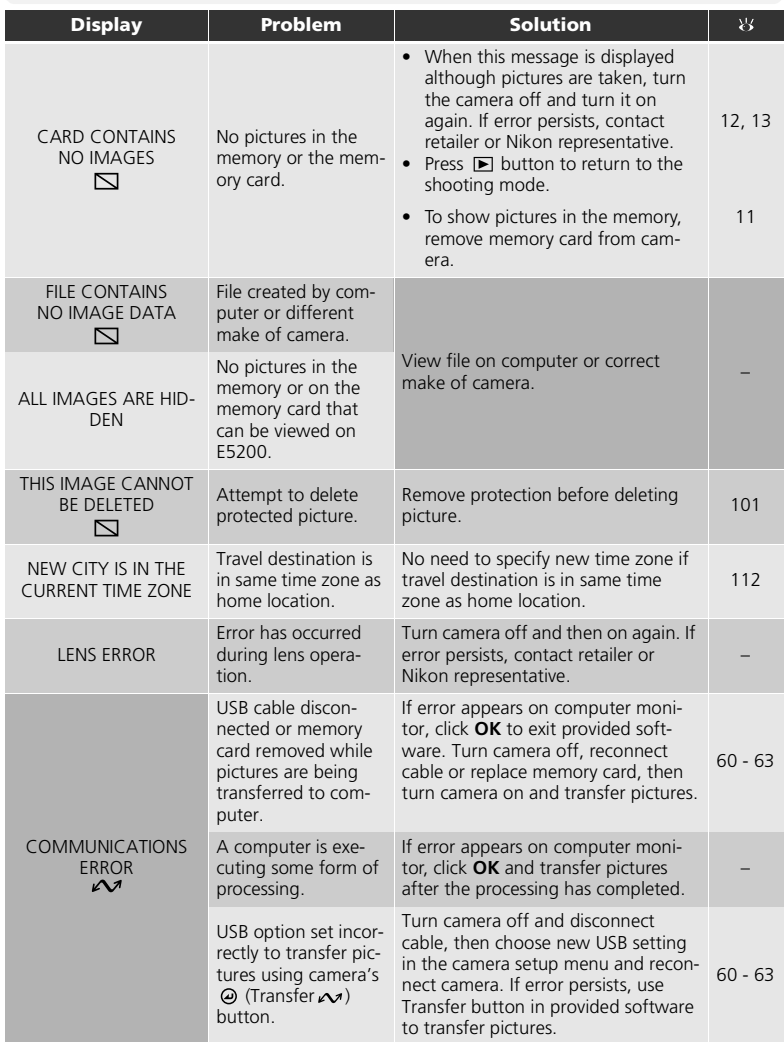

Technical Notes

**Technical Notes** 

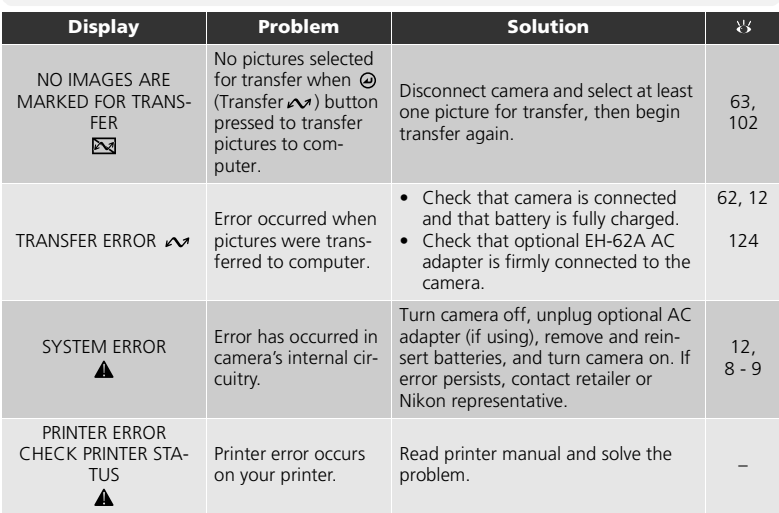

# **Troubleshooting**

If your camera fails to function as expected, check the list of common problems below before consulting your retailer or Nikon representative. Refer to the page numbers listed in the right-most column for information on solving the problems listed here.

#### **Electronically-Controlled Cameras**

In extremely rare instances, unusual characters may appear in the monitor and the camera may stop functioning. In most cases, this phenomenon is caused by a strong external static charge. Turn the camera off, remove and replace the battery, and turn the camera on again, or, if you are using an AC adapter (optional), disconnect and reconnect the adapter, and turn the camera on again. Note that disconnecting the power source as described above may result in the loss of any data not recorded to the memory or memory card at the time the problem occurred. Data already recorded to the memory or memory card will not be affected.

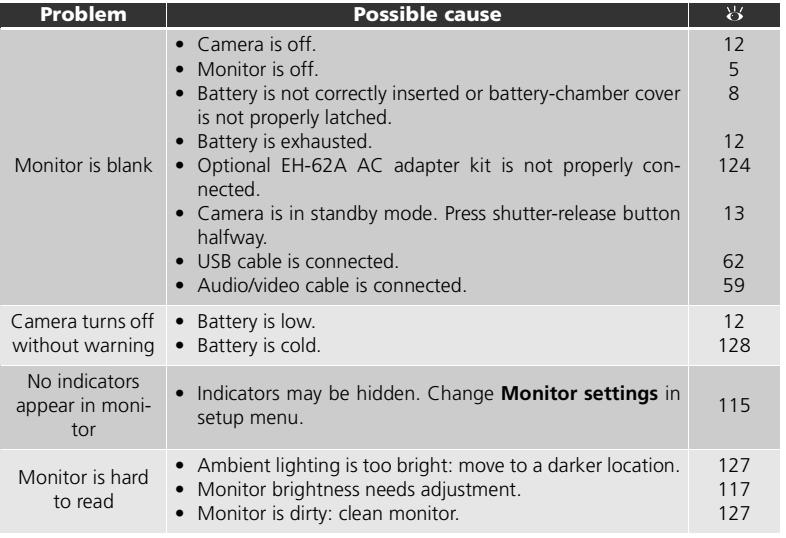

Technical Notes

**Technical Note** 

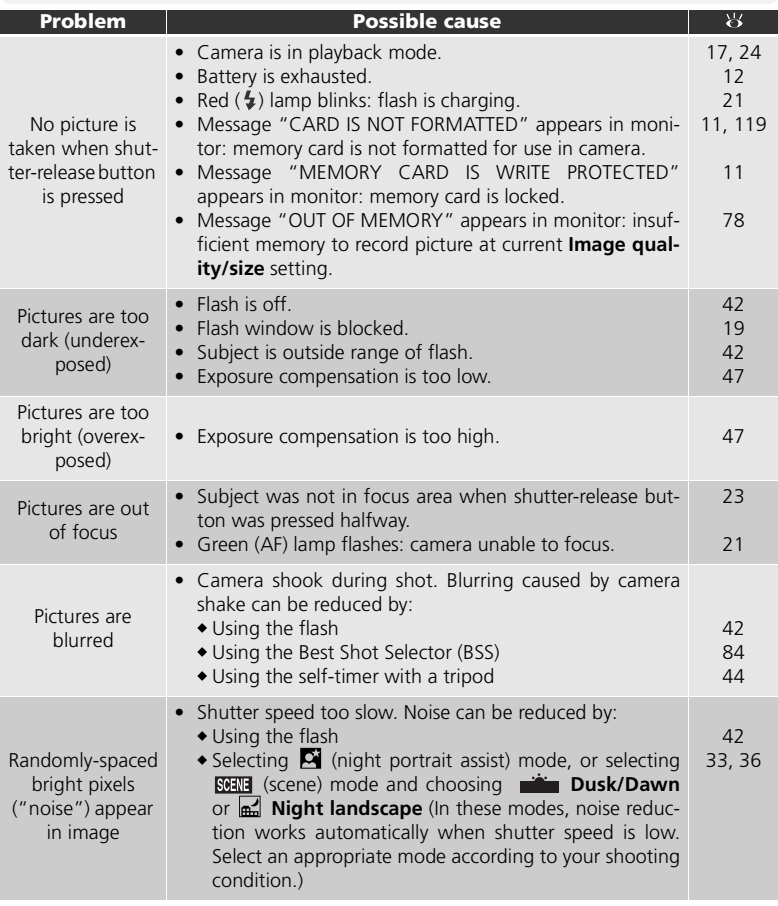
<span id="page-144-4"></span><span id="page-144-3"></span><span id="page-144-2"></span><span id="page-144-1"></span><span id="page-144-0"></span>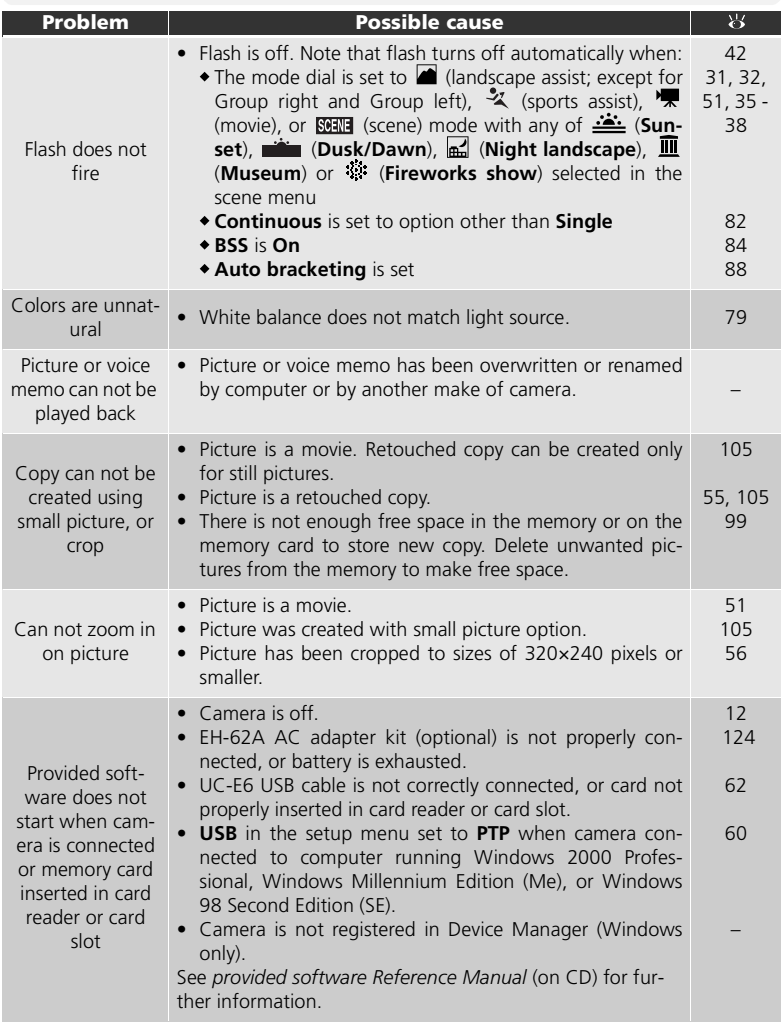

**Technical Notes** Technical Notes

# **Specifications**

<span id="page-145-3"></span><span id="page-145-2"></span><span id="page-145-1"></span><span id="page-145-0"></span>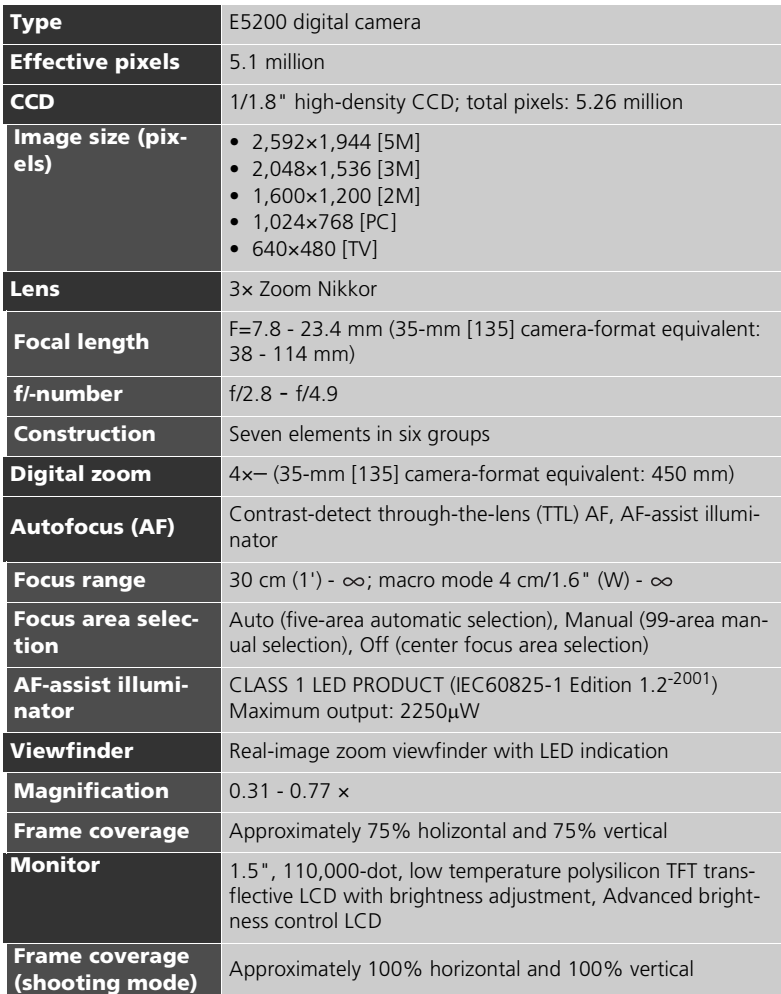

<span id="page-146-9"></span><span id="page-146-8"></span><span id="page-146-7"></span><span id="page-146-6"></span><span id="page-146-5"></span><span id="page-146-4"></span><span id="page-146-3"></span><span id="page-146-2"></span><span id="page-146-1"></span><span id="page-146-0"></span>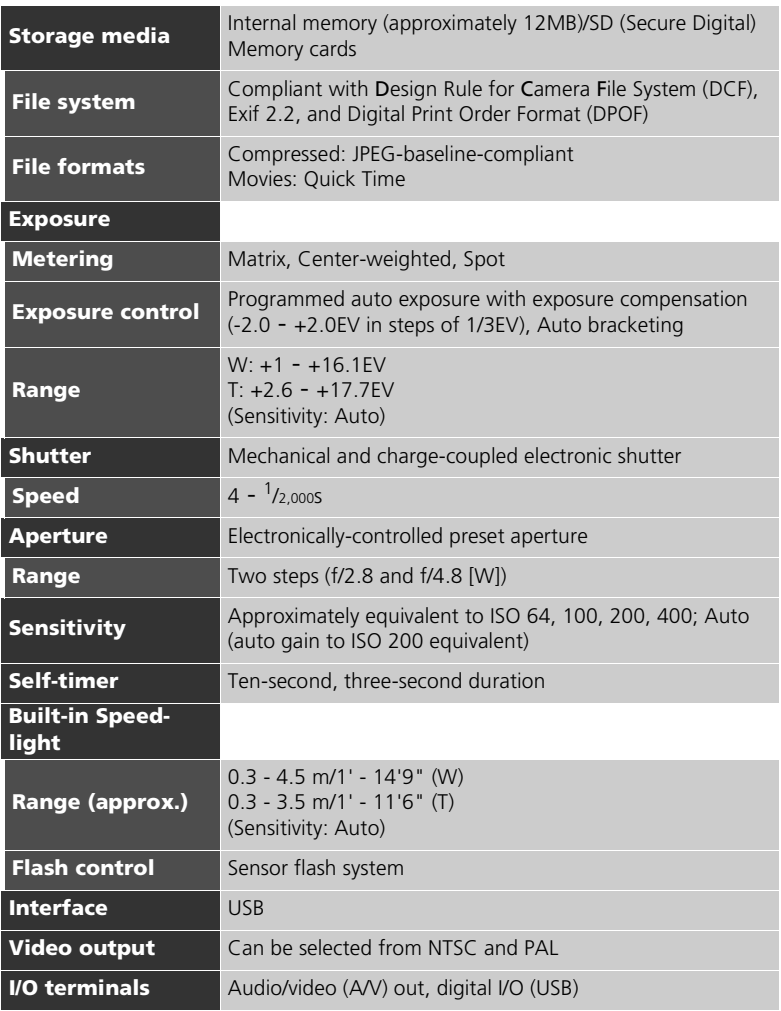

<span id="page-147-2"></span><span id="page-147-1"></span><span id="page-147-0"></span>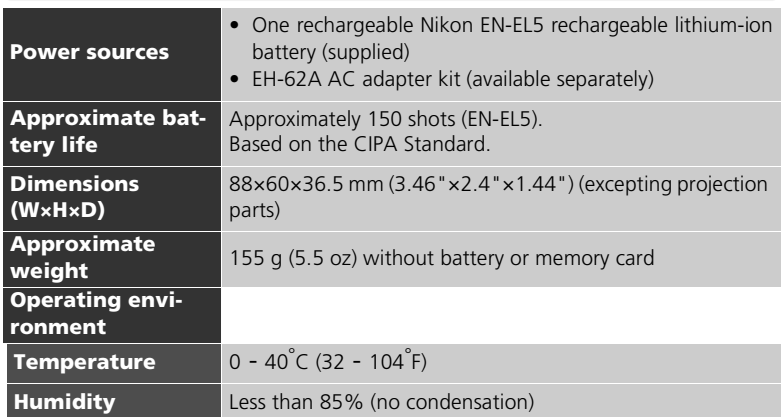

#### <span id="page-147-3"></span>**Design Rule for Camera File System (DCF)**

Your camera conforms to the Design Rule for Camera File System (DCF), a standard widely used in the digital camera industry to ensure compatibility among different makes of camera.

#### <span id="page-147-4"></span> $\mathscr U$ **Exif Version 2.2**

Your camera supports Exif (Exchangeable Image File Format for Digital Still Cameras) version 2.2, a standard that allows information stored with pictures to be used for optimal color reproduction when images are output on Exif-compliant printers.

138 Download from Www.Somanuals.com. All Manuals Search And Download.

## **Index**

#### **Symbols**

co (auto shooting) mode, 6, [17 -](#page-26-0) [22](#page-31-0)  [\(delete\) button, 3,](#page-12-0) [52,](#page-61-0) [53,](#page-62-0)  [55,](#page-64-1) [57](#page-66-0) (internal memory) icon, 17 ■ (landscape assist) mode, 6, [27,](#page-36-0) [31](#page-40-1)  [\(memory card\) icon, 17](#page-26-2) \* [\(movie\) mode, 6](#page-15-2)  [\(night portrait assist\) mode,](#page-15-3)  [6,](#page-15-3) [27,](#page-36-1) [33,](#page-42-0) [134](#page-143-0)  $\Box$  [\(play\) button, 3,](#page-12-1) [13,](#page-22-0) [24](#page-33-0)  $\mathcal Z$  (portrait assist) mode, 6, [27,](#page-36-2) [29](#page-38-0)  [\(sports assist\) mode, 6,](#page-15-5) [27,](#page-36-3)  [32,](#page-41-0) [135](#page-144-0) **(a)** [\(voice memo\) icon, 57](#page-66-1)  [\(wait\) icon, 22](#page-31-1)  $\frac{1}{2}$  lamp, see Lamp, red ( $\frac{1}{2}$ ) **Numerics**

[5 shot buffer, 82](#page-91-1)

#### **A**

[AC adapter kit, i,](#page-2-0) [ii,](#page-3-0) [v,](#page-6-0) [9,](#page-18-0) [68,](#page-77-0)  [123,](#page-132-0) [138](#page-147-0) **AF area mode**[, 73](#page-82-0) [AF lamp,](#page-12-2) *see* Lamp, green (AF) [AF/AE lock, 7,](#page-16-0) [23,](#page-32-0) [91](#page-100-0) AF [, 4,](#page-13-0) [21,](#page-30-0) [129](#page-138-0) [AF-assist illuminator, 2,](#page-11-0) [22](#page-31-2) [Assist modes, 27,](#page-36-4) [28](#page-37-0) [Audio/video \(A/V\) cable \(EG-](#page-68-0)CP14), 59 [Audio/video \(A/V\) out connec](#page-12-3)tor, 3 **Auto bracketing**[, 73,](#page-82-1) [88](#page-97-0) **Auto off**[, 13,](#page-22-1) [109,](#page-118-0) [119](#page-128-0) [Auto power off, 13](#page-22-2) **Auto transfer**[, 96,](#page-105-0) [102](#page-111-0) [Autofocus, 21,](#page-30-1) [94](#page-103-0) **Auto-focus mode**[, 73,](#page-82-2) [94](#page-103-1)

#### **B**

**Back light**[, 27,](#page-36-5) [38](#page-47-1) [Backlit, 127](#page-136-0) [Backlit subject, 34,](#page-43-0) [38,](#page-47-2) [42](#page-51-1) [Battery, i,](#page-2-1) [ii,](#page-3-1) [v,](#page-6-1) [8 -](#page-17-0) [9,](#page-18-1) [12,](#page-21-1) [128,](#page-137-0)  [138](#page-147-1) [charging, 8](#page-17-0) [EN-EL5, ii,](#page-3-2) [8,](#page-17-0) [138](#page-147-2) [Battery level, 12](#page-21-0) **Beach/Snow**[, 27,](#page-36-6) [35](#page-44-1) [Best Shot Selector, 37,](#page-46-0) [84,](#page-93-1) [134](#page-143-1) [Blur, 22,](#page-31-3) [33,](#page-42-1) [35,](#page-44-2) [43,](#page-52-0) [44,](#page-53-0) [84,](#page-93-2)  [134](#page-143-2) **Brightness**[, 109,](#page-118-1) [117](#page-126-0) **[BSS,](#page-93-3)** *see* Best Shot Selector

#### **C**

[Camera shake, 35](#page-44-3) [Camera strap, 2](#page-11-1) [Clock battery, 16](#page-25-0) [Clock,](#page-138-1) *see* **Date Close up**[, 27,](#page-36-7) [37](#page-46-1) [Close-ups, 42,](#page-51-2) [46](#page-55-0) [Cloudy, 79](#page-88-1) [Compression, 76](#page-85-0) [Computer, 60](#page-69-1) **Continuous**[, 73,](#page-82-3) [82](#page-91-2) [Contrast, 85](#page-94-0) **Copy**[, 27,](#page-36-8) [96,](#page-105-1) [106](#page-115-0) [Cropping pictures, 55,](#page-64-2) [56](#page-65-0)

#### **D**

**Date**[, 14 -](#page-23-0) [16,](#page-25-1) [109,](#page-118-2) [112 -](#page-121-0) [114,](#page-123-0)  [116](#page-125-0) [correct time and date, 14](#page-23-1) **Date imprint**[, 67,](#page-76-0) [109,](#page-118-3) [116](#page-125-1) [Daylight, 79](#page-88-2) [DaylightSaving, 14](#page-23-2) [DCF,](#page-146-0) *see* Design rule for Camera File System **Delete**[, 96,](#page-105-2) [99 -](#page-108-1) [100](#page-109-0) [Deleting pictures, 53,](#page-62-1) [99 -](#page-108-1) [100](#page-109-0) [all pictures, 100](#page-109-1) [during shooting, 25](#page-34-0) [in full-screen playback, 25](#page-34-1) [selected pictures, 99 -](#page-108-2) [100](#page-109-0) [Design rule for Camera File](#page-146-1)  [System, 137,](#page-146-1) [138](#page-147-3)

[Digital Print Order Format, 65,](#page-74-0)  [67,](#page-76-1) [137](#page-146-2) [Digital zoom, 19,](#page-28-0) [20](#page-29-0) [DPOF,](#page-74-1) *see* Digital Print Order Format [DSCN, 26](#page-35-0) **Dusk/Dawn**[, 27,](#page-36-9) [36,](#page-45-0) [134](#page-143-3)

#### **E**

[EH-62A,](#page-18-2) *see* AC adapter kit [E-mail, 75,](#page-84-0) [77,](#page-86-0) [105](#page-114-2) [EN-EL5,](#page-17-1) *see* Battery [Error messages, 129 -](#page-138-2) [132](#page-141-0) [Exif 2.2, 137,](#page-146-3) [138](#page-147-4) [Exposure compensation, 47](#page-56-0) [Extension, 26](#page-35-1)

#### **F**

[File name, 26](#page-35-2) [File numbering, 26,](#page-35-3) [122](#page-131-0) [Fill flash, 42](#page-51-3) **Fireworks show**[, 27,](#page-36-10) [38,](#page-47-0) [135](#page-144-1) **Firmware version**[, 109,](#page-118-4) [122](#page-131-1) [Flash, ii,](#page-3-3) [2,](#page-11-2) [42 -](#page-51-4) [43,](#page-52-1) [134,](#page-143-4) [137](#page-146-4) [Flash mode, 17,](#page-26-3) [42,](#page-51-5) [43](#page-52-2) [anytime flash, 42](#page-51-6) [auto with red-eye reduc](#page-51-7)tion, 42 [flash cancel, 42](#page-51-8) [slow sync, 42](#page-51-9) [Fluorescent, 79](#page-88-3) [Focus, 7,](#page-16-1) [21 -](#page-30-2) [22,](#page-31-0) [134](#page-143-5) Focus area [Autofocus, 91](#page-100-1) [Folder name, 26](#page-35-4) [Format, 11,](#page-20-0) [109](#page-118-5) [internal memory, 119](#page-128-1) [memory card, 119,](#page-128-1) [120](#page-129-0) **[Format memory/card,](#page-118-5)** *see* Format [Framing assist, 6,](#page-15-6) [27,](#page-36-11) [28](#page-37-1) [Framing pictures, 19 -](#page-28-1) [20,](#page-29-1) [28](#page-37-1)

#### **H**

[Histogram, 54](#page-63-0)

**Technical Notes** Technical Notes

139

#### **I**

**Image adjustment**[, 73,](#page-82-5) [85](#page-94-1) **Image mode**[, 73,](#page-82-6) [75](#page-84-1) **image quality**[, 17,](#page-26-4) [75](#page-84-2) **image size**[, 17,](#page-26-5) [77](#page-86-1) **Image sharpening**[, 73,](#page-82-7) [86](#page-95-0) [Incandescent, 79](#page-88-4) [ISO, 22](#page-31-4)

#### **J**

[JPEG, 26,](#page-35-5) [137](#page-146-5)

#### **L**

[Lamp, green \(AF\), 3,](#page-12-2) [7,](#page-16-2) [12,](#page-21-2) [21,](#page-30-3)  [134](#page-143-6) Lamp, red  $( 4)$ , 3, [12,](#page-21-3) [21,](#page-30-4) [134](#page-143-7) **Language**[, 12,](#page-21-4) [14,](#page-23-3) [109,](#page-118-6) [120](#page-129-1) [language, choosing, 14](#page-23-4) [Lens, 2,](#page-11-3) [126,](#page-135-0) [127,](#page-136-1) [136](#page-145-0)

#### **M**

Technical Notes

**Technical Notes** 

[Macro mode, 46](#page-55-1) [Memory card, ii,](#page-3-4) [10 -](#page-19-0) [11,](#page-20-1) [123,](#page-132-1)  [137](#page-146-6) [approved, 123](#page-132-1) [capacity of, 17,](#page-26-6) [49](#page-58-0) [formatting, 11,](#page-20-2) [119 -](#page-128-1) [120](#page-129-2) [insertion and remove of, 10](#page-19-0)  [-](#page-19-0) [11](#page-20-1) [MENU button, 3](#page-12-5) **Metering**[, 73,](#page-82-8) [81](#page-90-0) [MH-61 battery charger, 8](#page-17-2) [Microphone, 2](#page-11-4) [Mode dial, 2,](#page-11-5) [6](#page-15-8) [Monitor, ii,](#page-3-5) [3,](#page-12-6) [4,](#page-13-1) [5,](#page-14-0) [19 -](#page-28-2) [20,](#page-29-1)  [127,](#page-136-2) [133,](#page-142-0) [136](#page-145-1) [indicators in, 4 -](#page-13-1) [5,](#page-14-1) [133](#page-142-1) [turning on and off, 5](#page-14-0) [Monitor brightness, 117](#page-126-1) **Monitor settings**[, 109,](#page-118-7) [115](#page-124-0) [MOV,](#page-58-1) *see* Movies Movie menu, the [small size, 49](#page-58-2) [smaller size, 49](#page-58-3) [TV movie, 49](#page-58-4) [Movies, 51 -](#page-60-1) [52,](#page-61-1) [137](#page-146-7) [recording, 51](#page-60-2) [viewing, 52](#page-61-2) [Multi selector, 3,](#page-12-7) [7](#page-16-3) [Multi-shot 16, 82](#page-91-3) **Museum**[, 27,](#page-36-12) [37,](#page-46-2) [135](#page-144-2)

#### **N**

**Night landscape**[, 27,](#page-36-13) [36,](#page-45-1) [134](#page-143-8) **Noise reduction**[, 73,](#page-82-9) [95](#page-104-0) [NTSC,](#page-130-0) *see* **Video mode** [Number of exposures remain](#page-26-7)[ing, 17,](#page-26-7) [18,](#page-27-0) [78](#page-87-0)

#### **O**

[On/off,](#page-68-1) *see* Power switch

#### **P**

[PAL,](#page-130-0) *see* **Video mode Panorama assist**[, 27,](#page-36-14) [39,](#page-48-0) [40](#page-49-0) **Party/Indoor**[, 27,](#page-36-15) [35](#page-44-4) [PictBridge, 64,](#page-73-0) [68](#page-77-2) [Playback menu, the, 96 -](#page-105-3) [108](#page-117-0) [Playing pictures back, 24 -](#page-33-1) [26](#page-35-6) [full-screen, 24 -](#page-33-1) [26,](#page-35-6) [53](#page-62-2) [movies, 52](#page-61-2) [on TV, 59](#page-68-2) [thumbnail, 53](#page-62-3) [zoom, 55](#page-64-3) [Power switch, 2,](#page-11-6) [12 -](#page-21-5) [13](#page-22-3) [Power-on lamp, 2,](#page-11-7) [12 -](#page-21-6) [13,](#page-22-3) [17](#page-26-8) [Print, 69](#page-78-1) **Print set**[, 65 -](#page-74-2) [67,](#page-76-2) [72,](#page-81-0) [96](#page-105-4) [Printer, 68,](#page-77-3) [69](#page-78-2) [Printing pictures, 64 -](#page-73-1) [67](#page-76-3) *[see also](#page-73-1)* **Date imprint**, Digital Print Order Format **Protect**[, 96,](#page-105-5) [101](#page-110-0) [Protected pictures, 100,](#page-109-2) [101](#page-110-1)

#### **Q**

[Quality,](#page-84-3) *see* **Image mode** [Quick Time,](#page-58-5) *see* Movies

#### **R**

**Reset all**[, 109,](#page-118-8) [121](#page-130-1) [Resizing pictures, 111,](#page-120-0) [135](#page-144-3) [RSCN, 26](#page-35-7)

#### **S**

[Saturation, 90](#page-99-0) **Saturation control**[, 73](#page-82-4) **SCENE** [\(scene\) mode, 6,](#page-15-7) [27,](#page-36-16) 34 [-](#page-43-1) [41](#page-50-0) [Secure Digital \(SD\),](#page-10-0) *see* Memory card [Self-portraits, 44](#page-53-1) [Self-timer, 44,](#page-53-2) [45,](#page-54-0) [137](#page-146-8) [Self-timer lamp, 2,](#page-11-8) [45](#page-54-1) [Sensitivity, 22,](#page-31-5) [73,](#page-82-10) [87](#page-96-0)

SETUP [\(setup\) mode, 6,](#page-15-9) 109 -[122](#page-131-2) [Setup menu, the, 109 -](#page-118-9) [122](#page-131-2) [Shade, 79](#page-88-5) [Shooting menu, the, 73 -](#page-82-11) [95](#page-104-1) [Shutter-release button, 2,](#page-11-9) [7,](#page-16-4)  [21](#page-30-5) [Shutter-release delay,](#page-54-2) *see* Selftimer [Single, 82](#page-91-4) [Size,](#page-84-4) *see* **Image mode Slide show**[, 96,](#page-105-6) [97 -](#page-106-0) [98](#page-107-0) **[Small pic.](#page-105-7)**, *see* Small picture [Small picture, 96,](#page-105-7) [105](#page-114-3) [Smear, 127](#page-136-3) [Software \(provided\), 16,](#page-25-2) [60,](#page-69-2)  [64](#page-73-2) Sound [button sound, 118](#page-127-0) [settings, 118](#page-127-1) [shutter sound, 118](#page-127-2) [start-up sound, 118](#page-127-3) **Sound settings**[, 57,](#page-66-2) [109](#page-118-10) [Speaker, 3](#page-12-8) [Speedlight,](#page-11-2) *see* Flash [SSCN, 26](#page-35-8) [Standby mode, 13,](#page-22-4) [119](#page-128-2) [Strap, camera, i,](#page-2-2) [2](#page-11-1) **Sunset**[, 27,](#page-36-17) [35](#page-44-0) [Support information, v](#page-6-2)

#### **T**

[T button,](#page-61-3) *see* Zoom buttons [Television, 59,](#page-68-3) [121](#page-130-2) [connecting to, 59](#page-68-4) [taking pictures for display](#page-58-6)  on, 49 [Thumbnail playback, 53](#page-62-3) [Time zone, 112](#page-121-1) Transfer [making pictures for, 102 -](#page-111-0)  [104](#page-113-0) [Tripod, 3,](#page-12-9) [35,](#page-44-5) [44,](#page-53-3) [129](#page-138-3)

#### **U**

**USB**[, 3,](#page-12-10) [60,](#page-69-3) [109](#page-118-11) [cable \(UC-E6\), 62,](#page-71-1) [68](#page-77-4) [connector, 3](#page-12-10)

#### **V**

[VCR, 59,](#page-68-5) [121](#page-130-3) [Video cable \(EG-CP14\), 59](#page-68-0) **Video mode**[, 59,](#page-68-6) [109,](#page-118-12) [121](#page-130-0) [Video output, 137](#page-146-9) [Viewfinder, 2,](#page-11-10) [3,](#page-12-11) [20](#page-29-2) [Viewing picture, 53](#page-62-4) [Voice memo, 57](#page-66-3) [Volume, 52,](#page-61-4) [57,](#page-66-4) [118](#page-127-4)

#### **W**

[W button,](#page-61-5) *see* Zoom buttons [WAV, 26](#page-35-9) **Welcome screen**[, 109,](#page-118-13) [110](#page-119-0) **White balance**[, 73,](#page-82-12) [79](#page-88-0) [cloudy, 79](#page-88-1) [daylight, 79](#page-88-2) [fluorescent, 79](#page-88-3) [incandescent, 79](#page-88-4) [preset, 80](#page-89-0) [shade, 79](#page-88-5) [speedlight, 79](#page-88-6) [Wide angle,](#page-145-2) *see* Zoom

### **Z**

Zoom [digital, 136](#page-145-3) [optical, 19 -](#page-28-3) [20](#page-29-1) [playback, 55,](#page-64-3) [135](#page-144-4) Zoom buttons  [\(T\) button, 3,](#page-12-12) [19,](#page-28-4) [53,](#page-62-5) [55](#page-64-4)  [\(W\) button, 3,](#page-12-12) [19,](#page-28-5) [53,](#page-62-6) [55](#page-64-5)

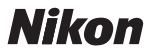

No reproduction in any form of this manual, in whole or in part (except for brief quotation in critical articles or reviews), may be made without written authorization from NIKON CORPORATION.

**NIKON CORPORATION** Fuji Bldg., 2-3 Marunouchi 3-chome, Chiyoda ku, Tokyo 100-8331, Japan

Printed in Japan YP4D11500201(11) *6MA01711-02*

Download from Www.Somanuals.com. All Manuals Search And Download.

Free Manuals Download Website [http://myh66.com](http://myh66.com/) [http://usermanuals.us](http://usermanuals.us/) [http://www.somanuals.com](http://www.somanuals.com/) [http://www.4manuals.cc](http://www.4manuals.cc/) [http://www.manual-lib.com](http://www.manual-lib.com/) [http://www.404manual.com](http://www.404manual.com/) [http://www.luxmanual.com](http://www.luxmanual.com/) [http://aubethermostatmanual.com](http://aubethermostatmanual.com/) Golf course search by state [http://golfingnear.com](http://www.golfingnear.com/)

Email search by domain

[http://emailbydomain.com](http://emailbydomain.com/) Auto manuals search

[http://auto.somanuals.com](http://auto.somanuals.com/) TV manuals search

[http://tv.somanuals.com](http://tv.somanuals.com/)